## **1. การติดตั้งโปรแกรมAcGasSynchro**

โปรแกรม AcGasSynchroนั ้นสามารถหาเลือกโหลดมาติดได้จาก 2 แหล่งหลักๆ

### **1.1. เข้าที่เว็บไซท์ <http://www.ac.com.pl/en>**

 เอาเมาส์ลากไปที่ Downloads > Technical materials > Instructions and manuals > AcGasSynchro-7.1.0.35(เวอร์ชั่นจะเปลี่ยนไปเรื่อยๆ ตามข้อมูลที่อัพเดท)

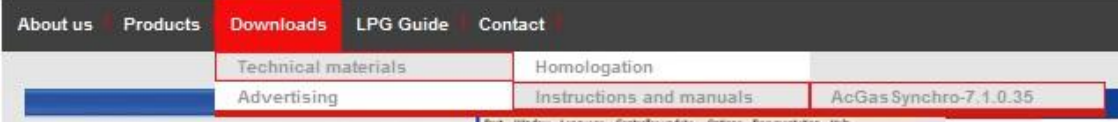

 คลิกตรงข้อความ AcGasSynchro-7.1.0.35หน้าต่างก็จะเปลี่ยนเป็นหน้าต่างใหม่ แล้วให้เลื่อนลงไปตรง ข้างล่างสุดของหน้าต่าง

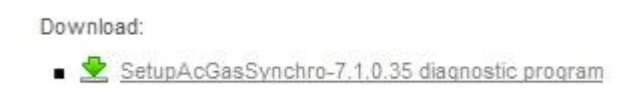

กดโหลดโปรแกรม

# **1.2. เลือกโหลดจากแผ่นโปรแกรมที่แถมไปกับชุดสินค้า STAG**

## **1.3. วิธีการติดตั้งโปรแกรมลงคอมพิวเตอร์**

• ดับเบิลคลิกที่โปรแกรมในการติดตั้งจากแผ่นซีดีแล้วก็มีหน้าต่างขึ้นมา (สามารถเปลี่ยนภาษาได้โดยกดที่รูป ธงอังกฤษเพื่อเปลี่ยนภาษา)

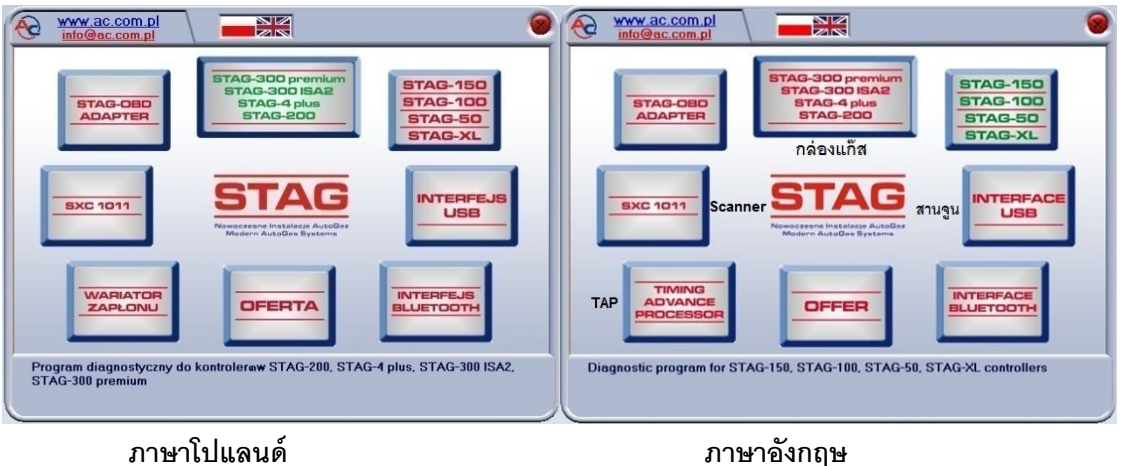

 กดตรงกล่องข้อความ STAG-300 premium, STAG-300 ISA2, STAG-4 plus, STAG-200แล้วจะมี หน้าต่างใหม่เกิดขึ้น

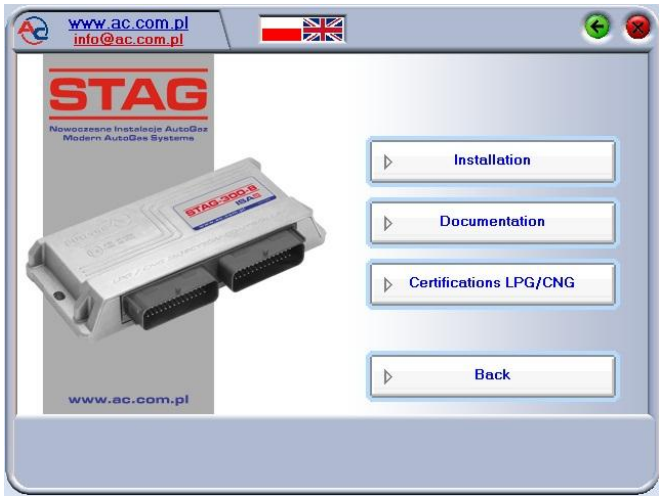

• กดตรงกล่องข้อความ Installationแล้วก็จะมีหน้าต่างใหม่เกิดขึ้น (สำหรับคนที่ติดตั้งโปรแกรมที่ได้จาก การโหลดมาจากเว็บไซท์ ก็จะเริ่มที่หน้าต่างนี้)

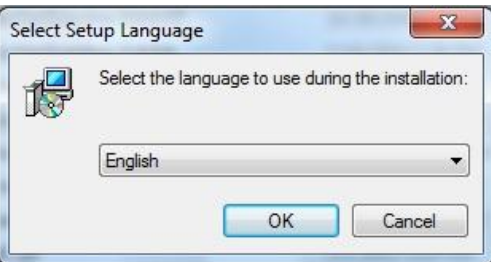

• ที่หน้าต่างนี้สามารถเลือกได้ 2 ภาษา คือ ภาษาอังกฤษและภาษาโปแลนด์ เมื่อเลือกภาษาแล้วให้กดที่ปุ่ม OKแล้วก็จะมีหน้าต่างใหม่เกิดขึ้น

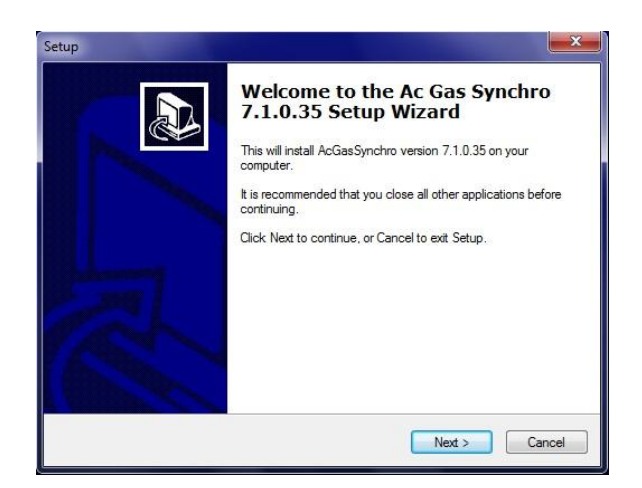

• กดที่ปุ่ม Next > เพื่อดำเนินการติดตั้งโปรแกรม

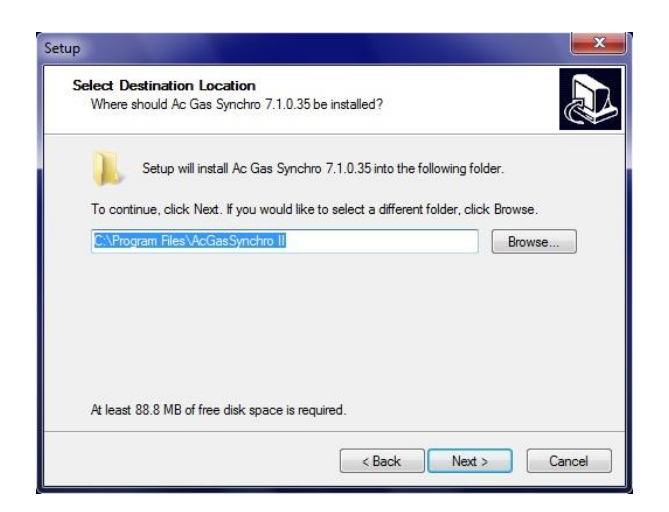

• ที่หน้าต่างนี้จะเป็นการให้เลือกแหล่งที่เก็บข้อมูล สำหรับคอมพิวเตอร์เครื่องไหนที่เคยลงโปรแกรมมา แล้วแต่เป็นรุ่นอื่นๆ ถ้าเราไม่เปลี่ยนชื่อโฟลเดอร์ใหม่ โปรแกรมจะทำการลงทับโปรแกรมใหม่ ถ้ายังต้องการ ที่จะเก็บเวอร์ชั่นเก่าๆ เอาไว้ก็ต้องเปลี่ยนชื่อโฟลเดอร์ที่หน้านี้ แล้วก็กด Next > เพื่อดำเนินการต่อไป

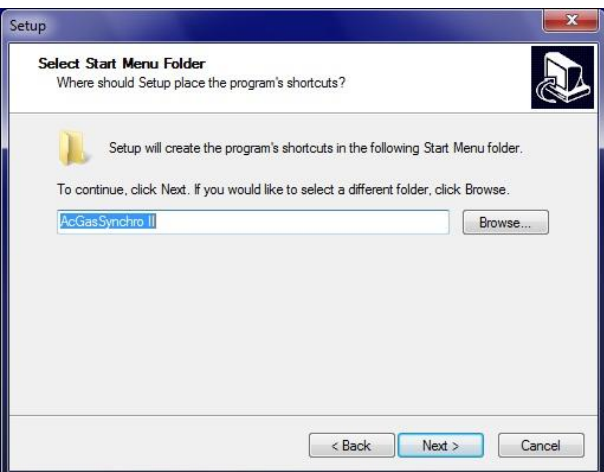

• สำหรับหน้าต่างนี้จะเปลี่ยนหรือไม่เปลี่ยนชื่อของโฟลเดอร์ก็ได้ แล้วก็กด Next > เพื่อดำเนินการต่อไป

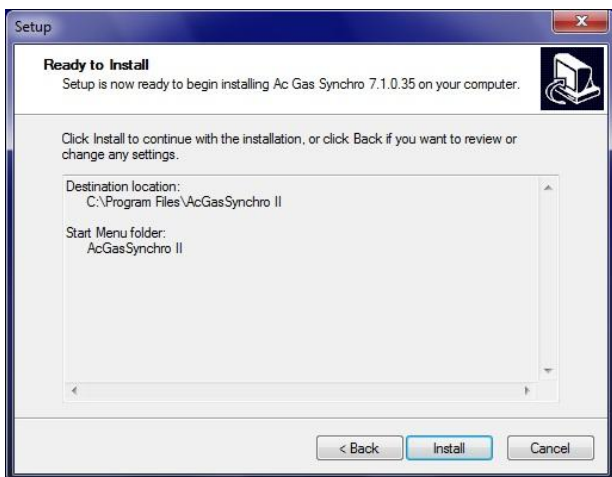

 $\bullet$  แล้วก็กดที่ปุ่มInstallเพื่อติดตั้งได้เลย

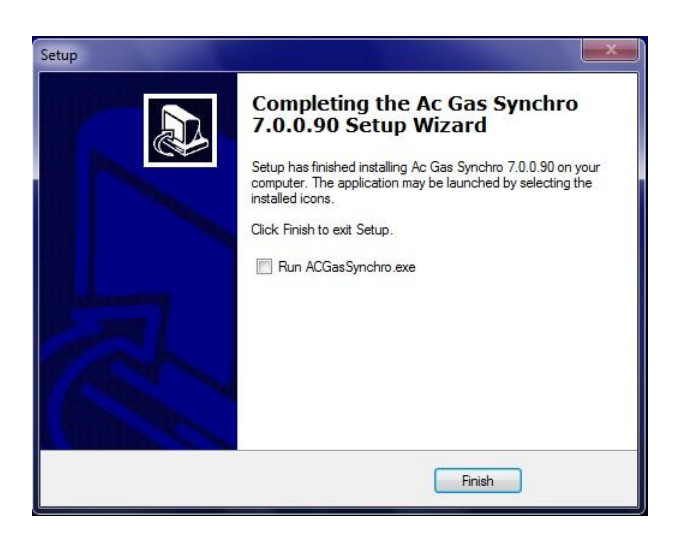

 $\bullet$  กดที่ปุ่ม Finish แล้วการติดตั้งก็เสร็จ

# **2. การติดตั้งอุปกรณ์**

**2.1. แผนภาพการเชื่อมต่อชุด Stag-200**

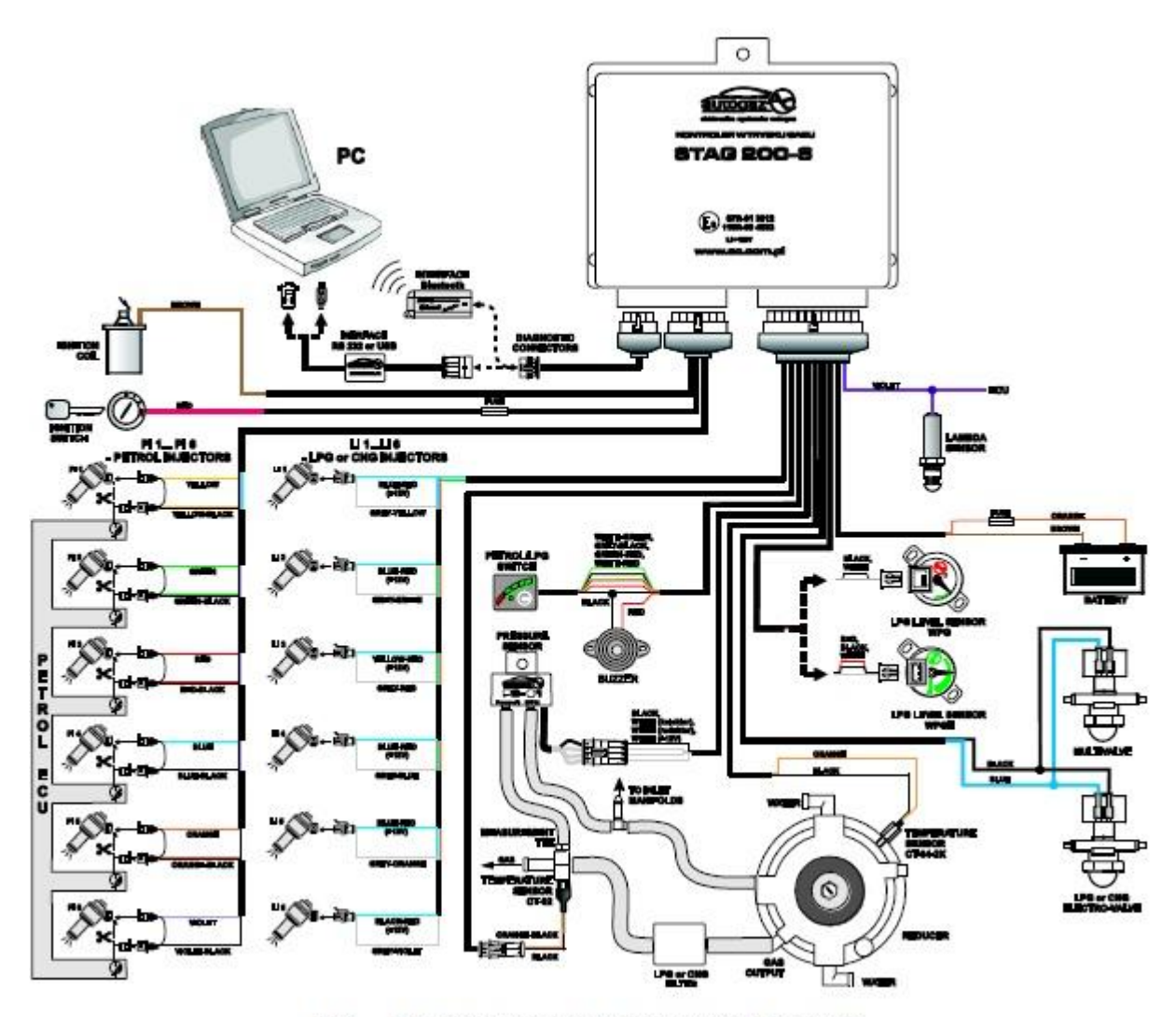

Fig. 1 STAG-200 Connection Diagram for Vehicle Installation

#### **Leads Description STAG-200**

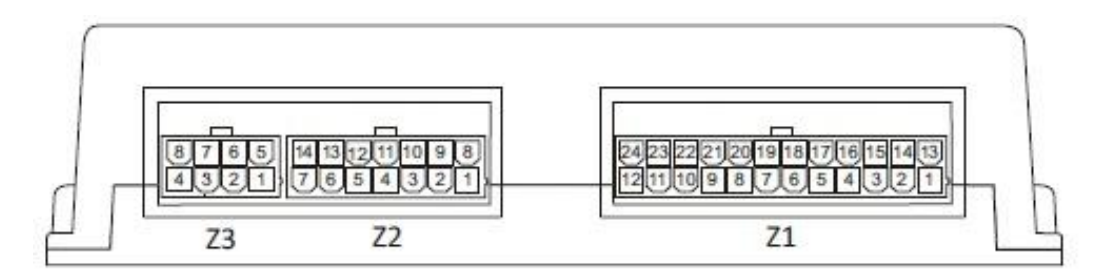

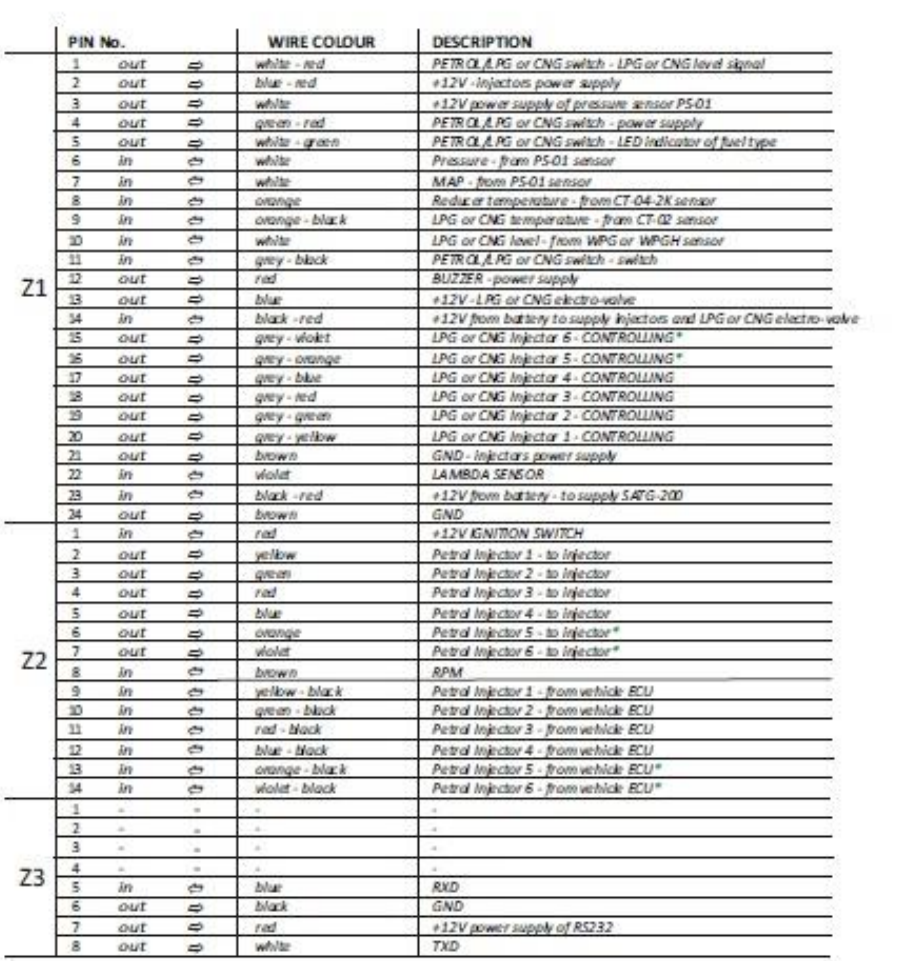

 $*$  - only in 6 cylinders version.

# **2.2. แผนภาพการเชื่อมต่อชุด Stag-4 Plus**

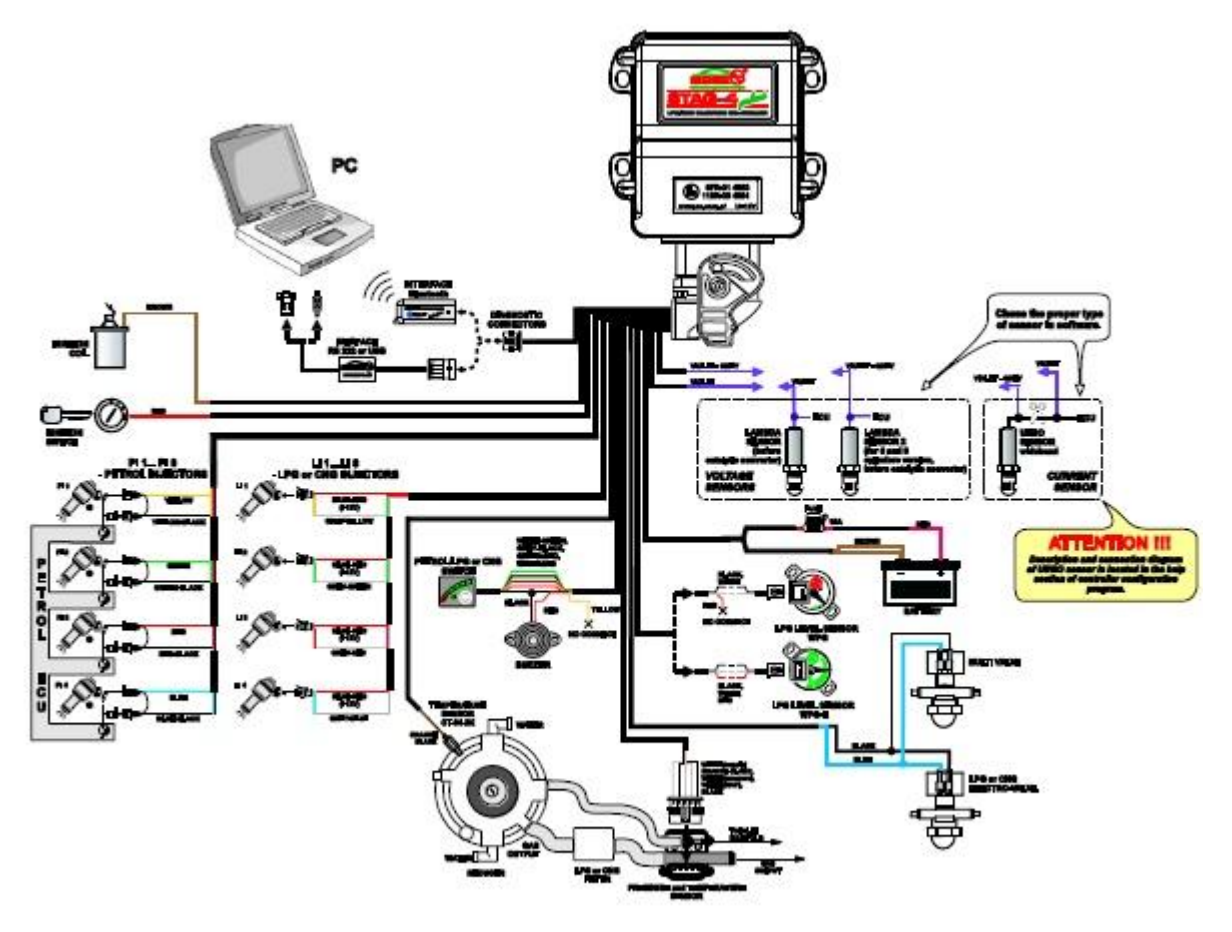

Fig. 2 STAG-4 Plus Connection Diagram for Vehicle Installation

#### **Leads Description STAG-4 Plus**

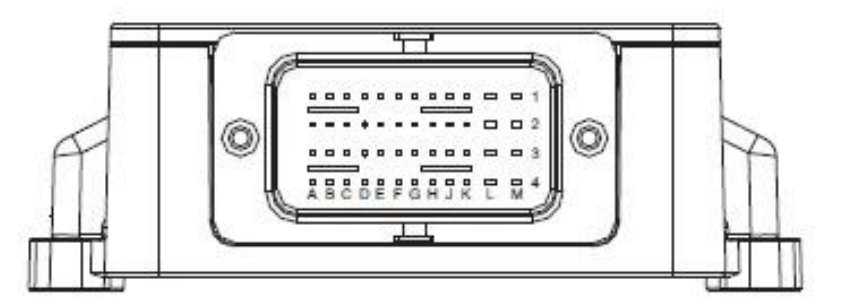

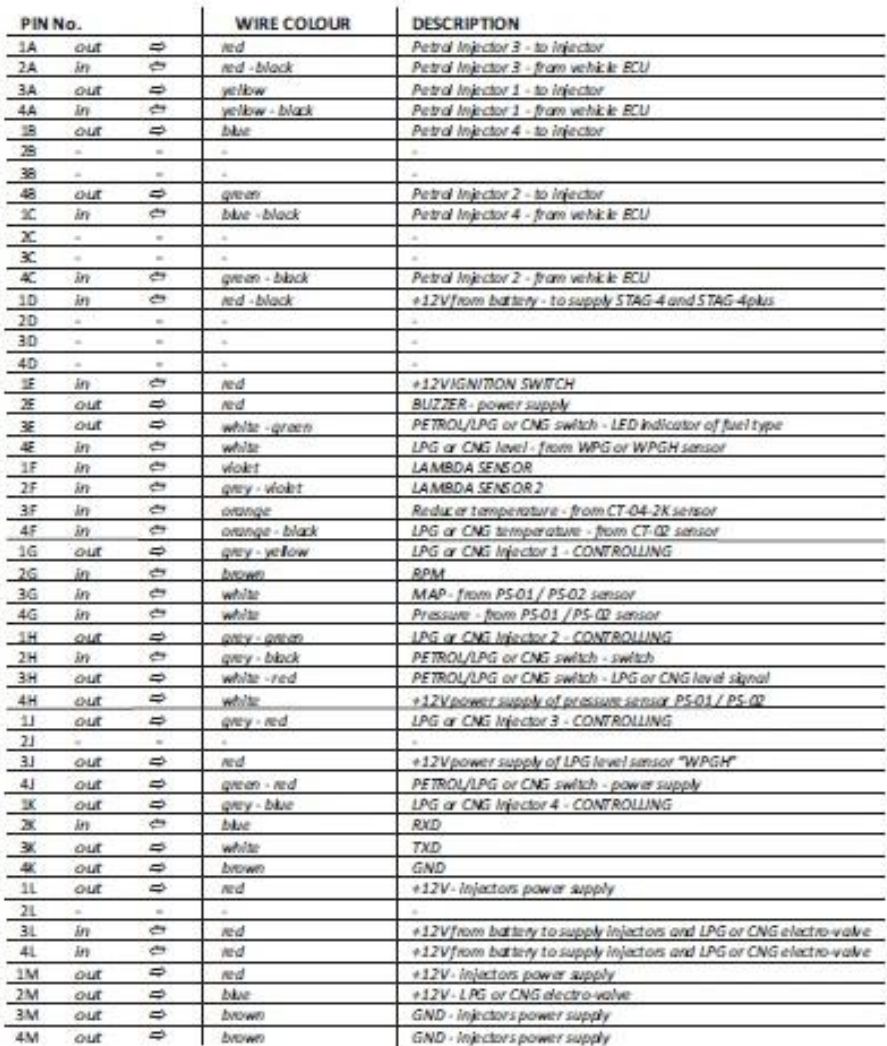

# **2.3. แผนภาพการเชื่อมต่อชุด Stag-300 ISA2**

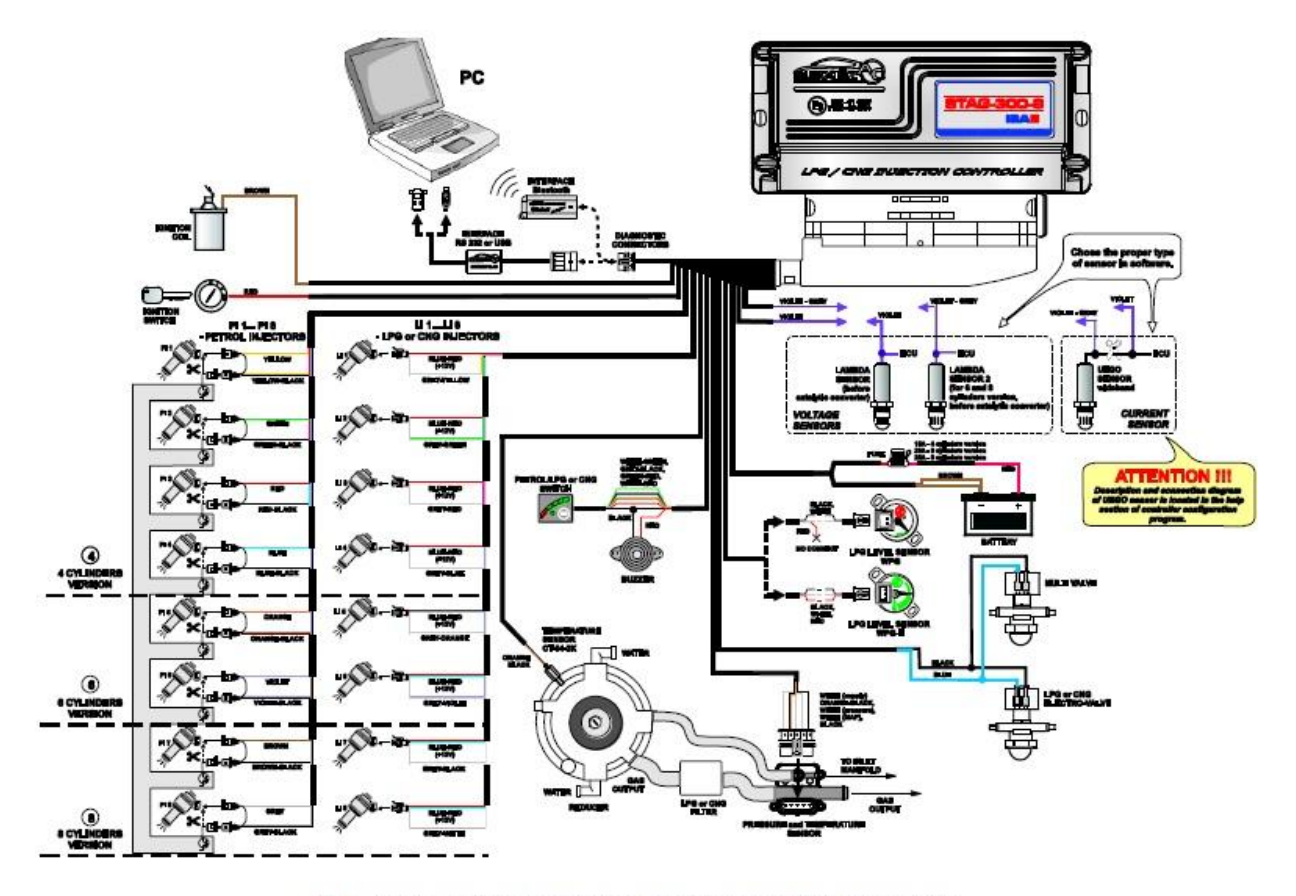

Fig. 3 STAG-300 ISA2 Connection Diagram for Vehicle Installation

#### **Leads Description STAG-300 ISA2 and STAG-300 premium**

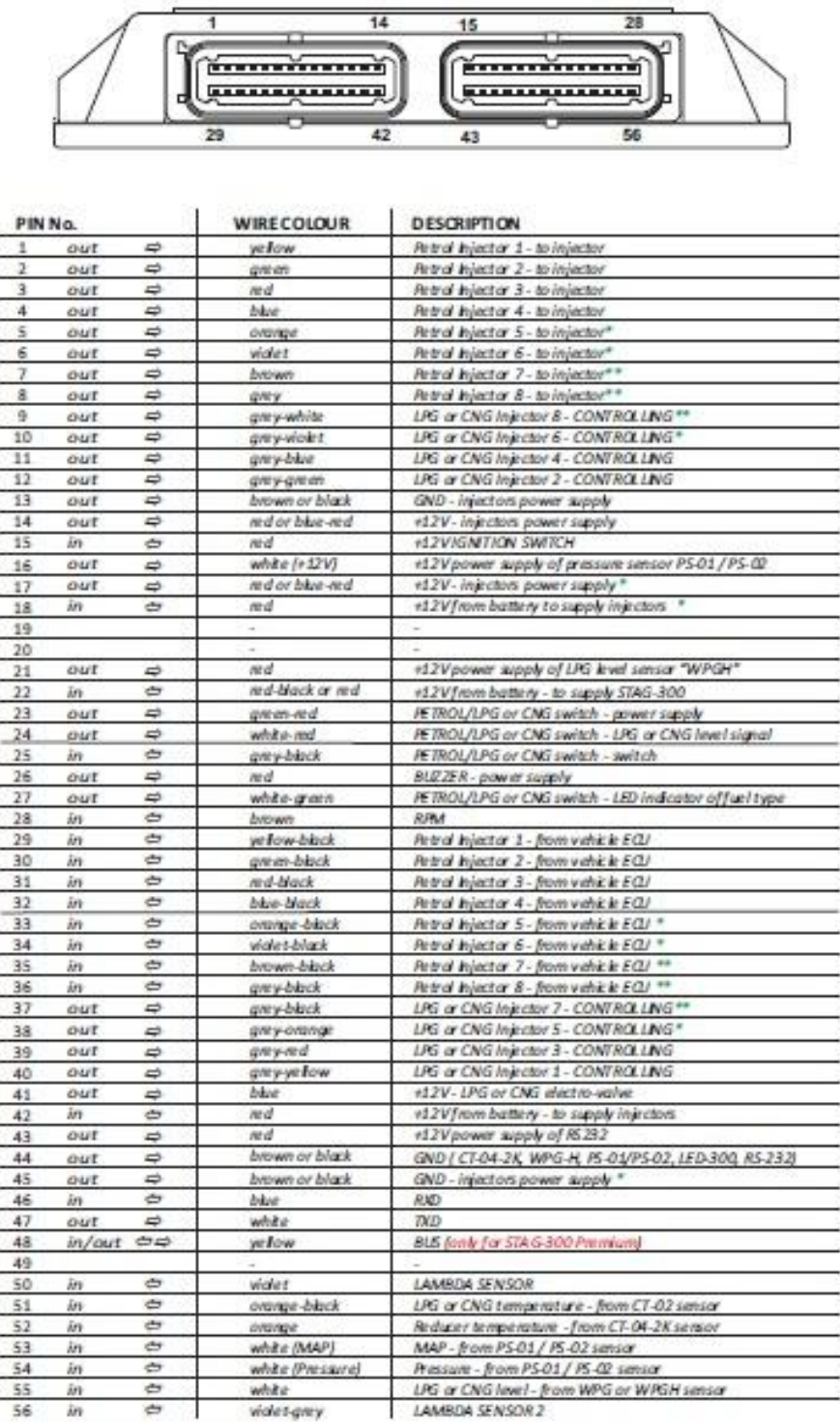

 $\overline{a}$ ᅼ

 $\overline{ }$ 

\* -only in 6 and 8 cylinders version.<br>\*\* - only in 8 cylinders version.

**2.4. แผนภาพการเชื่อมต่อชุด Stag-300 Premium**

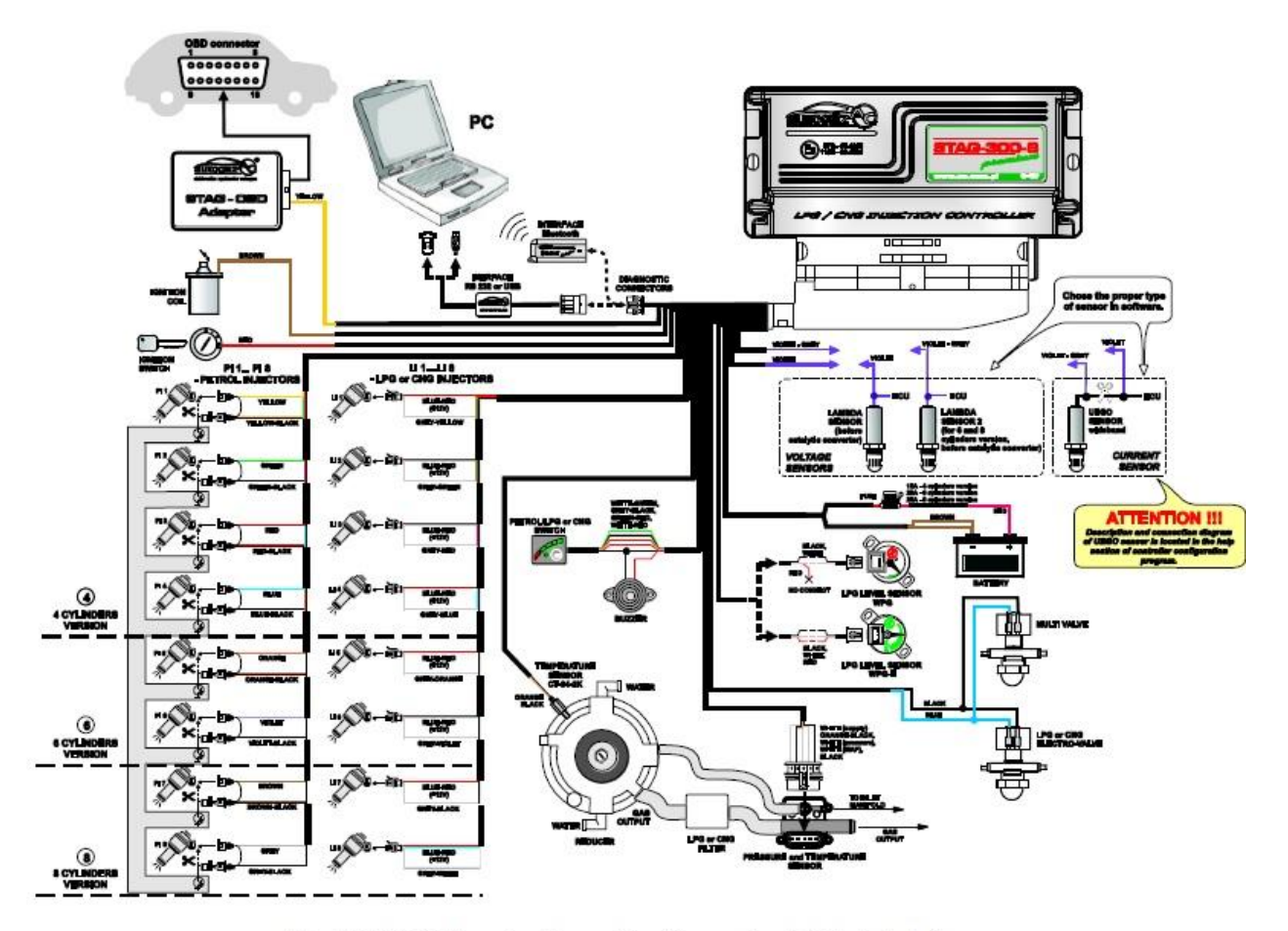

Fig. 4 STAG-300 Premium Connection Diagram for Vehicle Installation

**2.5. แผนภาพการวางสายไฟส าหรับระบบ semi-sequential**

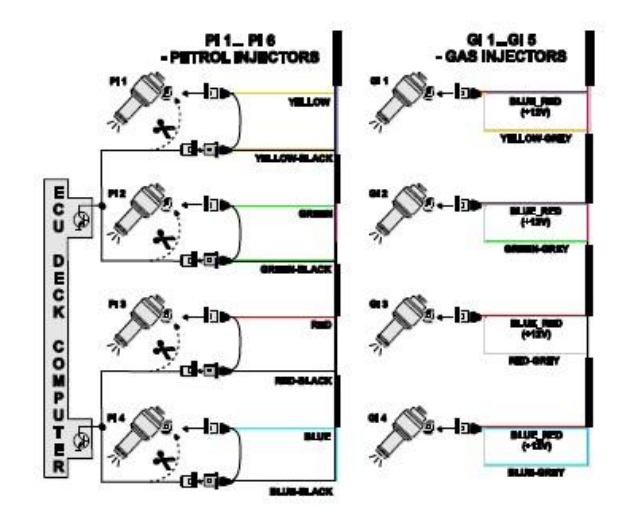

Fig. 5 Connection Diagram for semi-sequential systems.

### **2.6. แผนภาพการเชื่อมต่อส าหรับระบบ full-group**

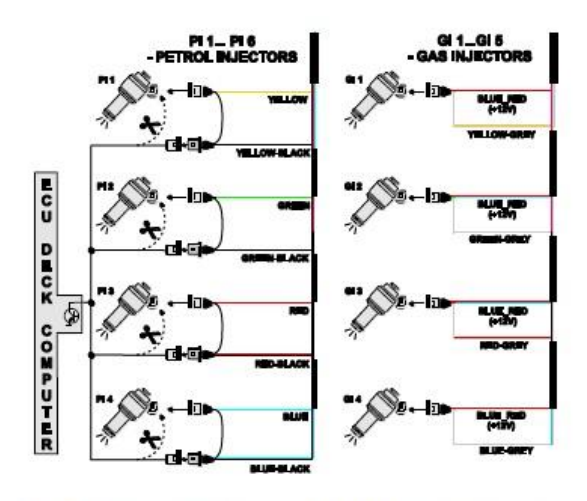

**Connection Diagram for full-group systems.** Fig. 6

# **2.7. วิธีการติดตั้งกล่อง ECU Stag ทั้ง 4 แบบ**

ี ข้อแนะนำการติดตั้งของทั้ง 4 แบบคือการต่อสายไฟโดยเรียงตามจุดลงมาและการติดตั้งกล่อง ECU ให้หลีกเลี่ยง บริเวณที่จะทำให้เกิดความร้อนสูงและความขึ้น

#### **2.8. การเลือกหม้อต้ม**

ระบบการติดตั้งตามแผนภาพการเชื่อมต่อ (Fig.1-Fig.4) ขณะที่กำลังต่อสายไฟตามลำดับ การเลือกหม้อต้มก็เป็นสิ่ง ู้ที่สำคัญมากต่อการส่งกำลังเครื่องยนต์เช่นเดียวกับหัวฉีด Nozzle การเลือกหม้อต้มที่ไม่สอดคล้องกับกำลังเครื่องยนต์จะ ท าให้หม้อต้มไม่สามารถควบคุมแรงดันที่ตั ้งไว้เมื่อความต้องการของเครื่องยนต์มากกว่าขนาดที่หม้อต้มรองรับได้จะส่งผล ี ทำให้แรงดันลดลงเมื่อใช้ก๊าซ LPG ในปริมาณที่มาก (Fully Open) แล้วเมื่อแรงดันลดลงต่ำกว่าเกณฑ์ ระบบก็จะตัด กลับมาเป็นระบบน้ำมันเหมือนเดิมและถ้าแรงดันตกแต่ไม่ต่ำกว่าแรงดันต่ำสุดที่ตั้งไว้ กล่อง ECU จะชดเชยการฉีดแก๊ส เพิ่มตามอัตราการลดลงของแรงดันแก๊ส มีโอกาสทำให้หัวฉีดเปิดค้าง (Full Open) ถ้าขนาดของรู Nozzle เล็ก

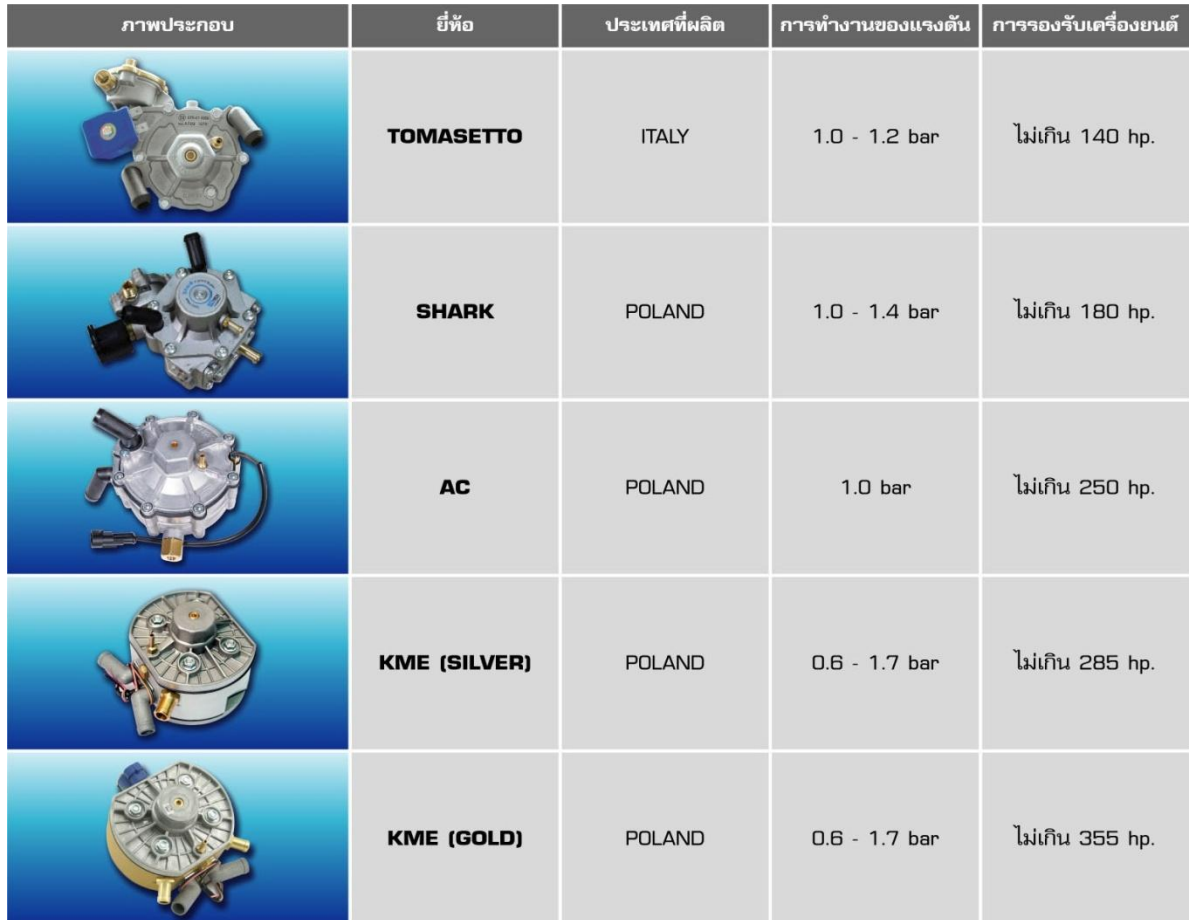

#### **2.9. การเลือกขนาดของรูNozzle หัวฉีดที่เหมาะสม**

้ ขนาดของรหัวฉีดนั้นขึ้นอย่กับแรงม้าของเครื่องยนต์ ตารางด้านล่างนี้ เป็นตัวอย่างรหัวฉีดโดยประมาณสำหรับรางหัวฉีด Valtek หรือ Rail ความต่านทาน 3 โอห์ม ระบบหัวฉีดของรถยนต์แบบ Full Sequential System

้วิธีคำนวณหารูเจาะหัวฉีด – เอาความจุของเครื่องยนต์ตั้ง หารด้วยจำนวนกระบอกสูบ แล้วนำอัตราส่วน cc. ต่อ cly. ที่ได้ ิ จากการคำนวณไปเปรียบเทียบในตาราง เพื่อหาขนาดเส้นผ่าศูนย์กลางของหัวฉีดที่เหมาะสม

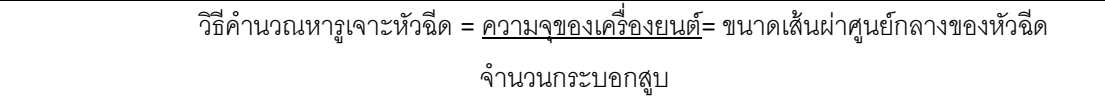

ตัวอย่าง เครื่องยนต์ 2 jz. มีความจุของเครื่องยนต์ 3000 cc. มีจำนวนกระบอกสูบ 6 cly.

คำนวณหารูเจาะหัวฉีด = 3000 cc. ÷ 6 cly. = 500 cc./cly.

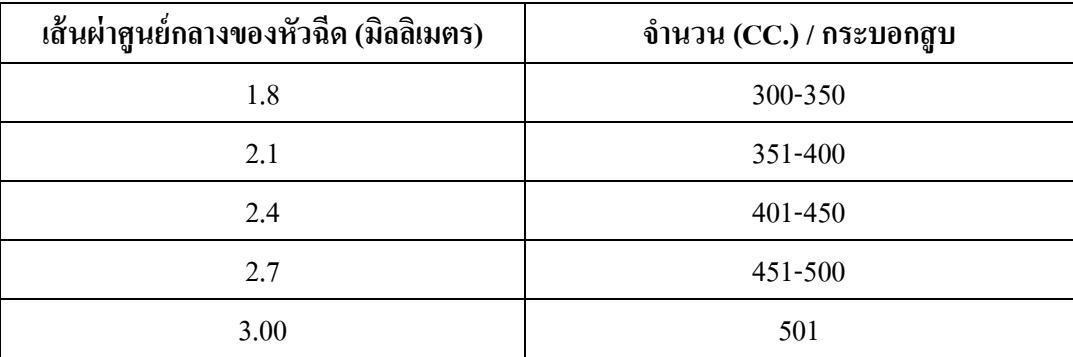

หมายเหตุ : 1. ในระบบเครื่องยนต์ที่มีระบบอัดอากาศควรเพิ่มขนาดขึ้น 0.3 mm. จากตาราง

2. ในระบบเครื่องยนต์ที่มีการฉีดทีละคู่และระบบฉีดพร้ อมกันควรลดขนาดลง 0.3 mm. จากตาราง

# **3. ค าจ ากัดความใน "โปรแกรม AcGasSynchro"**

### **3.1. การเชื่อมต่อตัวควบคุมกับคอมพิวเตอร์**

เชื่อมต่อกล่องควบคุม (ECU) กับคอมพิวเตอร์ด้วยโปรแกรม AcGasSychroโดยผ่าน Bluetooth Interface หรือ USB Interface ก่อนที่จะเริ่มใช้โปรแกรมให้สตาร์ทเครื่องยนต์ก่อนเพราะว่าถ้าไม่มีไฟฟ้าเข้าไปในกล่องควบคุมหลังเปิด ใช้ 10 นาทีกล่องควบคุมจะอยู่ในโหมดหลับ หลังจากเข้าโปรแกรมแล้วให้เลือก com port เมื่อกล่องควบคุมจะเข้า เชื่อมต่อกับโปรแกรม แล้วคำว่า Connected จะแสดงขึ้นตรงมุมล่างซ้ายของโปรแกรม (Fig.7and Fig.7a)ถ้าใน โปรแกรมคูณแสดงข้อความ Controller Error และ No Connection ให้คูณเลือกCom Port อื่นที่แถบเมนู

## **3.2. เวอร์ชั่นของโปรแกรม**

เมื่อเปิดโปรแกรมขึ ้นมา ตรงแถบข้างบนจะแสดงเวอร์ชั่นของโปรแกรม (ตามภาพ Fig.7 แสดงเวอร์ชั่นเป็น 7.1.0.35)

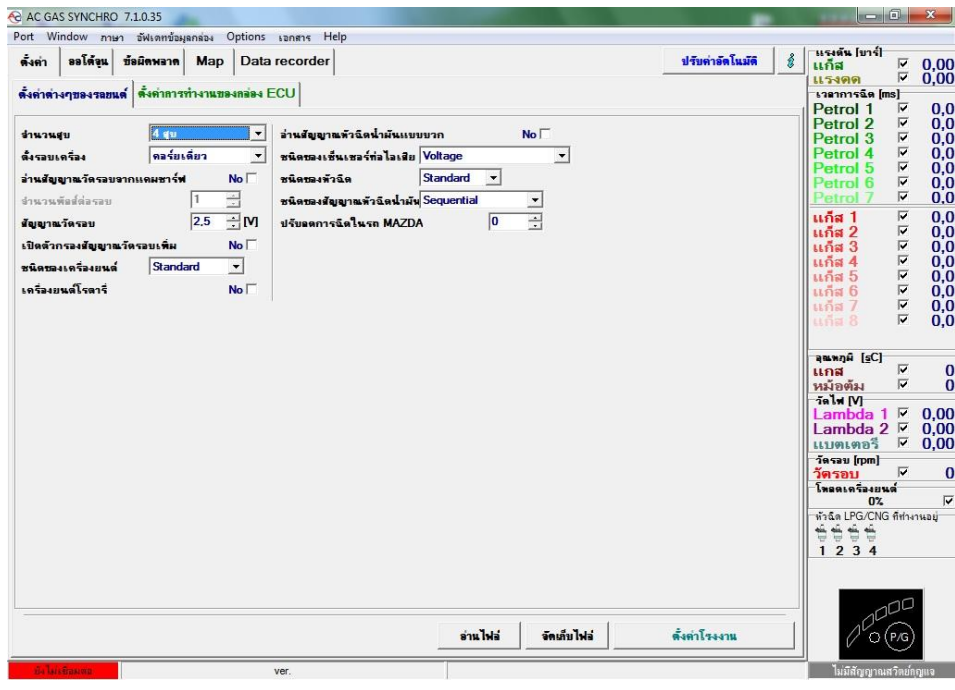

Fig. 7Parameters window (Car parameters).

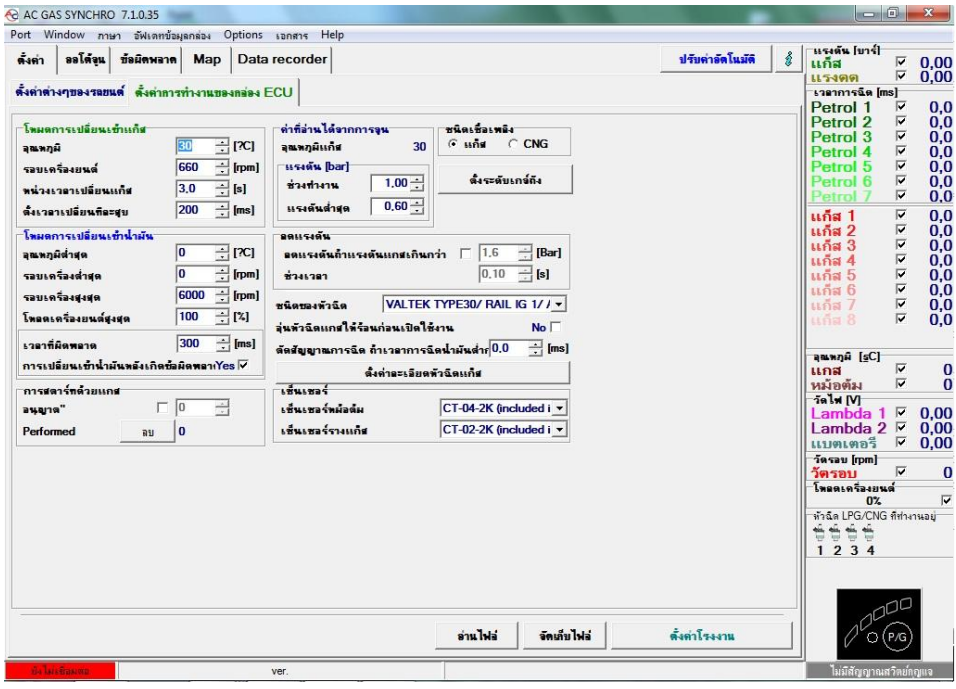

Fig. 7a Parameters window (Gas controller settings).

#### **3.3. เมนูหลัก**

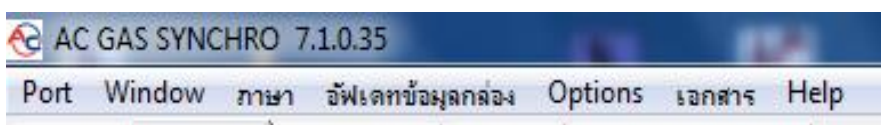

เมนูหลักจะประกอบด้วยตัวเลือกเหล่านี ้

- Port คือ ส่วนที่ใช้เปลี่ยนการเชื่อมต่อเป็นกำลังเชื่อมต่อหรือไม่ชื่อมต่อ
- Window คือ ส่วนที่ใช้เลือกโปรแกรมต่างๆในหน้าต่าง
- Language คือ ส่วนที่ใช้เปลี่ยนภาษา
- Controller Update คือ ส่วนที่ใช้อัพเดท firmware
- Documentation คือ ส่วนที่ใช้เปิดเอกสารต่างๆที่เตรียมไว้
- Help คือ ส่วนที่คำแนะนำเกี่ยวกับโปรแกรม

#### **3.4. ตัวแปรของกล่อง**

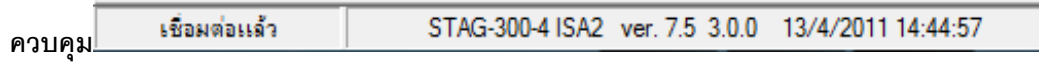

เวอร์ชั่นของเฟิร์มแวร์ในกล่องควบคุมจะถูกแสดงตรงด้านล่างของหน้าจอ (Fig.7)

ตรงช่อง ver. จะบอก -รุ่นกล่องควบคุม(เช่น Stag 300-4 ISA2)

- หมายเลขเวอร์ชั่นของเฟิร์มแวร์ในกล่องควบคุม (เช่น 7.5)
- หมายเลขเวอร์ชั่นกล่องควบคุม(เช่น 3.0.0)
- วันและเวลาที่รวมเฟิร์มแวร์(เช่น13/4/2011 14:44:57)

และยังมีปุ่มเกี่ยวกับการตั้งค่าอีก 3 ปุ่มที่จะใช้แต่ละหน้าที่

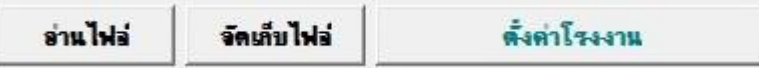

- 1 อ่านไฟล์ (Read) คือ การเปิดอ่านข้อมูลจากข้อมูลที่บันทึกไว้
- 2 จัดเก็บไฟล์ (Save)คือ การบันทึกข้อมูลการตั้งค่ากล่องควบคุม(ECU)
- 3 ตั้งค่าโรงงาน (Default)คือ การคืนการตั้งค่ากล่องเป็นค่าโรงงาน

### **ข้อมูลกล่องควบคุม**

เปิดหน้าต่างโปรแกรมขึ้นมา กดที่ปุ่ม 《 ตรงมมบนขวาของหน้าจอหรือเลือก Gas controller info ตรงเมนช่วยเหลือ

| <b>Gas controller info</b>   |              |                             |                       |           |  |
|------------------------------|--------------|-----------------------------|-----------------------|-----------|--|
| <b>ECU</b> working time      |              |                             |                       |           |  |
| Petrol                       | 10H          | 23M                         | 11S                   | 90[x]     |  |
| <b>Since last connection</b> | $II$ H<br>1H | <b>OM</b><br><b>RM</b><br>м | 115                   |           |  |
| Gas                          |              |                             | 45 S                  | 10[%]     |  |
| Since last connection        | н            |                             | s                     |           |  |
| Set.<br>Inspection           | н            | м                           | s                     |           |  |
| Events                       | Date         | Time                        |                       | Code      |  |
| First pannection to PC       | 2011-03-09   | 11:21:33                    |                       | 14F6-4E5E |  |
| First settings modification  | 2011-03-09   | 13:46:03                    | 14F6-4E5E             |           |  |
| Last connection to PC        | 2011-03-10   | 12:17:45                    | 14F6-4E5E             |           |  |
| Mod. date 1                  | 2011-03-10   |                             | 12:20:48<br>14F6-4E5E |           |  |
| Mod. date 2                  | 2011-03-09   | 14:07:05                    |                       | 14F6-4EFE |  |
| Mod. date 3                  |              |                             |                       |           |  |
| Mod. date 4                  |              |                             |                       |           |  |
| Mod. date 5                  |              |                             |                       |           |  |
| Unknown settings mod         | 2011-03-01   | 12-21-55                    |                       | 14F6-4FSF |  |
| S/N gas ECU                  |              |                             | 0208091117950002      |           |  |
| Your PC code:                | 14F6-4E5E    |                             |                       |           |  |

Gas controller info window. Fig. 9

หน้าต่าง Gas controller info (Fig.9) แสดงตัวแปรดังนี้

#### ECU working time

- 1 Petrol คือ ผลรวมเวลาการทำงานของกล่องควบคมที่ใช้น้ำมัน และแสดงเป็น H(ชั่วโมง),M(นาที),S(วินาที)
- 2 Since last connection คือ เวลาการทำงานของกล่องควบคุม(ECU) ที่ใช้น้ำมันตั้งแต่การเชื่อมต่อกับคอมพิวเตอร์ ครั ้งสุดท้าย
- 3 Gas คือ ผลรวมเวลาการทำงานทั้งหมดของกล่องควบคุมที่ใช่ก๊าซ
- 4 Since last connection คือ เวลาการทำงานของกล่องควบคุมที่ใช้ก๊าซตั้งแต่การเชื่อมต่อกับคอมพิวเตอร์ครั้ง สุดท้าย
- 5 Inspection เป็นตารางบริการ เมื่อกล่องควบคุมเจอเวลาการใช้ก๊าซก็จะถูกบันทึกในหน้านี ้

การตั้งค่าตารางบริการ กดปุ่ม Set ในหน้าต่างตามรูป (Fig.10) การบริการครั้งต่อไปจะถูกคำนวณโดยใช้ค่าไมล์เป็น

พื้นฐาน แต่ถ้าต้องการล้างการตั้งค่ากดปุ่ม Disabled ในกรณีที่กล่องควบคุมไม่สามารถควบคุมตารางการบริการได้

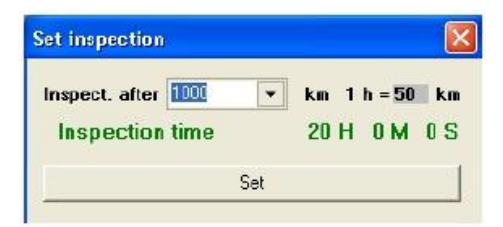

Fig. 10 Set inspection window.

- 6 First connection to PCคือ วันที่มีการเชื่อมต่อระหว่างคอมกับกล่องควบคุม
- 7 First settings modification คือ การปรับแต่งข้อมูลกล่องควบคุมครั้งแรก
- 8 Mod. Date 1 / Mod. Date 5 คือ รายการของการปรับแต่งค่าของกล่องควบคุม
- 9 Unknown setting mod. ตัวนี้จะแสดงเมื่อการปรับแต่งกล่องควบคุมจะทำงานกับวันที่ปรับแต่งครั้งแรกมากกว่า การเปลี่ยนแปลงล่าสุด
- 10  $\,$  S/N gas ECU เป็นตัวเลขซีเรียลของกล่อง จะไม่ทำงานกับรุ่นที่ต่ำกว่ารุ่นของกล่อง
- 11 Your PC code เป็นรหัสของของคอมพิวเตอร์ที่โปรแกรม AcGasSynchroใช้ด้วยในปัจจุบัน

# **หน้าต่างตัวแปรจะแสดงตัวเลขของค่าต่างๆที่จ าเป็ นต่อการตั้งค่าส าหรับ รถยนต์แต่ละยี่ห้อ**

#### ตัวแปรในหน้าต่าง Car parameters group ประกอบด้วย

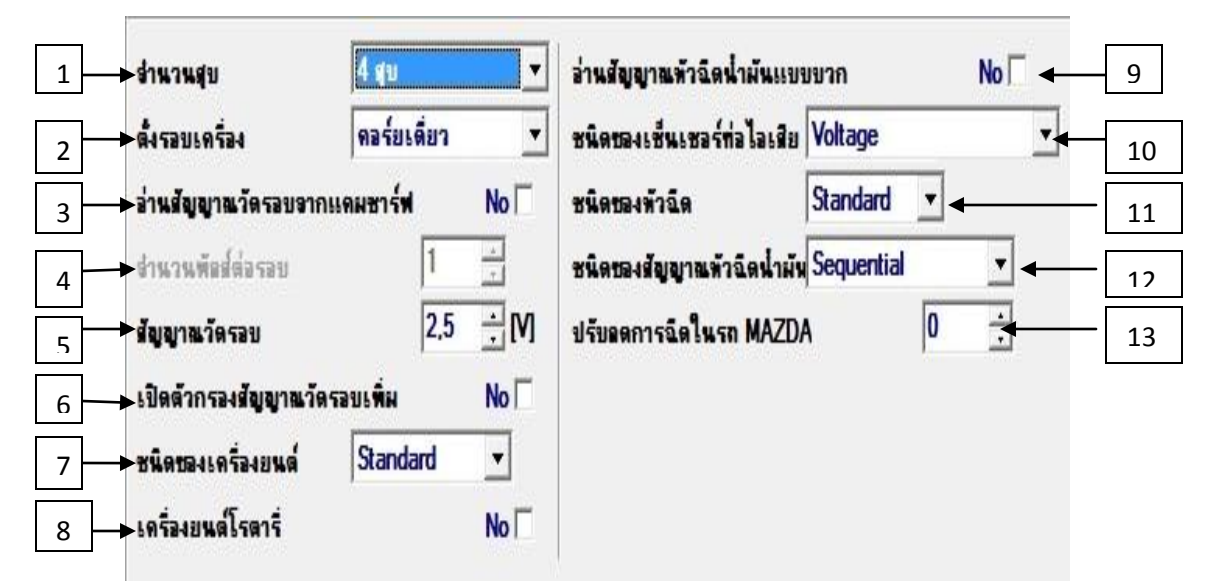

- ี่ 1 จำนวนสูบ (Number of cylinders)เลือกจำนวนสูบเครื่องยนต์(โดยปกติโปรแกรมจะเลือกเครื่องยนต์ของรถยนต์ ตรงกับกล่อง ECU แก๊สโดยอัตโนมัติ เช่นเมื่อต่อโปรแกรม เข้ากับกล่อง STAG 200-4 ก็จะถูกเลือกเป็น 4 สูบ(4cyl.)
- $\,2\,$  ตั้งรอบเครื่อง (Num. of cyl. for coil)คือ ชนิดของสัญญาณจุดระเบิดคอยล์หรือจำนวนคอยล์จุดระเบิดสำหรับตั้ง รอบเครื่องยนต์(การเลือกหัวข้อนี ้เพื่อการอ่านรอบเครื่องยนต์ของกล่อง ECU แก๊สตรงกับรอบเครื่องยนต์ของรถยนต์ รถยนต์รุ่นใหม่ ๆส่วมมากจะเป็นคอยล์เดียว)
- 3 อ่านสัญญาณวัดรอบจากแคมชาร์ฟ(Camshaft RPM)คือ แหล่งที่มาของสัญญาณ RPM (revolutions per minute)ใช้สำหรับไปดึงสัญญาณจากคอยล์แล้วมีปัญหาส่วใหญ่จะเป็นรถยุโรป อ่านสัญญาณรอบเครื่องไม่ออก บางครั้งเนื่องจากมีการตัดการทำงานในนสบที่ดึงมาหรือรอบไม่ตรงจึงต้องไปต่อที่สัญญาณแคมชาร์ฟแทน
- 4 จำนวนพัลส์ต่อรอบ (Pulses per revolution)ฟังก์ชั่นนี้จะใช้ได้ก็ต่อเมื่อ เลือกอ่านสัญญาณวัดรอบจากแคมชาร์ฟ (RPM from camshaft sensor ) เป็น YES ฟังก์ชั่นนี้ก็จะขึ้นมาให้ตั้งค่าจำนวนฟันเฟืองที่ Camshaft Sensor ี จับอยู่ ถ้าไม่รู้จำนวนฟันเฟืองให้ลองตั้งค่าแล้ว RPM ที่ขึ้นตรงกับความเป็นจริงนั่นคือการตั้งค่าที่ถูกต้อง
- $\,5\,$  RPM Signal คือ แหล่งที่มาของสัญญาณ RPM ซึ่งมีหน่วยเป็น โวลต์ใช้ในการตั้งค่ากล่องควบคุม เพื่อหาค่าตั้งแต่ จุดเริ่มต้นจนถึงค่าที่เหมาะสม
	- a. ถ้าเวอร์ชั่น PCB น้อยกว่าหรือเท่ากับ 1.10 จะมีตัวเลือกแค่ 2 ตัวเลือกคือ
- i. 5[v] คือ ใช้สัญญาณจากกล่อง ECU ของรถยนต์
- ii. 12[v] คือ ใช้สัญญาณจากคอยล์จุดระเบิด
- b. ถ้าเวอร์ชั่น PCB มากกว่าหรือเท่ากับ 1.11 เราจะสามาถรปรับค่า [v] ได้เอง
	- i. ปรับเป็น 2.5 [v] ถ้าใช้สัญญาณจากกล่อง ECU ของรถยนต์
	- ii. เลือกปรับค่าได้ตามต้องการ
- 6 เปิดตัวกรองสัญญาณวัดรอบเพิ่ม(RPM Signal Filter)คือกรองสัญญาณของ RPM ในกรณี RPM ที่แสดงหน้าจอ ์โปรแกรมสวิงค่าไปมาโดยที่ เครื่องยนต์ไม่ได้สวิงตามค่าที่หน้าจอของโปรแกรมแสดงให้เลือก Yes เพื่อทำการกรอง สัญญาณและในกรณีอื่น ๆก็ไม่ต้องเลือก(ส่วนใหญ่จะใช้ในรถยุโรป)
- 7 ชนิดของเครื่องยนต์(EngineType)ได้แบ่งเป็น 2 ประเภท คือ
	- Standard (เป็นเครื่องยนต์ที่ดูดออกปกติไม่มีตัวอัดบรรจุอากาศ) และ
	- Turbo (เป็นเครื่องยนต์แบบมีตัวอัดบรรจุอากาศ)
	- การเลือกชนิดของเครื่องยนต์ จะเป็นตัวกำหนดสเกลของ Collector Pressure ในหน้าตารางจน(Map) ให้เหมาะสมกับความดันในท่อไอดี (Manifold Absolute Pressure or MAP) ของเครื่องยนต์แต่ละ ประเภท โดยทั่วไปเครื่องยนต์ธรรมดาจะมีความดันในท่อไอดีไม่เกิน 100(kPa) (Kil0pascals) และ เครื่องยนต์เทอร์โบจะมีความดันในท่อไอดีไม่เกิน 240 (Kpa) อ่านแรงดันเทอร์โบไม่เกิน 1.55

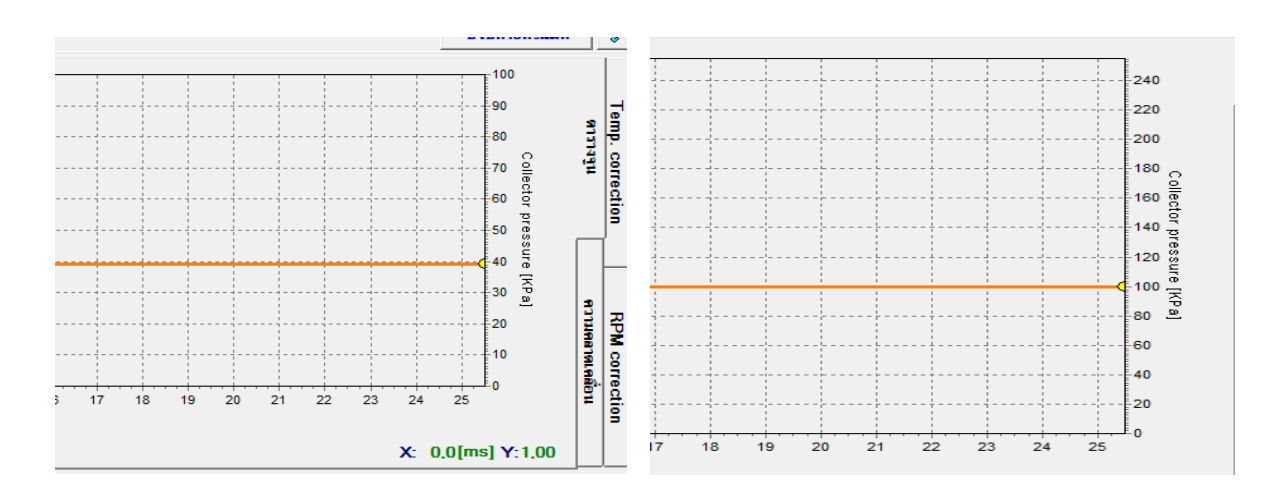

- $8$  เครื่องยนต์โรตารี่ (Wankel Engine) ตัวเลือกนี้จะใช้ก็ต่อเมื่อหัวฉีดเชื้อเพลิงหยุดการทำงานในรถที่เป็นเครื่องยนต์โร ตารี่ ในรถ Mazda
- $9$  อ่านสัญญาณหัวฉีดน้ำมันแบบบวก (Petrol Injector driven by "+")สัญญาณการฉีดนี้จะอ่านในระบบที่ๆ สัญญาณแบบบวกเมื่อเลือกเป็น Yes
- $10$  ชนิดของเซ็นเซอร์ท่อไอเสีย (Lambda type)คือ ประเภทของการตรวจแลมป์ดา
	- a. Voltage คือ การอ่านค่าโวลต์แบบปกติการตรวจ 2 ค่าโวลต์สามารถเชื่อมต่อพร้อมกันได้
	- b. UEGO > voltage คือ UEGO แลมป์ดาที่มีคลื่นความถี่กว้าง (กล่องควบคุมจะแสดงค่าของคลื่นไฟฟ้าจาก เครื่องอ่านจากจุดโวลต์ หนึ่งค่าแลมป์ ดาสามารถเชื่อมต่อในตอนไหนก็ได้)
	- c. UEGO > full range คือ UEGO แลมป์ ดาที่มีคลื่นความถี่กว้าง (กล่องควบคุมจะแสดงค่าของเครื่องแสดง คลื่นไฟฟ้ าหน่วยเป็นโวลต์ ซึ่งจะท าให้เห็นแนวการท างานได้ทั ้งหมดจากเครื่องตรวจ UEGO ###หมายเหตุ: ไม่ควรเลือก "UEGO probe" สำหรับการตรวจ voltage เพราะจะตัวจับตรวจเสียหายได้
- 11 ชนิดของหัวฉีด (Type of Injection)คือ ประเภทของหัวฉีดที่ใช้ในรถ
	- a. Standard คือ หัวฉีดก๊าซแบบมาตรฐาน หัวฉีดเชื้อเพลิงกับการจำกัดไม่ให้ทำงาน
	- b. Renixคือ ระบบหัวฉีดก๊าซ หัวฉีดเชื้อเพลิงกับการจำกัดทำงาน Renix
- 12 ชนิดของรางหัวฉีดน้ำมัน (Type of petrol Inj.)คือ ประเภทของการควบคุมหัวฉีดเชื้อเพลิง
	- a. Sequential เป็นการที่หัวฉีดเชื ้อเพลิงแต่ละหัวถูกควบคุมโดยแบ่งเป็นคนละช่องทางในการควบคุม
	- b. Semi-sequential เป็นการที่หัวฉีดถูกควบคุมเป็นคู่ๆ
	- c. Fullgroup เป็นการที่หัวฉีดเชื้อเพลิงควบคุมโดยรวมเป็นช่องทางเดียว
- $13$  Mazda leaning คือ ในรถยี่ห้อ Mazda บางรุ่นกล่องควบคุมเชื้อเพลิงสามารถเปลี่ยนการควบคุมแบบตามลำดับ เป็นแบบคู่ได้ ง่ายที่จะสังเกตเวลาการฉีดในหน้าต่างแบบ 2มิติ เมื่อกล่องควบคุมเชื ้อเพลิงเปลี่ยนจากระบบควบคุม ิตามลำดับเป็นระบบควบคุมแบบคู่ เวลาการฉีดเชื้อเพลิงจะลดลงประมาณ 50% ในกรณีของการควบคุมที่กล่าวมา ในระบบก๊าซจะท าให้รถเกิดการกระตุกซึ่งเป็นผลมาจากส่วนผสมหนามากในระบบการฉีดแบบคู่

#### **ตัวแปรในหน้าต่าง LPG Controller Settings ประกอบด้วย**

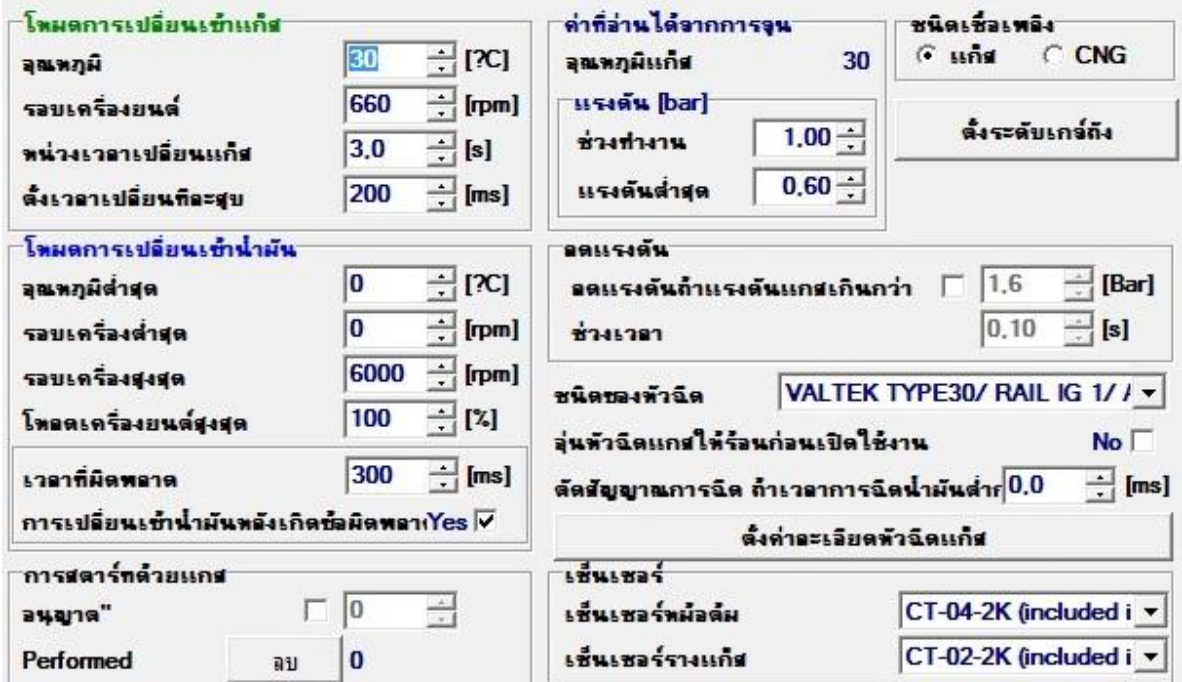

โหมดการเปลี่ยนเข้าแก๊ส (Switchover to gas)คือ ปัจจัยที่เกี่ยวกับการเปลี่ยนระบบน้ำมันเป็นก๊าซ

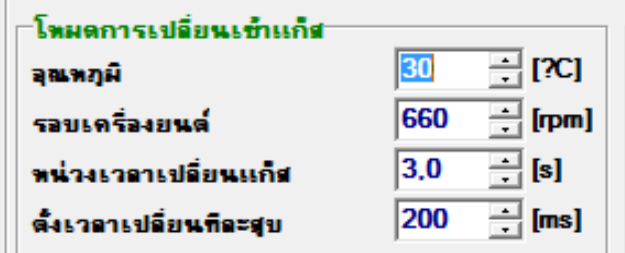

- อุณหภูมิ (Switchover temp.)คือ อุณหภูมิของหม้อต้มที่ต้องการสำหรับการควบคุมในการเปลี่ยนไปใช้  $LPG$ ค่าที่แนะนำคือ 45° $\mathsf c$
- รอบเครื่องยนต์ (Switchover threshold)คือ ค่าเครื่องยนต์ rpm ที่ต้องการสำหรับการควบคุมการ เปลี่ยนไปใช้ LPG ค่าที่แนะนำคือ 1500rpm
- หน่วงเวลาเปลี่ยนแก๊ส (Switchover time)คือ เวลาหลังจากสตาร์ทเครื่องเมื่อกล่องควบคุมสามารถ เปลี่ยนเป็น LPG ค่าที่แนะนำคือ 10 s

- ตั้งเวลาเปลี่ยนทีละสูบ (Cylinder Switchover)คือ ระยะห่างของการเปลี่ยนเชื้อเพลิงในแต่ละกระบอกสูบ โดยจะเปลี่ยนเชื้อเพลิงทีละสบ ตามระยะเวลาที่กำหนดค่าไว้ (ถ้ามีการตัดปั๊มเชื้อเพลิงน้ำมันต้อง กำหนดค่าเป็น 0  $ms$ )

โหมดการเปลี่ยนเข้าน้ำมัน (Switchover to petrol)คือ ปัจจัยที่เกี่ยวกับการเปลี่ยนจากระบบก๊าซเป็น

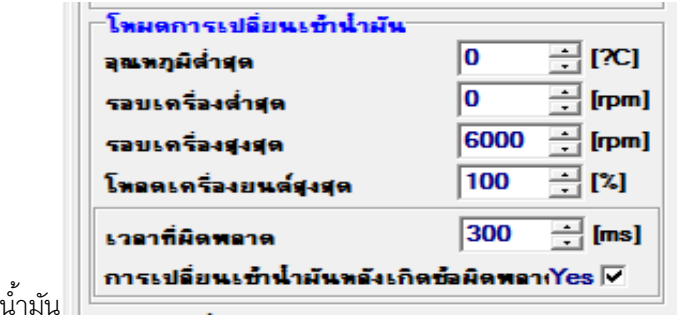

- อุณหภูมิต่ำสุด (Min. gas temp.)คือ อุณหภูมิก๊าซที่ต่ำสุด เมื่อลดลงเหลือน้อยกว่าค่านี้กล่องควบคุมจะ เปลี่ยนกลับเป็นน้ำมัน
- รอบเครื่องต่ำสุด (Min. gas RPM)คือ ค่า rpm ต่ำสุด เมื่อลดลงเหลือน้อยกว่าค่านี้กล่องควบคุมจะ เปลี่ยนกลับเป็นน้ำมัน
- รอบเครื่องสูงสุด (Max. gas RPM) คือ ค่า rpm เครื่องยนต์ เมื่อเพิ่มขึ้นสูงกว่าค่านี้กล่องควบคุมจะเปลี่ยน ึกลับเป็นน้ำมันแต่ถ้ารอบเครื่องลดลงมาน้อยกว่าค่าที่กำหนด ECU ก็จะเปลี่ยนจากน้ำมันมาเป็นแก๊สให้ เหมือนเดิม(โดยขณะที่ ECU กับมาใช้น้ำมันไฟ LED กลมๆสีเขียวบน Auto Switch จะกระพริบ พอสลับ กลับมาเป็นน้ำมันก็จะหยุดกระพริบ
- เวลาที่ผิดพลาด (Pressure error time)คือ จำนวนเวลาที่แรงดันก๊าซต่ำกว่าค่าต่ำสดก่อนที่กล่องควบคม จะเปลี่ยนเป็นน้ำมันและรายงานว่า LPG pressure too low
- การเปลี่ยนเข้าน ้ามันหลังเกิดผิดพลาด (Switch-off at the first error)ถ้าค่านี ้ถูกเลือก กล่องควบคุมจะ เปลี่ยนเป็นน ้ามันเมื่อตรวจพบว่าแรงดันก๊าซตกลง
- โหลดเครื่องยนต์สูงสุด ("Max. engine load on gas")คือค่าโหลดสูงสุดขณะใช้ก๊าซถ้ามีค่าสูงกว่าที่ กำหนดก็จะถูกตัดเป็นน้ำมัน ตัวเลือกนี้มีประโยชน์มากกับเครื่องยนต์ในกรณีที่หัวฉีดเชื้อเพลิงเปิดค้าง เช่นเดียวกันกับกล่องควบคุมก๊าซก็สามารถเปิดค้างได้เหมือนกัน

ค่าที่อ่านได้จากการจูน(Calibration parameters)คือ ปัจจัยที่เกี่ยวกับการควบคุมตัววัดค่าที่ได้จากการออโต้

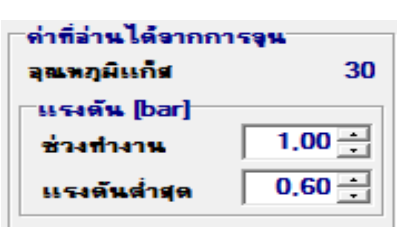

- ่ อุณหภูมิแก๊ส (Gas temp. atCalib.)คืออุณหภูมิก๊าซที่กล่องควบคุมจับค่าได้ในตอนออโต้จูน ถ้าอุณหภูมิต่ำ กว่าค่าที่ได้มาจากกการออโต้จูนโปรแกรมจะชดเชยลดการฉีดแก๊สให้ ในทางกลับกัน ถ้าอุณหภูมิสูงกว่าค่าที่ ี ได้มาจากการออโต้จูนโปรแกรมขดเชยเพิ่มการฉีดแก๊สให้ (แนะนำการออโต้ตอนอุณหภูมิสูงกว่า60ขึ้นไปเป็น อุณหภูมที่ใช้งานจริง โปรแกรมจะใด้ชดเชยค่าไม่มาก)
- แรงดัน (Pressure)

 –ช่วงท างาน (Operational) คือ แรงดันก๊าซที่กล่องควบคุมจับค่าได้ได้ในตอนออโต้ จูน (ตัวเลือกนี้เราสามารถตังค่าเองได้)

– แรงดันต่ำสุด (Minimum) เป็นค่าที่เมื่อแรงดันต่ำกว่าค่าต่ำสุด กล่องควบคุมจะ เปลี่ยนเป็นน้ำมันถ้าค่าแรงดันต่ำต่อเนื่องกันเกิน Pressure Error Time

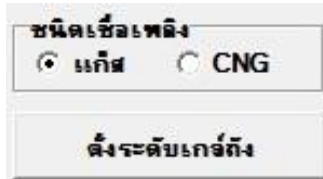

- ี ชนิดเชื้อเพลิง (Fuel Type) คือประเภทของเชื้อเพลิงในระบบให้เลือกเป็น(LPG) หรือ CNG
- ตั้งระดับเกจ์ถัง (Gas level indicator) คือ การตั้งค่าเริ่มต้นแสดงไฟปริมาณก๊าซ ปุ่มนี้ใช้สำหรับการตั้ง เปิด-ปิด ค่าเริ่มของปริมาณก๊าซที่เหลือน้อย ก็คล้ายๆ กับการเลือกระดับเซนเซอร์ก๊าซ

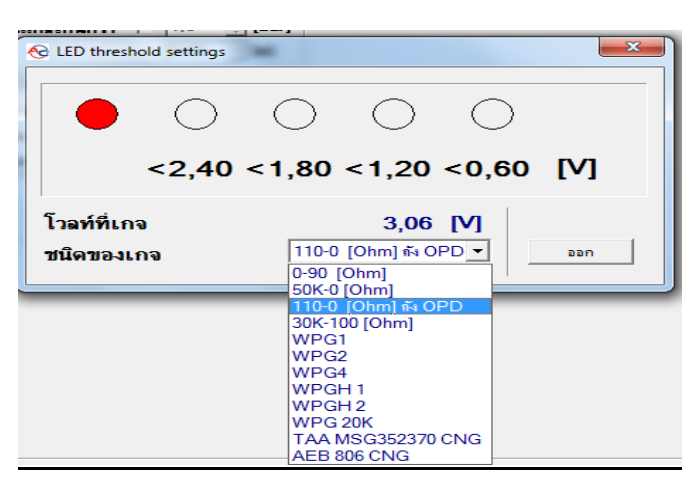

ถ้าเกจถังแก๊สที่ใช้อยู่ไม่มีตัวเลือกในโปรแกรม เราสามารถเลือกเกจที่ใกล้เคียงแล้วปรับค่าโวลต์ให้ตรงใด้โดยคลิกเมาส์ไป ที่ตัวเลขใต้จุดแสดงปริมาณ แล้วกรอกเลขโวลต์ที่ถูกต้องลงไป

### ตัวแปรอื่นๆ ใน LPG Controller Setting

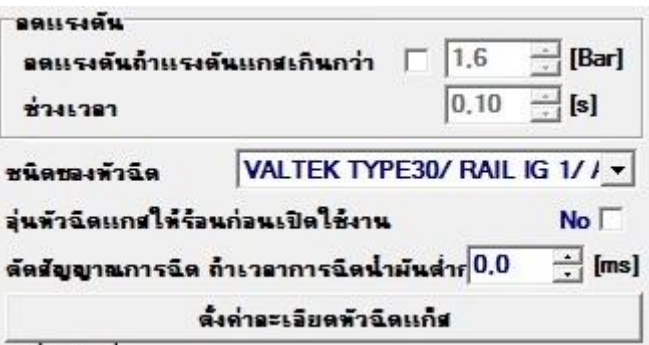

- 1 ลดแรงดัน (Pressure release) คือ แรงดันหลังจากมีการให้โหลดสูงอยู่แล้วมีการถอนคันเร่งแรงดันของแก๊สจะสูง ถ้าตัวเลือกนี้ถูกเปิดอยู่เมื่อแรงดันก๊าซสูงกว่าค่าที่ตั้งไว้กล่องควบคุมจะเริ่มกระบวนการลดแรงดันลง
- 2 ชนิดของหัวฉีด (Injector Type) คือ ประเภทของหัวฉีดก๊าซ
- 3 ตั้งค่าละเอียดหัวฉีดแก๊ส (Gas Injectors Settings) คือ การตั้งค่าปรับ LPG ละเอียดหัวฉีดแก๊ส
- 4 อุ่นหัวฉีดแก๊สให้ร้อนก่อนเปิดใช้งาน (Injectors heating) ถ้าเปิดตัวเลือกนี้จะทำให้เริ่มกระบวนการอุ่นหัวฉีดแก๊ส หลังจากมีการหยุดพักการทำงานที่เป็นระยะเวลานาน
- 5 ตัดสัญญาณการฉีด ถ้าเวลาการฉีดน้ำมันต่ำกว่า (Extra-injection switch off threshold) คือ การตั้งค่าตัด ้ สัญญาณการฉีดหัวฉีดน้ำมันต่ำ ค่าที่ตั้งไว้จะถูกหยุดโดยกล่องควบคุม (กล่องควบคุมจะไม่สร้างสัญญาณการฉีดใน หัวฉีดก๊าซถ้ามีการตั้งค่าแรงกระตุ้นของหัวฉีดน้ำมันต่ำ)
- 6 ปุ่ มที่ใช้เปิดหน้าต่าง Gas Injectors Setting หัวข้อนี ้จะใช้ส าหรับชดเชยหัวฉีดแก๊สที่ติดตั ้งในเครื่องยนต์แบบ รูปหัว
	- V ( V Engine) ในกรณีที่จำเป็นเท่านั้น เพราะการตั้งค่าในข้อนี้ หากทำไม่ถูกต้องอาจทำให้รถยนต์เกิดความ เสียหายได้ **จึงไม่แนะน าให้ตั้งค่าในหัวข้อนี้** แต่ให้กดเข้าไปดูเพื่อความแน่ใจว่าทุกๆหัวฉีดแก๊สมีค่าเป็น 0%

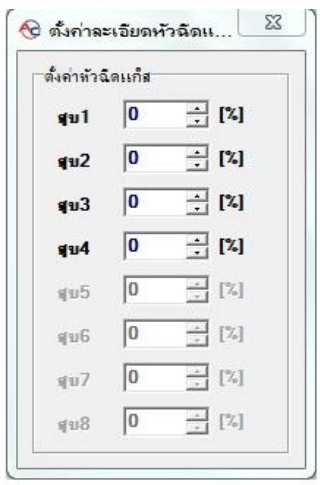

Fig.8 Gas injectors settings window.

**3.5. Matching gas injectors with relevant Bank (ส าหรับกล่องควบคุม Stag-300 Premium เท่านั้น)** ในกรณีเครื่องยนต์ประเภท "V" หรือ "Boxer" ตัวกล่องควบคุมอาจจะมีท่อถึง 2 ท่อ(Bank 1 and Bank 2) และในกรณี นี้ที่เป็นหัวฉีดก๊าซเดี่ยวต้องมีการตั้งค่าที่สอดคล้องกัน วิธีการทำให้กดปุ่ม Gas injector settings ในหน้า Parameters แล้วหน้าต่าง Gas injector settings จะปรากฏ

|                 | Gas injectors corrections |                                                                                                    | Bank1 / Bank2 |
|-----------------|---------------------------|----------------------------------------------------------------------------------------------------|---------------|
| $\mathbf{11}$   | lo                        | $\div$ [%]                                                                                                    |               |
| 12              | 10                        | $\div$ [%]                                                                                                    |               |
| 13              | I٥                        | $\frac{1}{x}$ [2]                                                                                                    |               |
| $\overline{14}$ | lo                        | $=$ [2]                                                                                                    |               |
| 15              | o                         | 수 [%]                                                                                                    |               |
| 16              | o                         | $[%] \centering \subfloat[\centering]{{\includegraphics[width=0.28\textwidth]{figs/appendix00000.pdf} }}% \qquad \subfloat[\centering]{{\includegraphics[width=0.28\textwidth]{figs/appendix00000.pdf} }}% \qquad \subfloat[\centering]{{\includegraphics[width=0.28\textwidth]{figs/appendix0000.pdf} }}% \qquad \subfloat[\centering]{{\includegraphics[width=0.28\textwidth]{figs/appendix0000.pdf} }}% \qquad \subfloat[\centering]{{\includegraphics[width=0.28\textwidth]{figs/appendix0000.pdf} }}% \qquad \subfloat[\centering]{{\includegraphics[width=0.28\textwidth]{$<br>半 |               |
| IT.             | lo                        | 즉 [%]                                                                                                    |               |
| 18              | lo.                       | [2]                                                                                                    |               |

Fig.14 Gas injectors settings window (STAG-300 Premium)

ี สตาร์ทเครื่องแล้วรอให้กล่องควบคุมทำการเชื่อมต่อกับสัญญาณ OBD แล้วก็ต้องเดินเครื่องเบาและปิดโปรแกรม adaptation ใส่ค่าหัวฉีดก๊าซทั้งหมดเป็น 0 ที่สำคัญต้องจำค่า STFT และ LTFT ของ Bank 1 และ Bank 2 ไว้ด้วย แล้วก็ ท าตามกระบวนการดังนี ้โดยเริ่มจากหัวฉีดก๊าซที่ 1

- 1. ในหน้าต่างของ Gas injector setting เปลี่ยนค่าของหัวฉีดก๊าซจาก 0 ไป [25 %]
- 2. สักเกต Bank ทั้ง 2 ของ STFT แล้วดู LTFT จะมีการเปลี่ยนแปลงลงต่ำกว่าค่ามัน
- 3. หลังจากได้ค่าที่เปลี่ยนของ Bank ให้เอาค่าไปจับคู่ดูระหว่างหัวฉีดก๊าซกับ Bank ที่สอดคล้อง
- 4. แก้ไขค่าของ หัวฉีดก๊าซไปเป็น 0 หลังจากนั้นค่า STFT และ LTFT ต้องกลับไปเป็นค่าเริ่มต้น ทำซ้ำตามกระบวนการนี้ตั้งแต่ขั้นตอนที่ 1 ถึง 4 จะกี่ครั้งก็ได้ที่หัวฉีดก๊าซในระบบหลังจากจับคู่หัวฉีดก๊าซกับ Bank แล้วเปิ ดระบบ auto-adaptation และแก้ไขค่าหัวฉีดก๊าซเป็นค่าเริ่มต้น

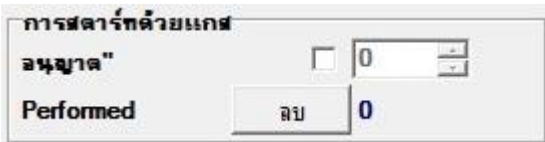

การสตาร์ทด้วยแก๊ส (Permissible number of start-ups in emergency mode) คือ การจำกัดการสตาร์ท รถฉุกเฉินโดยก๊าซ ซึ่งผู้ใช้รถสามารถเลือกเองได้

# **การออโต ้ จูน**

## **(AUTO CALIBRATION)**

ี หลังจากที่เราทำการตั้งค่าต่างๆ หมดแล้ว ก็จะมาเริ่มทำการออโต้จูน เพื่อให้กล่อง ECU แก็สทำการคำนวณเวลาการ ้ ฉีดแบบเบื้องต้น จากการอ่านระยะเวลาการเปิด-ปิดของหัวฉีดน้ำมัน, ความดันที่ใช้งาน, และความดันต่ำสุดที่จะใช้งานแก๊สได้ โดยก่อนที่เราจะเริ่ม ออโต้จูนนั้น ให้ตรวจสอบก่อนว่า

- $\triangleright$  หลังจากการติดตั้งชุดหัวฉีดเสร็จเรียบร้อยแล้ว ให้กดปุ่มบน Auto Switch เพื่อให้มีแก๊สมาอยู่ในระบบก่อนและทำ การตรวจสอบว่าไม่มีการรั่วซึมของแก๊สในจุดใดๆ เกิดขึ้น
- $\triangleright$  ความดันแก๊สประมาณ 1.00 1.20 [Bar] (ให้ดูค่าความดันแก๊ส เมื่อใช้แก๊สอยู่นั้น อย่าดูค่าตอนที่ใช้น้ำมัน)
- $\blacktriangleright$  อุณหภูมิหม้อต้มประมาณ 70 [c] ขึ้นไปหรือตรวจสอบที่<u>อุณหภูมิแก๊สเกิน 50-60 [c] พยายามให้เครื่องยนต์ร้อน</u> ที่สุด ในกรณีที่ปั้มติ๊กน้ำมัน ควรที่จะต่อก่อนหรือคลิกที่
- \*All injectors together ให้จูนหัวฉีดทุกหัวพร้อมๆ กันคือ ในกรณีที่มีการเทียบค่ามาตรฐานแบบปกติ กล่อง ควบคุมจะมีการเปลี่ยนการบอกสูบหนึ่งตัวไปใช้ก๊าซก่อนแล้วค่อยเปลี่ยนหัวฉีดที่เหลือไปใช้ก๊าซทีละหัวฉีด แต่ถ้า เลือกตัวเลือกนี้กล่องควบคุมจะเปลี่ยนทั้งหมดในเวลาเดียวกัน ซึ่งตัวเลือกนี้มีประโยชน์ในกรณีของระบบหัวฉีด fullgroup เพราะเป็นกรณีที่ไม่สามารถแยกหัวฉีดเดี่ยวและหัวฉีดแบบ4 จากเกณฑ์วัดครั้งแรกกับสองผลลัพธ์ ตัวเลือกนี้ ต้องเปิดเช่นเดียวกันถ้าใช้กล่องหลอกแรงดันน้ำมันหรือ กล่องหลอก Renixการเลือกตัวเลือกนี้ตัวแปรของ Cylinder Switchover จะถูกเปลี่ยนเป็น 0 โดยอัตโนมัติ ในรถยุโรปถ้ามีส่วนผสมสูบใดสูบหนึ่งผิดจากทุกสูบ กล่อง ECU รถก็ตัดสัญญาณการจ่ายน้ำมันทันที ทำให้ไม่สามารถออโต้จูนได้สำเร็จ ก็ให้คลิกเลือกที่ จูนพร้อมกันทุกสูบ ก็จะ สามารถจูนได้
- ิ > ต้องไม่มีโหลด เกิดขึ้นในขณะทำการออโต้จูน จอดรถนิ่งๆ ไม่หมุนพวงมาลัย ไม่เปิดแอร์ ไม่เปิดไฟรถยนต์ ดึงเบรกมือ ้ ขึ้นเพื่อความปลอดภัย

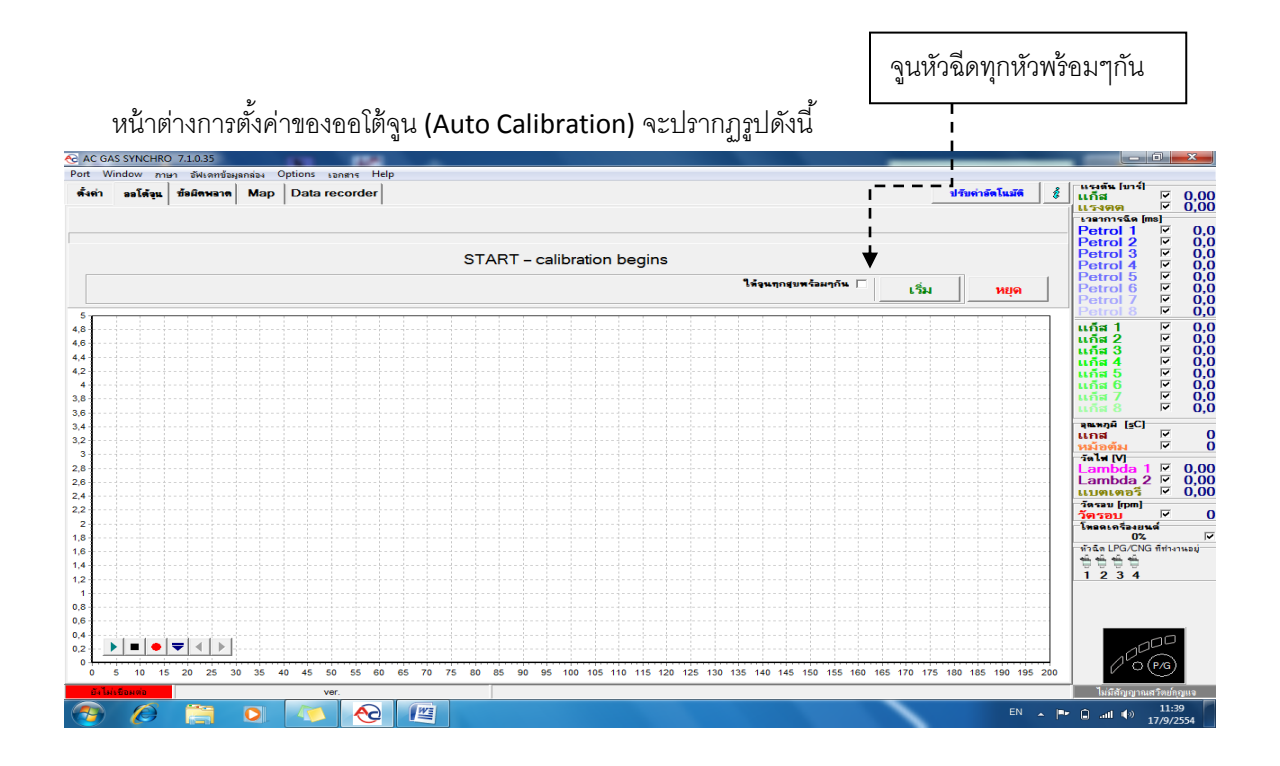

เมื่อทุกอย่างพร้อมแล้ว ให้ไปที่หน้าออโต้จูน(Auto Calibration) แล้วกดปุ่มเริ่ม ระหว่างการออโต้จูนระบบจะสลับ ไปมาระหว่างน้ำมันและแก๊ส ให้เราสังเกตในช่องหัวฉีดแก๊สที่ทำงานอยู่ (LPG Active )

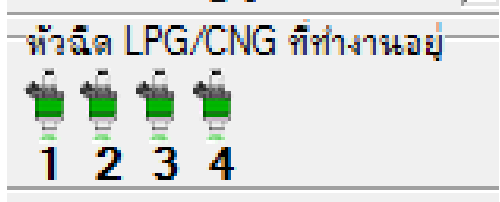

 ส าหรับรถยนต์ 4 สูบ การออโต้จูนจะเริ่มจูนจาหัวฉีดที่ 1 ก่อน (หัวฉีดเป็นสีเขียว) จากนั ้นจะเป็นหัวฉีดแก๊สที่ 1 และ 3 และสุดท้ายก็จะจูนพร้อมกัน

# ในระหว่างทำการออโต้จูน ให้ทำตามคำสั่งของโปรแกรมดังตัวอย่างด้านล่าง

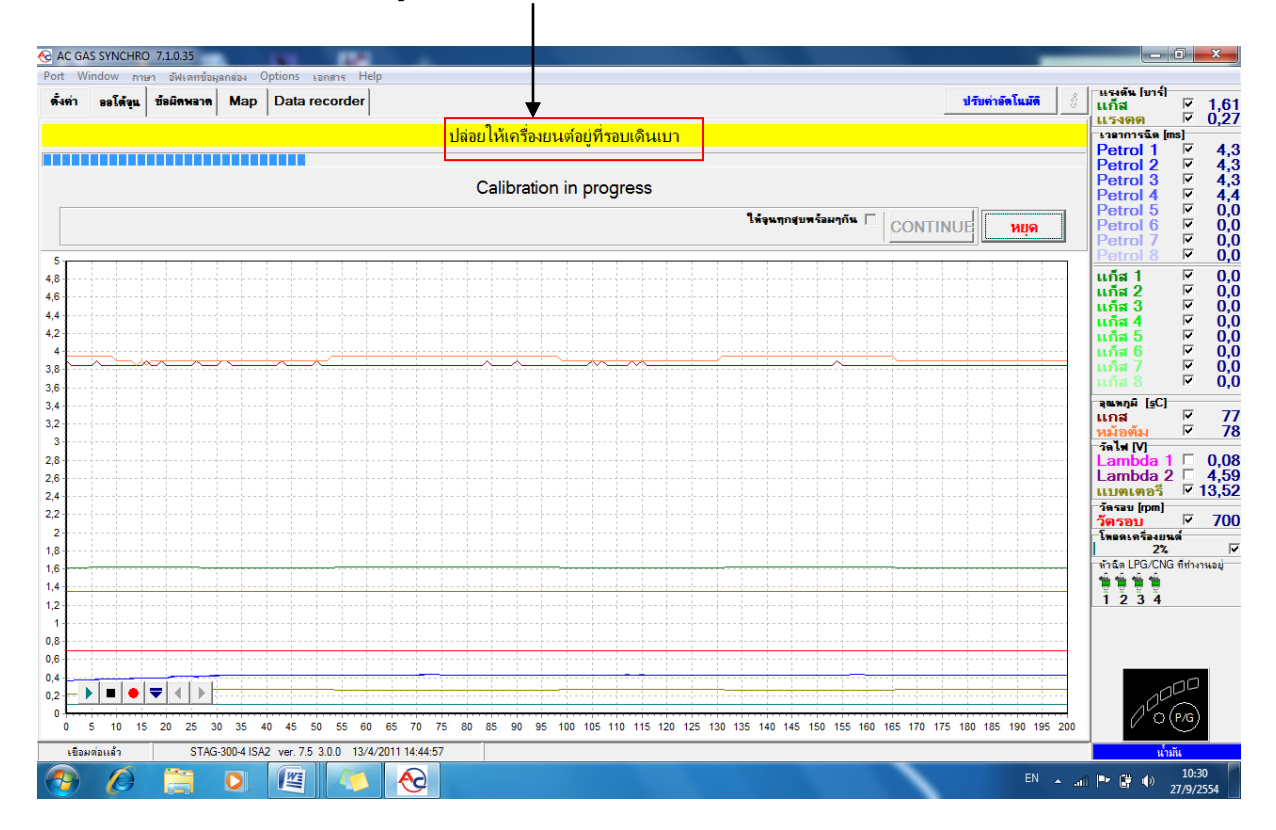

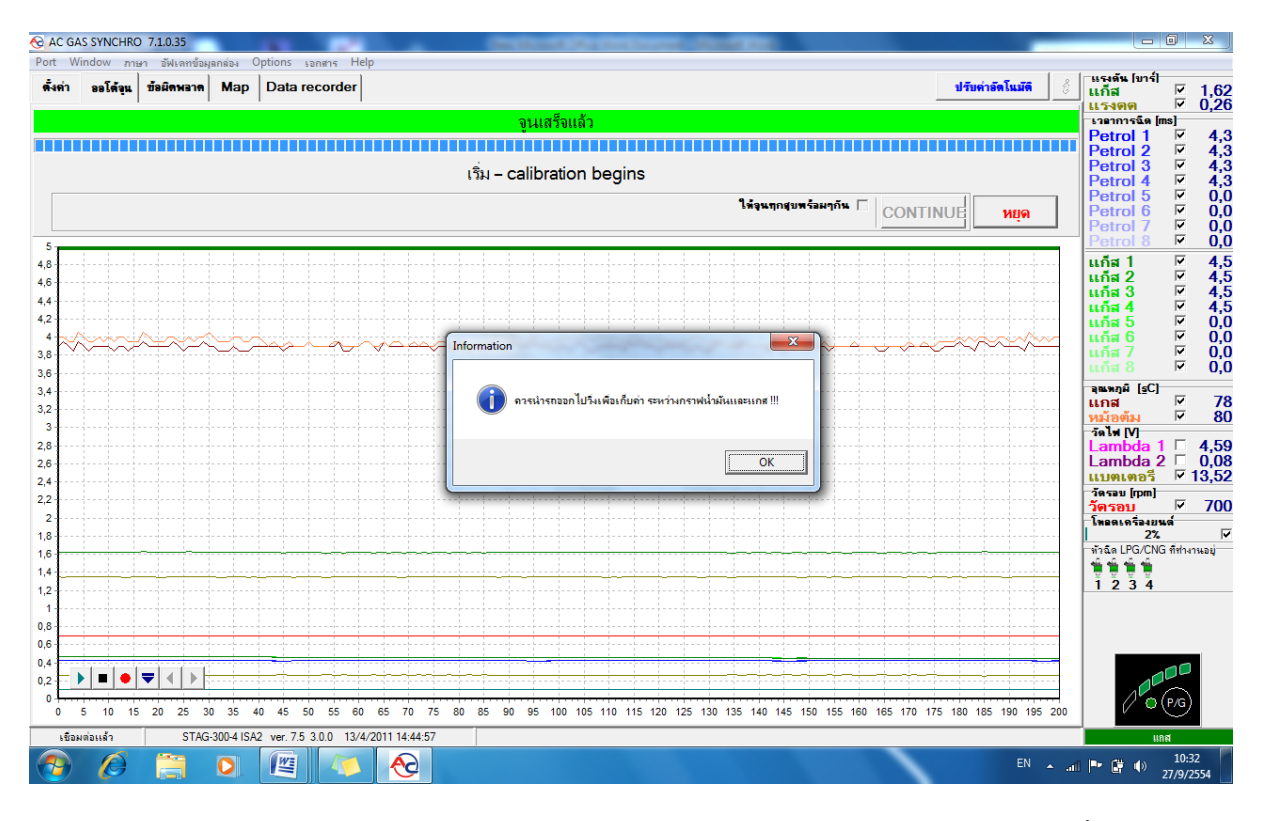

ี เมื่อออโต้จูนเสร็จแล้ว ให้เปิดไปที่หน้าตารางจูน (Map) ก็จะเห็นเส้นจูนสีส้มพร้อมกับชุดในการจูนขึ้นมา 6 จุด โดย 2 จุดจะอยู่ด้านซ้ายสุดและขวาสุด อีก 4 จุดจะอยู่ระหว่าง 2 จุด ดังรูป

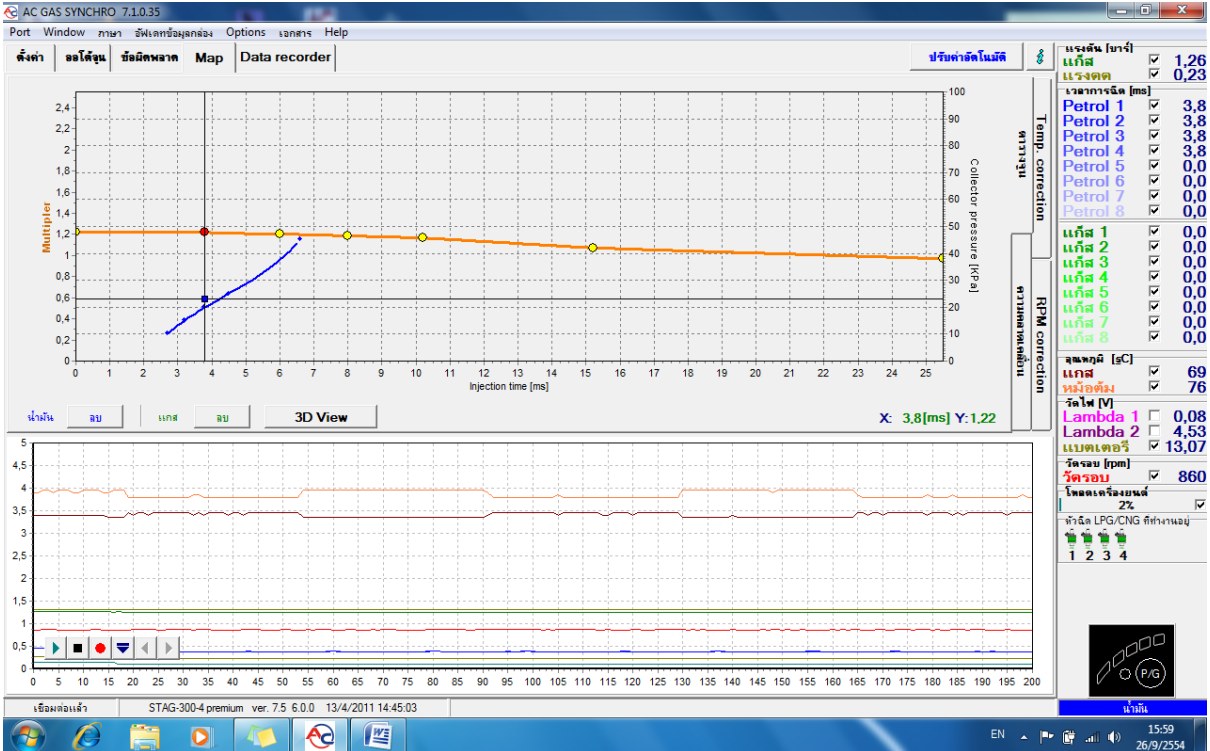

์ ในหน้าตารางจูนจะมี Map อยู่ทั้งหมด 3 Map ได้แก่

- 1. Map ตัวคูณใช้สำหรับปรับเวลาการฉีดแก๊ส เส้นสีส้ม
- 2. Map เวลาการฉีดน้ำมันเมื่อใช้น้ำมัน เส้นสีน้ำเงิน
- 3. Map เวลาการฉีดน้ำมันเมื่อใช้แก๊ส เส้นสีเขียว

ก่อนที่เราจะทำการปรับจูนในจุดต่างๆ เรามาทำความเข้าใจกันก่อนว่า กราฟและจุดต่างๆ ในหน้านี้หมายถึงอะไร และกล่อง ECU เก็บข้อมูลอะไรจึงสามารถนำมาสร้างให้เราเห็นได้ ในหน้าตารางการจูนนี้จะประกอบด้วยกราฟ 2 อย่างที่ช้อน กันอยู่ ได้แก่

- $\blacktriangleright$  เวลาการฉีดน้ำมัน (Injection Time [ms.]) ซึ่งเป็นแกนกราฟด้านล่าง เทียบกับความดันในท่อไอดี (Collector Pressure [kPa] หรือ Map [bar]) ซึ่งเป็นแกนกราฟด้านขวามือ
- $\triangleright$  ตัวคูณ (Multiplier) ซึ่งเป็นแกนกราฟด้านซ้ายมือ เทียบกับ เวลาการฉีดน้ำมัน (Injection Time [ms.]) ซึ่งเป็น แกนกราฟด้านล่าง

เรามาเริ่มดูที่เส้นจูนสีส้มกันก่อน เมื่อออโต้จูนเสร็จแล้ว ให้สังเกตที่ค่าตัวคูณของจุดจูนที่ 2 (จุดสีเหลือง) จากทาง ซ้ายมือ ซึ่งเป็นรอบเดินเบาว่ามีค่าตัวคูณ (แกนกราฟด้านซ้ายมือ) เท่าไร โดยคลิกเมาส์ไปที่จุดนั ้นให้เป็นสีแดง แล้วสังเกตค่าที่ ทางด้านขวาล่างของกราฟจะบอกถึงเวลาในการฉีดและค่าตัวคูณจุดที่เราเลือกค่าตัวคูณที่เหมาะสมควรอยู่ระหว่าง 1.1-1.6 ้ถ้าตัวคูณมากกว่า 1.6 แสดงว่าต้องนำรูหัวฉีดออกมาเจาะให้ใหญ่ขึ้นแล้วทำการออโต้จูนใหม่ ถ้าไม่ถอดออกมาเจาะใหม่อาจ ทำให้ หัวฉีดจ่ายแก๊สไม่ทันในช่วงที่มีโหลดของเครื่องยนต์สูงๆ ให้หัวฉีดเปิดค้างและมี Error แจ้งว่า "Injector time too long" หรือ "Injector Full open check Lambda sensor ได้

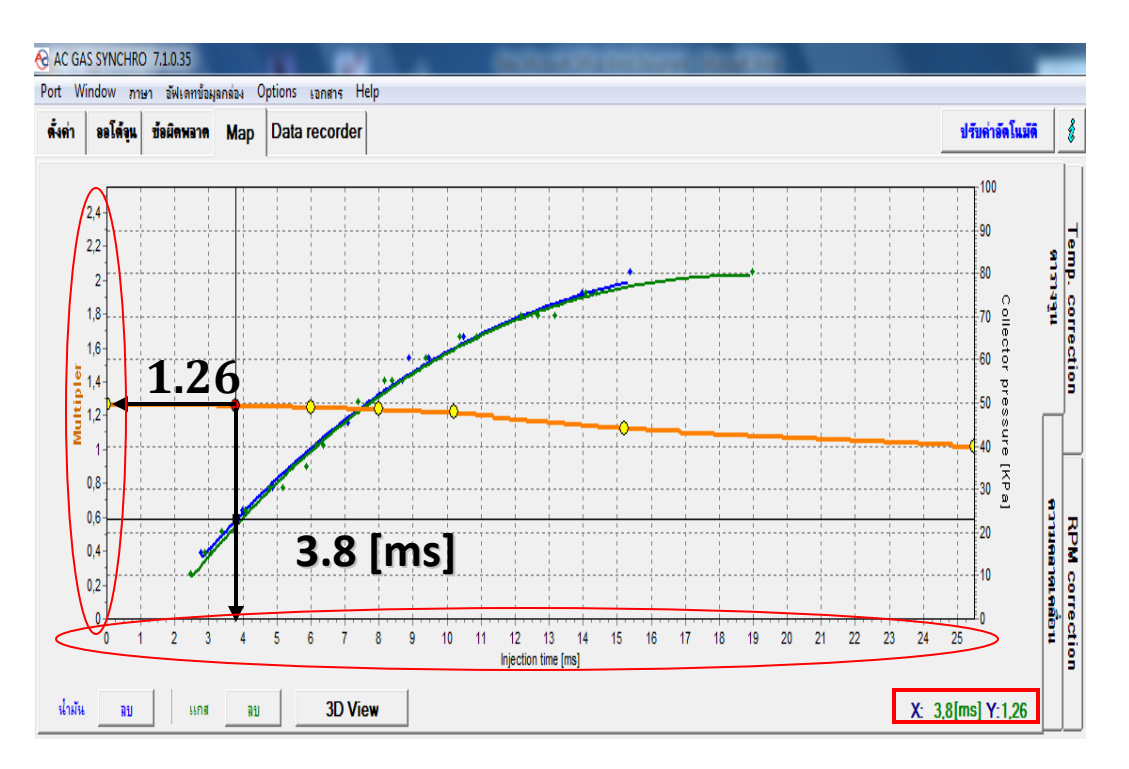

ส่วนแกนกราฟ Collector Pressure [kPa] ด้านขวามือก็คือ ความดันในท่อไอดี [bar] นั่นเอง เพียงแต่เขียนกันคนละหน่วย

## **1 bar = 100,000 Pa = 100 kPa**

เราลองมาดูตัวอย่างรถยนต์จอดอยู่นิ่งๆ ในรอบเดินเบามีความดันในท่อไอดีเท่ากับ 0.28 bar เราจะเห็นเป็นเส้นสีดำ บางๆ ในแนวนอน (ในรูปจะวาดเน้นเป็นสีแดง เพื่อให้เห็นได้ง่ายขึ้น) วาดตัดแกนกราฟ Collector Pressure ด้านขวามือที่ 28 [kPa]

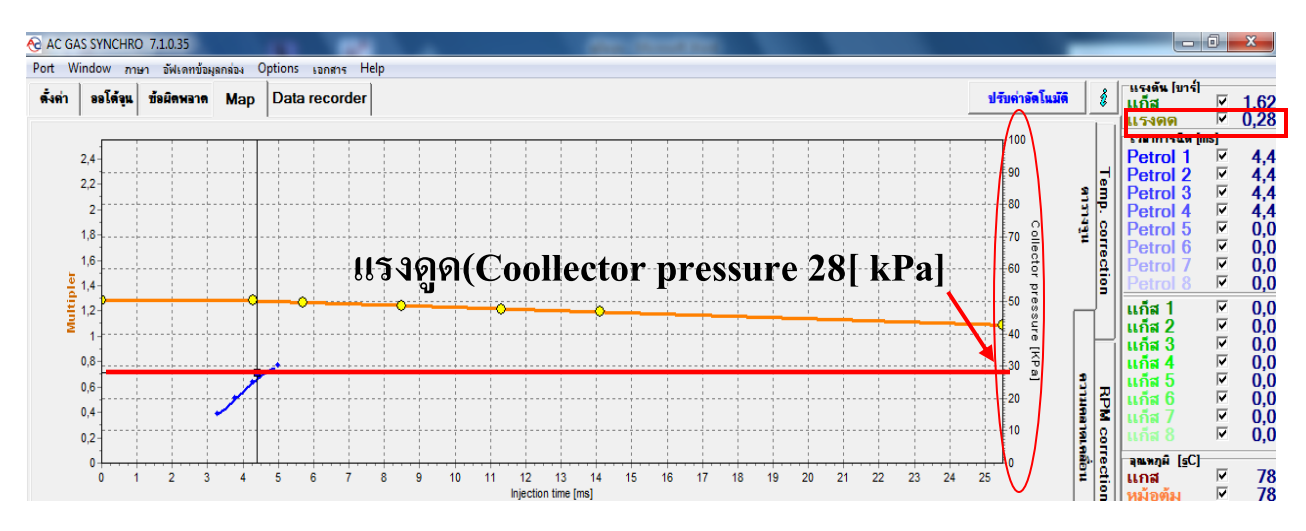

ี ส่วนแกนกราฟด้านล่างคือ เวลาในการฉีดน้ำมันมีค่าเท่ากับ 4.4 [ms] เราจะเห็นเป็นเส้นสีดำบางๆ ในแนวตั้ง (ในรูป ำรวาดเน้นเป็นสีแดง เพื่อให้เห็นได้ง่ายขึ้น) วาดตัดแกนกราฟ Injection Time ด้านล่างที่ 4.4[ms]

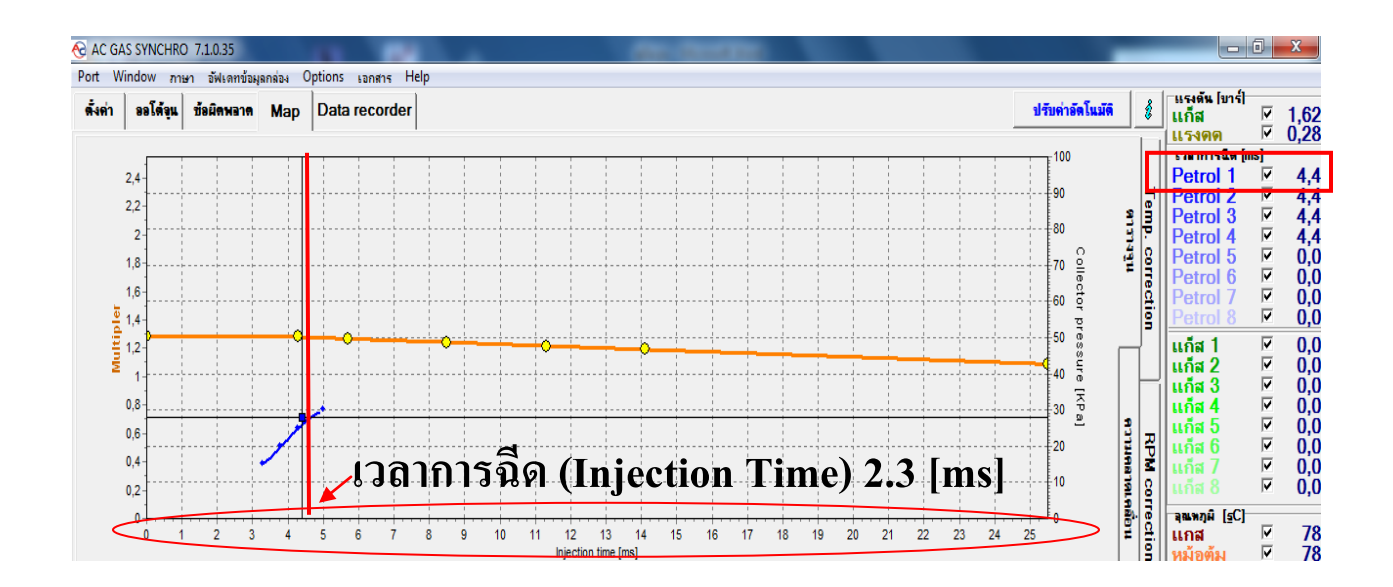

ึจุดที่เส้นสีดำบางๆ ในแนวนอน (Collector Pressure หรือ MAP) และแนวตั้ง (Injection Time) วาดตัดกัน ก็คือจุดที่ กล่อง ECU เก็บข้อมูลเพื่อนำไปวาดเป็นกราฟให้เราเห็นนั่นเอง โดยโปรแกรมจะวาดเป็นสี่เหลี่ยมเล็กๆ เพื่อให้เราสักเกตเห็นได้ ง่ายขึ้น

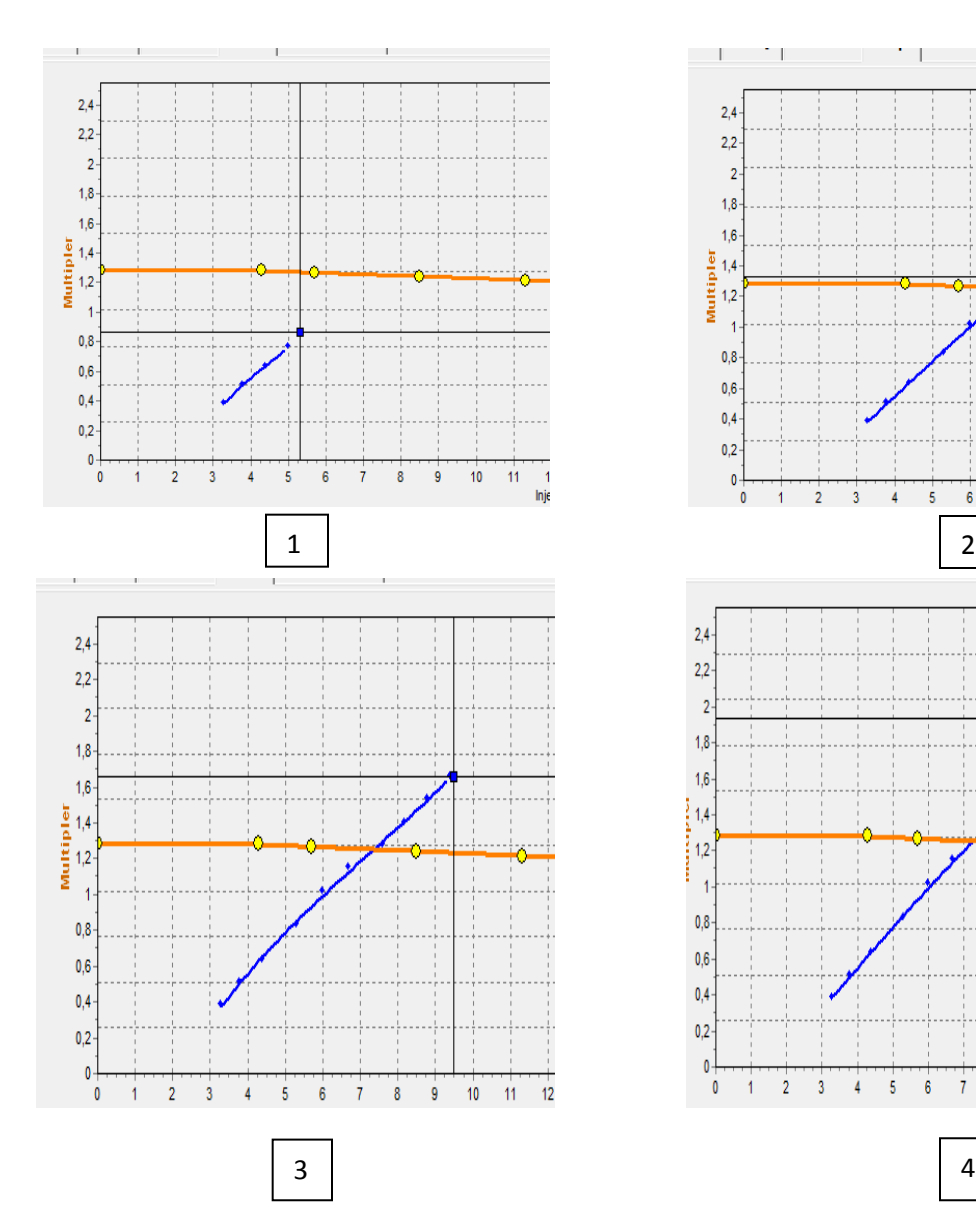

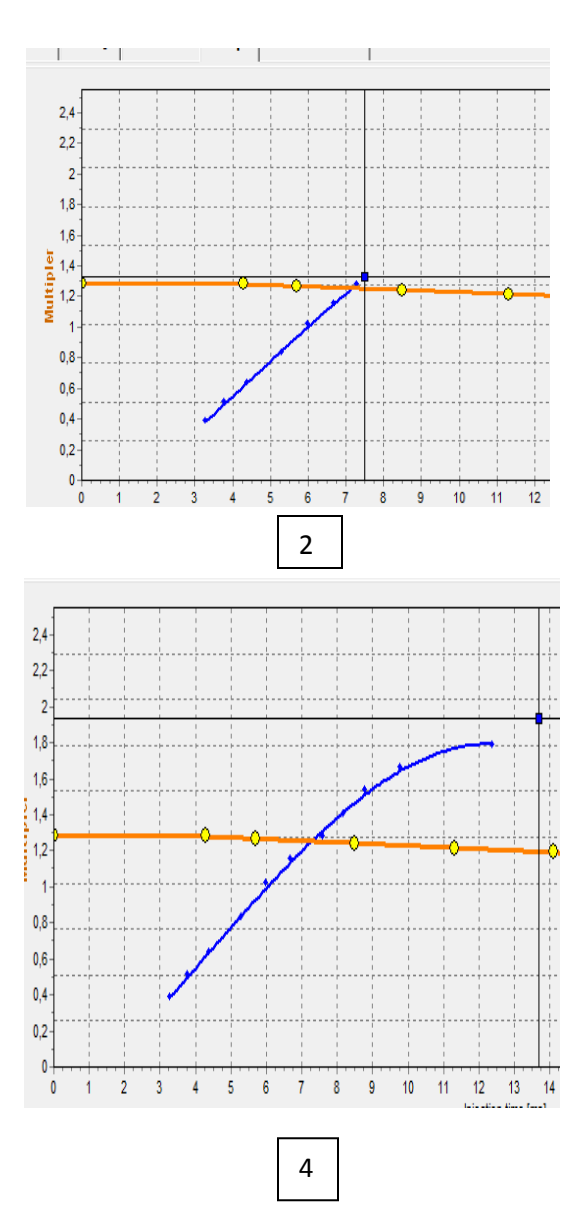

# \_<br>กราฟน้ำมันและกราฟแก๊ส **(Petrol Graph and Gas Graph)**

่ ในตอนนี้เราก็รู้แล้วว่ากราฟในหน้าตารางจูนนั้นได้มาจากการอ่านค่าเวลาการฉีดน้ำมันในแต่ละโหลดของ เครื่องยนต์แล้วนำข้อมูลที่อ่านได้ มาวาดเป็นกราฟให้เราได้เห็น ECU แก๊สอ่านค่าเวลาการฉีดน้ำมันจากสัญญาณที่ ECU ของ รถยนต์ส่งไปให้หัวฉีดน ้ามัน ดังที่กล่าวไปก่อนหน้านี ้ แล้วโหลดของเครื่องยนต์และ ECU ของแก๊สจะไปอ่านค่ามาจากที่ไหน ?

 โหลดของเครื่องยนต์นั ้น ECU แก๊สก็อ่านมาจาก Map Sensor ซึ่งเป็นตัวตรวจจับความดันในท่อไอดี ถ้าความดันในท่อไอ ดีสูงแสดงว่ามีปริมาณอากาศมาก ECU ของรถยนต์ก็จะสั่งให้ฉีดน้ำมันมากขึ้น ในทางกลับกันถ้าความดันในท่อไอดีต่ำกว่า แสดงว่ามีปริมาณอากาศน้อยก็จะสั่งให้ฉีดน้ำมันน้อยลง

เมื่อเราใช้รถยนต์ กล่อง ECU แก๊สก็จะเก็บข้อมลเวลาการฉีดน้ำมันเทียบกับโหลดของเครื่องยนต์ (ความดันในท่อไอดี) ให้ ้อย่ตลอดเวลา ถึงแม้เราจะไม่ได้เชื่อมต่อกับโปรแกรมก็ตาม เมื่อได้ข้อมลเพียงพอแล้วก็จะนำมาวาดเป็นกราฟให้โดยที่

- $\triangleright$  Map เวลาการฉีดน้ำมัน<u>เมื่อใช้น้ำมัน</u> คือ เส้นสีน้ำเงิน
- Map เวลาการฉีดน ้ามันเมื่อใช้แก๊ส คือ **เส้นสีเขียว**

เมื่อใช้น้ำมัน เวลาการฉีดน้ำมันของรถยนต์ก็จะถูก ECU คำนวณให้เหมาะสมกับความต้องการของรถยนต์โดยการ อ่านค่าจากเซ็นเซอร์ต่างๆ เพื่อให้สามารถตอบสนองต่อความต้องการของเครื่องยนต์ในทุกสภาวะได้ หาก ECUของรถยนต์ ตรวจพบว่า การเผาไหม้มีส่วนผสมหนา (Rich Mixture) ก็จะสั่งให้เวลาการฉีดน้อยลงและหากตรวจพบว่าการเผาไหม้มี ี ส่วนผสมบาง (Lean Mixture) ก็จะสั่งให้เวลาการฉีดเพิ่มขึ้น และข้อมูลนี้จะถูก ECUแก๊ส อ่านค่ามาวาดเป็นกราฟ<mark>สีน้ำเงิน</mark> **(กราฟน ้ามัน)**

แต่เมื่อเราใช้แก๊ส ECU ของรถยนต์ก็ยังตรวจสอบการเผาไหม้ เพื่อปรับเวลาการฉีดอยู่เหมือนเดิม ถ้าตอนไหนมี ี ส่วนผสมหนาเกินไป ก็จะสั่งงานให้ฉีดน้ำมันน้อยลง แต่ไม่สามารถสั่งงานได้เพราะสัญญาณการฉีดน้ำมันไม่ถูกส่งไปที่หัวฉีด ี น้ำมันแล้ว แต่ถูก ECUแก๊ส ดิ้งสัญญาณไปใช้คำนวณเวลาฉีดแก๊สผสมแทน ทำให้เราเห็นเส้นกราฟเป็นสีเขียว(กราฟแก๊ส)

้ในทางกันถ้า ECU ของรถยนต์ตรวจพบว่าส่วนผสมบางไป(แก๊สน้อยไป) ก็จะสั่งงานให้ฉีดน้ำมันมากขึ้น(แต่ก็สั่งงาน ไม่ได้เหมือนเดิม)ทำให้กราฟแก๊สในบางช่วต่ำกว่ากราฟน้ำมัน

หลักการปรับจูนแก๊ส คือ การปรับจูนเพื่อเพิ่มเวลาในการฉีดแก๊สให้มากขึ้นในช่วงเวลาที่แก๊สน้อยไป (กราฟแก็สต่ำ ึกว่ากราฟน้ำมัน) และทำการลดเวลาการฉีดแก๊สลดลงในช่วงที่แก๊สมากไป (กราฟแก็สสูงกว่ากราฟน้ำมัน) โดยการปรับตัวคูณ ้นั้นเอง ตัวคูณมากกว่า การฉีดแก๊สก็มากขึ้น ตัวคูณน้อยเวลาการฉีดแก๊สก็น้อยลง

บางท่านอาจจะสงสัยแล้วว่า ทำไมกราฟแก๊สจึงไม่นำเวลาการฉีดแก๊สมาวาดเป็นกราฟ แต่กลับใช้เวลาการฉีดน้ำมัน เมื่อใช้แก๊สมาวาดเป็นกราฟแทน เรานำเวลาการฉีดแก๊สมาใช้ไม่ได้เนื่องจากเป็นเชื้อเพลิงคนละประเภทกัน เวลาการฉีดแก๊สจะ ี มากกว่าเวลาการฉีดน้ำมันเสมอ (ECU แก๊สขยายสัญญาณเวลาการฉีดน้ำมันให้ยาวขึ้น) ในเมื่อเวลาการฉีดไม่มีทางเท่ากันได้ จึงไม่สามารถนำมาเปรียบเทียบว่าเราปรับจูนได้อย่างเหมาะสมแล้วหรือยัง สิ่งที่จะเท่ากันได้เมื่อเราใช้น้ำมันและแก๊สนั่นคือ "เวลาการฉีดน้ำมัน" นั่นเอง เป้าหมายของการปรับจูนก็คือ ให้กราฟน้ำมันและกราฟแก๊สใกล้เคียงกันมากที่สุดหรือให้กราฟทั้ง 2 เส้นวาดทับกับนั้นเคง

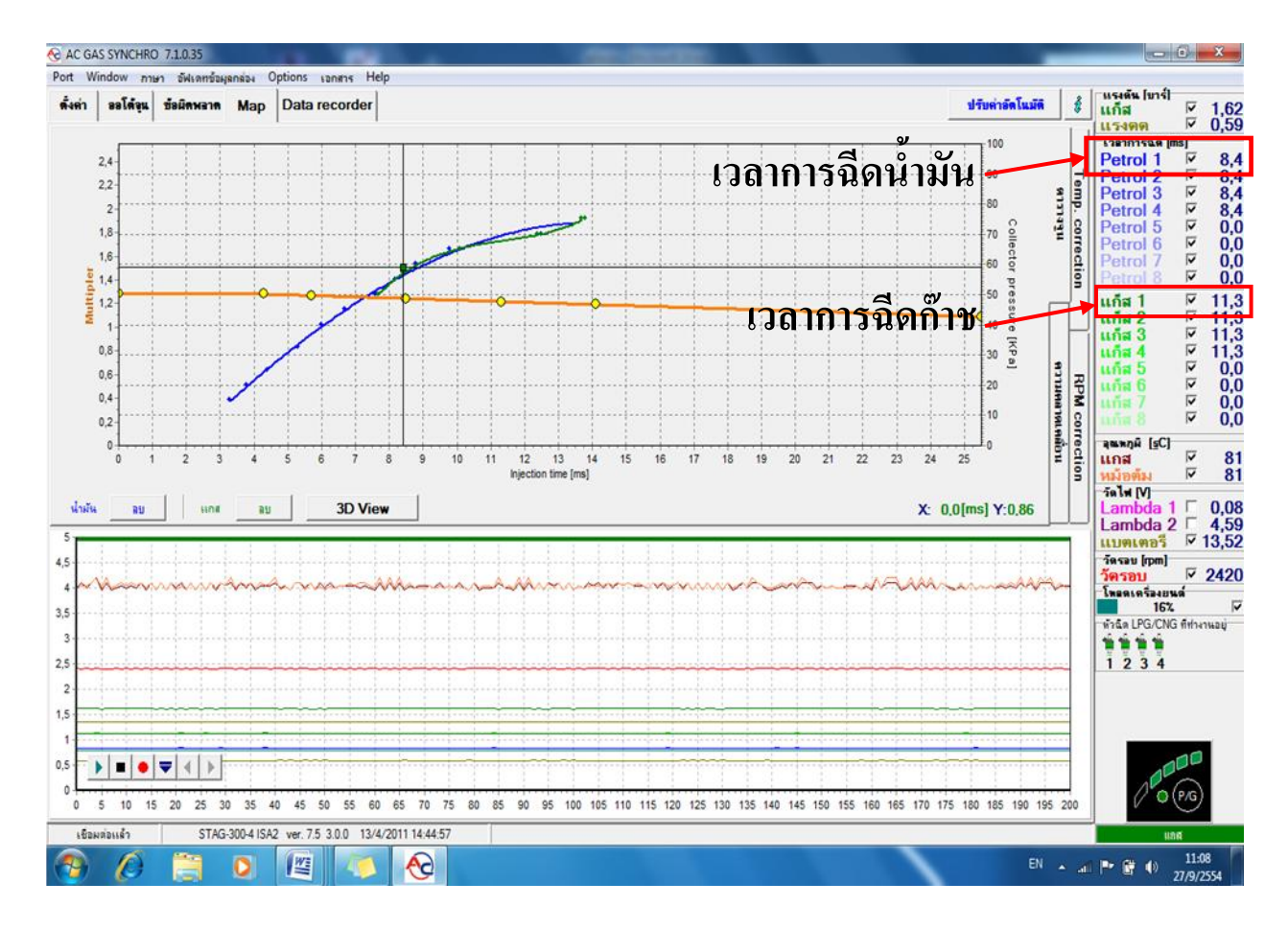

ึ จากรูปด้านบน เมื่อใช้แก๊สอยู่เราจะเห็นจุดสี่เหลี่ยมเล็กๆ สีน้ำเงิน ในกราฟอยู่ที่ Injection Time 4.6 [ms] แสดงว่า กราฟแก๊สเห็นข้อมูล จากเวลาการฉีดน้ำมันเมื่อใช้แก๊ส ไม่ได้เก็บข้อมูลจากเวลาการฉีดแก๊สที่ได้ Injection Time 5.9 [ms]

# **การปรับจูนด ้ วยตัวเองเม ื่อจอดรถอยู่กับท ี่(DynoTunning)**

เมื่อเราทำการออโต้จูนเสร็จแล้ว ก็มาเรื่องการปรับจูนด้วยตัวเองกันต่อ โดยเริ่มกันที่รอบเดินเบาก่อน ให้อยู่ในโหมด ้น้ำ มัน ไม่มีโหลดใดๆ จอดรถนิ่งๆ ไม่หมุนพวงมาลัย ไม่เปิดแอร์ ไม่เปิดไฟรถยนต์ แล้วสังเกตเวลาการฉีดน้ำมันสูบที่ 1 ว่ามีค่า ี กี่ [ms] จากรูปตัวอย่างด้านล่างนี้ เวลาการฉีดน้ำมันในสูบที่ 1 เท่ากับ 4.3 [ms] ตัวอย่างการปรับจูนต่อจากนี้ผมจะใช้ค่า Injection Time 4.3 [ms] เป็นตัวอย่างในการปรับจูน ถ้ารถยนต์ของท่านมีค่า Injection Time เป็นเท่าไหร่ ก็ให้ใช้ค่านั้น

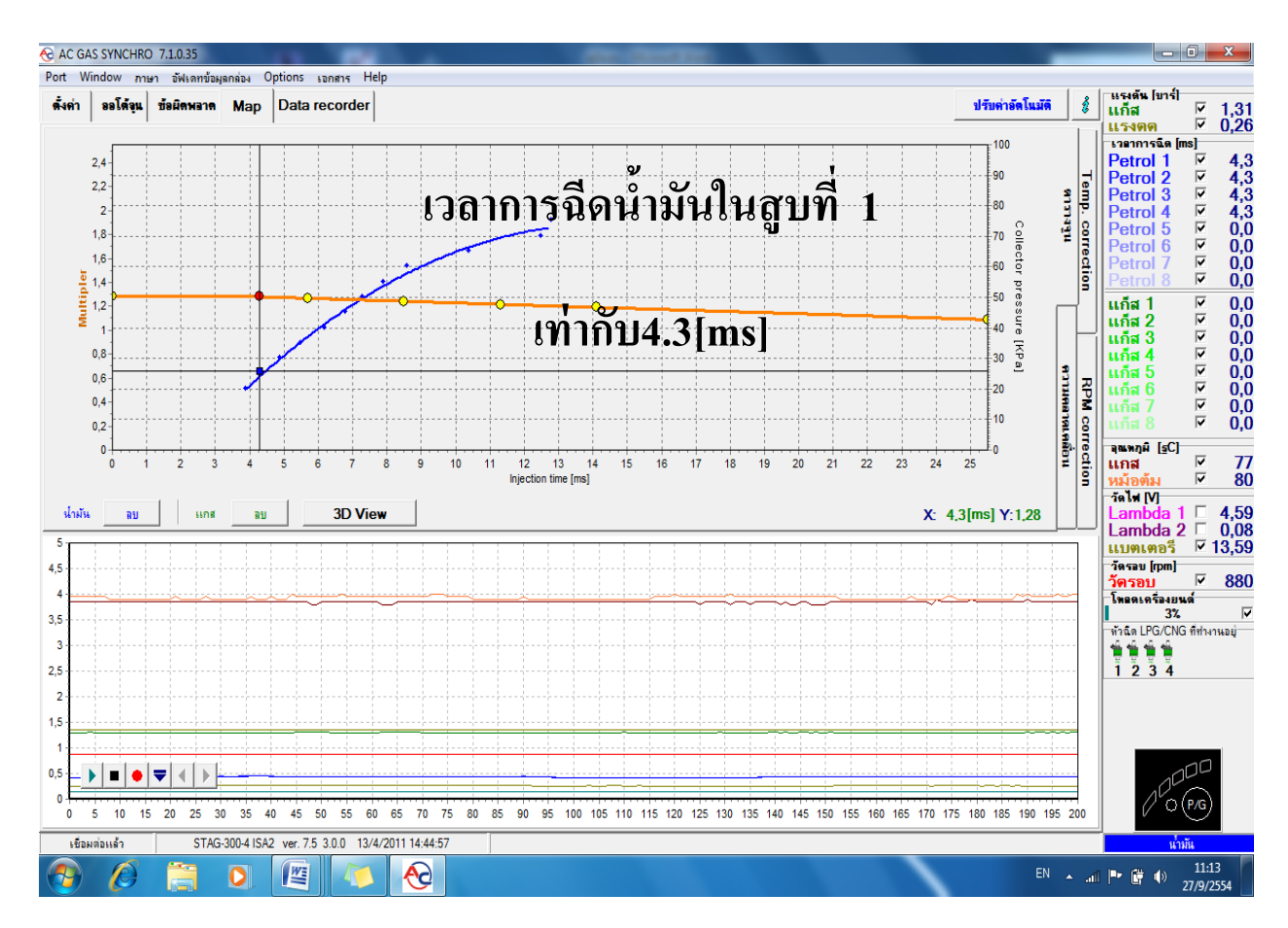

่ หมายเหตุ : เวลาการฉีดน้ำมันจะไม่ได้เป็นค่าคงที่นิ่งๆ จะสวิงไปมาอยู่ตลอดเวลา รถบางคันก็สวิงอยู่ในช่วงแคบๆ ้บางคันก็จะสวิงอยู่ในช่วงกว้าง ก็ให้สังเกตว่า ค่าเวลาการฉีดเฉลี่ยอยู่ที่เท่าไหร่ แล้วก็เลือกค่านั้นเพื่อใช้เป็นจุดอ้างอิงในการจูน แก๊ส
้จากนั้นให้คลิกเมาส์ไปที่จูนจุดที่ 2 จากด้านซ้ายมือให้เป็นสีแดง แล้วกดลูกศรซ้ายหรือขวา เพื่อเลื่อนจุดจูนนี้ไปให้ ี เท่ากับเวลาการฉีดน้ำมัน( Injection Time )4.3 [ms] (เวลาการฉีดน้ำมัน เมื่อใช้น้ำมันที่รอบเดินเบา) โดยให้สังเกตทางด้าน ล่างขวาของกราฟ จะบอกถึงเวลาในการฉีดและค่าตัวคูณจุดที่เราเลือก หรือจะสังเกตโดยเลื่อนจุดจูนมาทับกับเส้นสีดำบางๆ ่ ในแนวตั้งก็ได้เหมือนกัน เพราะเส้นสีดำบางๆ นั้นก็คือเวลาในการฉีดน้ำมันในสบที่ 1 นั้นเอง

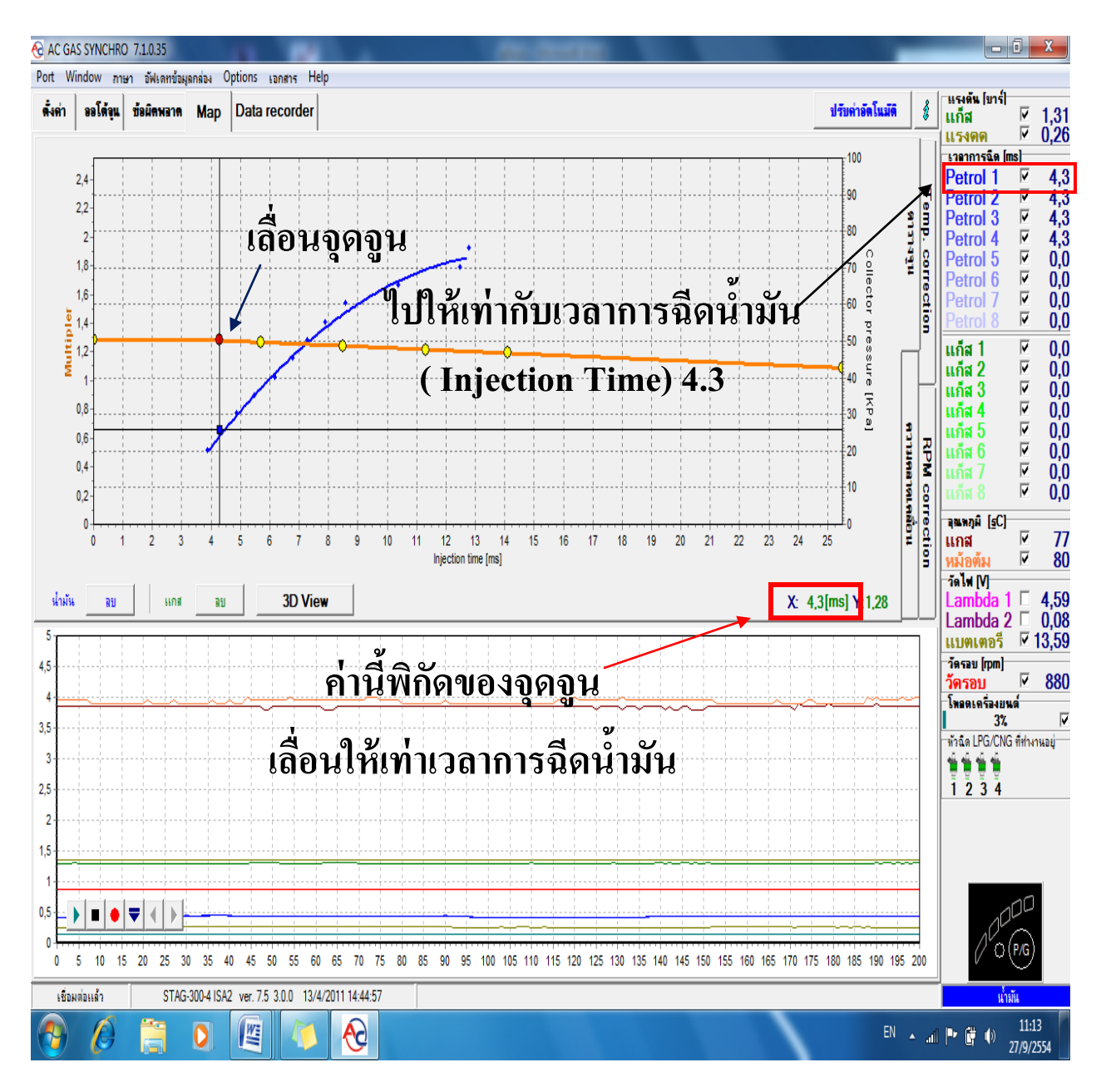

เมื่อเลื่อนจุดจูนไปรอบเดินเบาของน้ำมัน แล้วให้กดปุ่มเปลี่ยนไปเป็นแก๊ส โดยที่เราสามารถกดปุ่มได้จากด้านล่าง ี ขวาของโปรแกรม (ปุ่มB/G) ได้เหมือนกับเรากดปุ่มบน Auto Switch เมื่อเปลี่ยนเป็นแก๊สแล้วให้สังเกตว่าเวลาการฉีดน้ำมัน ี สูบที่ 1 ในขณะที่เราใช้แก๊สอยู่นั้นมีค่าเท่าไหร่ ถ้าเวลาน้อยกว่า 4.3 [ms] แสดงว่าแก๊สมากไป กล่อง ECU ของรถยนต์จะ ่ เข้าใจว่าหัวฉีดน้ำมันมากเกินไปก็เลยสั่งลดเวลาการฉีดน้ำมันให้น้อยลง ในกรณีนี้ให้เรากดลกศรลงเพื่อเป็นการลดตัวคณให้ น้อยลง ค่อยๆ กดลูกศรลงทีละ 1-2 ครั้ง (กด 1 ครั้งค่าตัวคูณจะลดลงไป 0.1) แล้วดูว่าเวลาการฉีดเท่ากับ 3.8 [ms] หรือยัง ถ้ายังก็ให้ลดตัวคูณลงไปเรื่อยๆ จนได้เวลาการฉีดเท่ากับ 4.3 [ms]

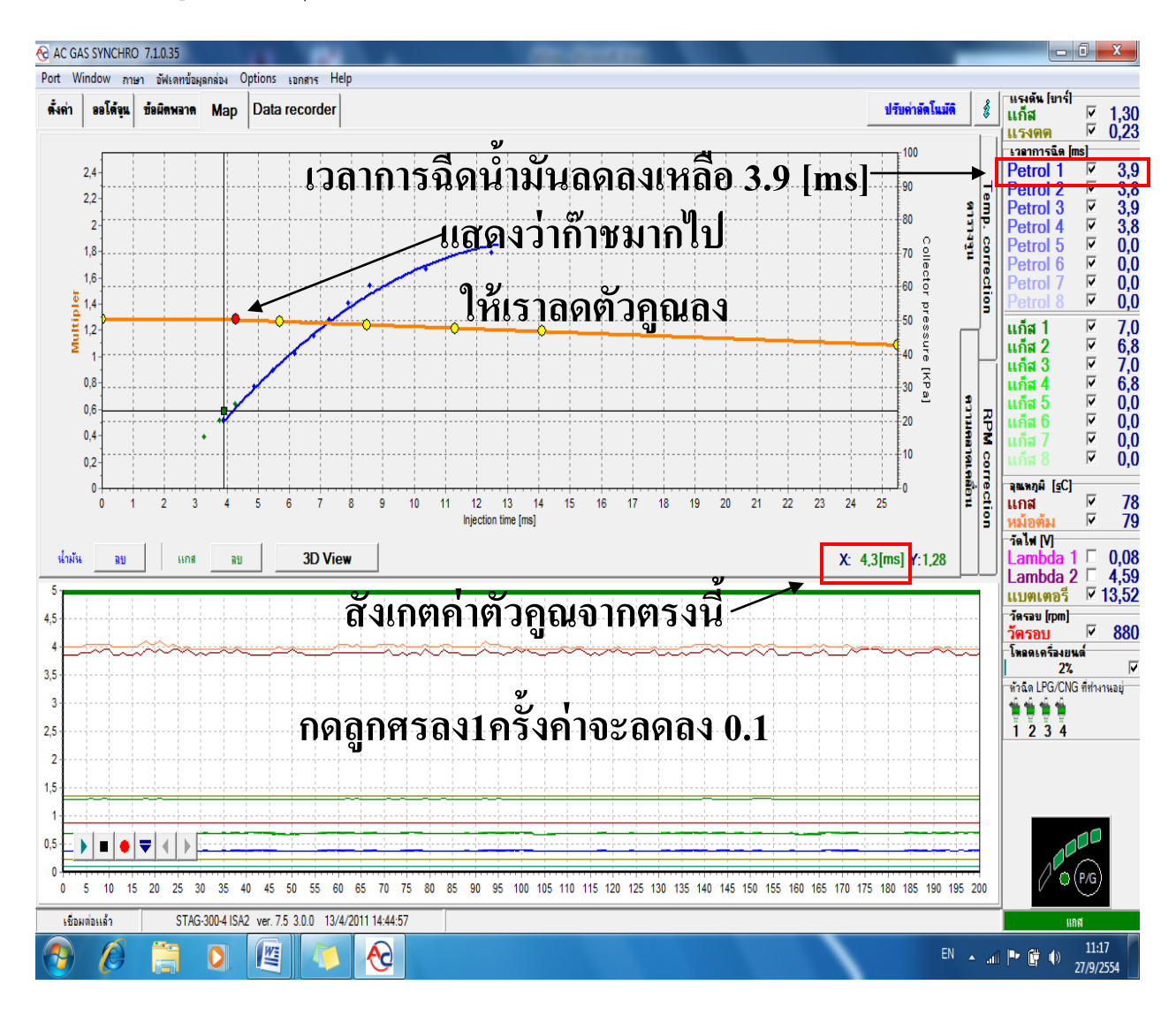

แต่ถ้าเปลี่ยนเป็นแก๊สแล้วเวลาการฉีดน้ำมันเพิ่มขึ้นมากกว่า 4.3[ms] แสดงว่าแก๊สน้อยเกินไป ให้เพิ่มตัวคูณโดยการกด ลูกศรขึ้น

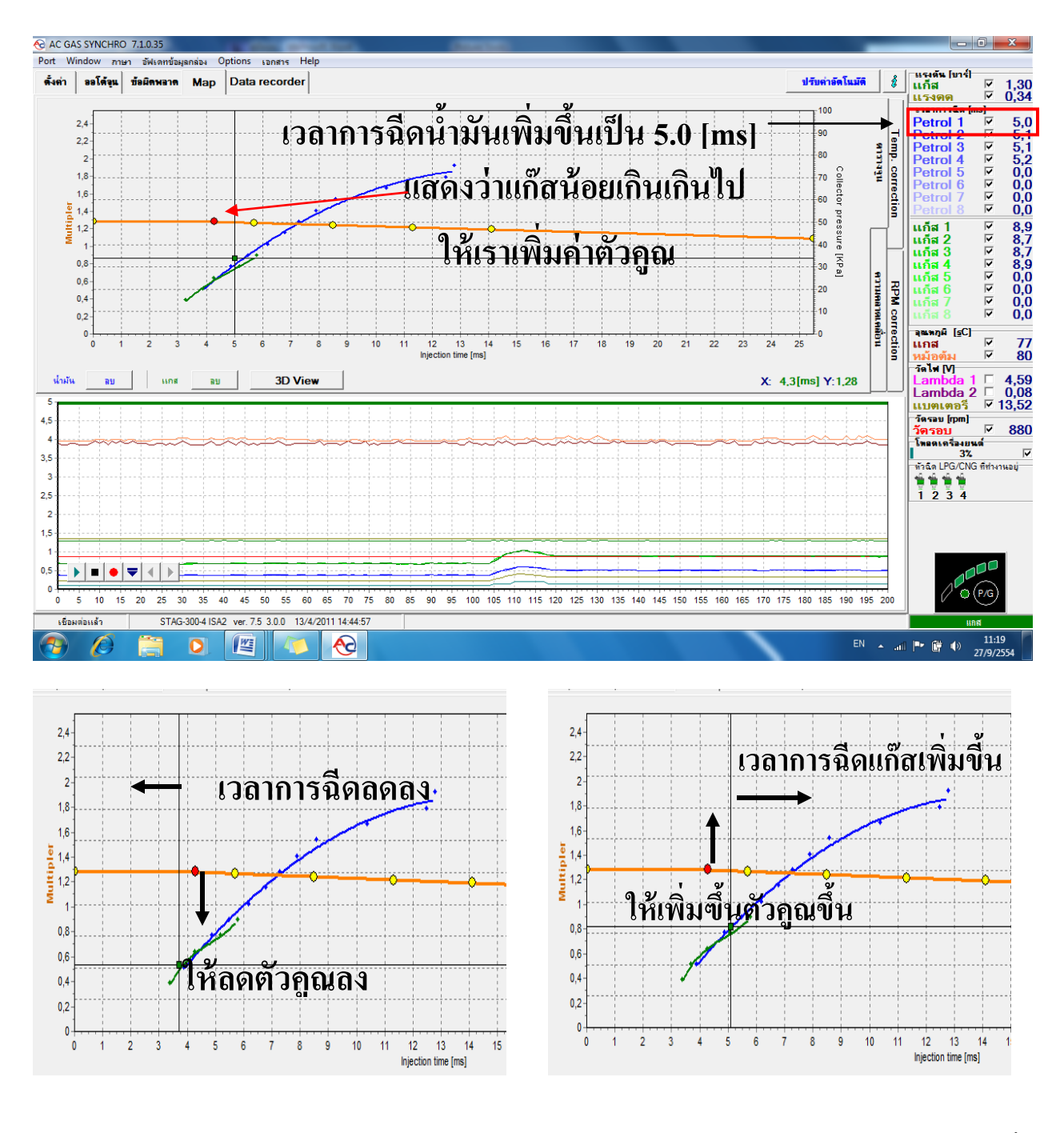

.<br>ถ้าเปลี่ยนเป็นแก๊สแล้วเวลาการฉีด**ลดลง**ให้**ลด**ตัวคูณลง ถ้าเปลี่ยนเป็นแก๊สแล้วเวลาการฉีด**เพิ่มขึ้นใ**ห้**เพิ่ม**ตัวคูณขึ้น

#### **สรุปการปรับจูนอย่างง่ายๆ**

เมื่อเราปรับจูนที่รอบเดินเบามาแล้ว ก็ให้เราปรับจูนโดยเพิ่มโหลดของเครื่องยนต์ให้มากขึ้นเรื่อยๆ โดยปรับจูนในจุด ต่อไปนี้ดูเวลาการฉีดน้ำมันเหมือนเดิม

- เปิดแอร์
- $\triangleright$  เข้าเกียร์ถอยหลัง แล้วเหยียบเบรกค้างเอาไว้ (สำหรับรถเกียร์ออโต้) เปิดไฟหน้า

เราสามารถเพิ่มจุดในการปรับจูน ได้โดยการกดปุ่ม Insert บนคีย์บอร์ดหรือเลื่อนเมาส์ไปบนตำแหน่ง Injection Time ที่เราต้องการเพิ่มจุดจูน แล้วคลิกเมาส์ขวาก็จะได้จุดจูนเพิ่มขึ้นมา โปรแกรมสามารถมีจุดได้ถึง 8 จุด (ไม่รวมจุดขวาสุด และซ้ายสุด)

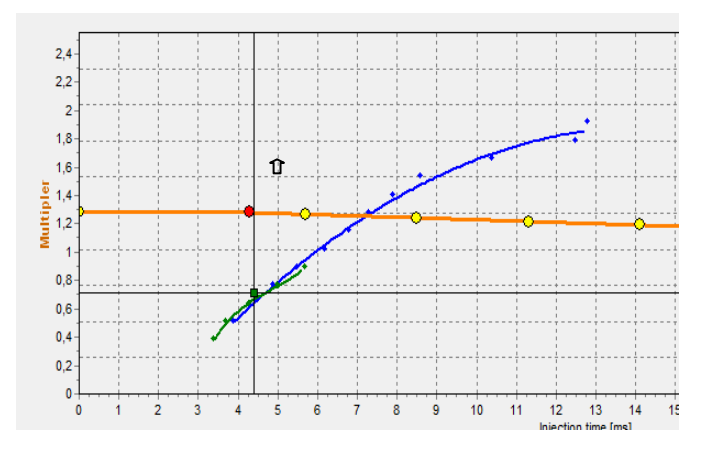

เลื่อนเมาส์ไปยังตำแหน่ง Injection Time ที่ต้องการเพิ่มจุดจูน

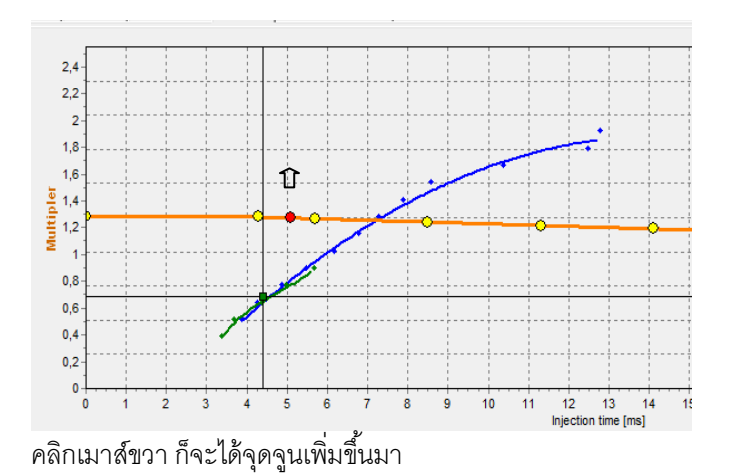

## **การปรับจูนด ้ วยตัวเองบนท ้ องถนน (Real Time Tunning : Drive)**

หลังจากเราจูนรถยนต์เมื่อจอดอยู่กับที่เสร็จเรียบร้อยแล้ว จากนี้จะเป็นการปรับจูนด้วยตัวเองบนท้องถนน โดยให้ เปลี่ยนเป็นโหมดน้ำมันก่อน จากนั้นให้หาถนนโล่งๆ ที่สามารถใช้ความเร็วสูงได้ ให้วิ่งเพื่อเก็บข้อมูล เวลาการฉีดน้ำมันเมื่อใช้ ้น้ำมันเทียบกับโหลดของเครื่องยนต์ประมาณ 4 กม. ก็จะได้กราฟน้ำมันขึ้นมา บางคันกราฟอาจจะขึ้นมาเร็ว บางคันวิ่งจนครบ 4 กม. แล้วก็ยังไม่ได้กราฟ ไม่เป็นอะไรครับ ให้วิ่งต่อไปจนได้กราฟ เมื่อได้กราฟมาแล้วก็ให้วิ่งด้วยความเร็วสูงประมาณ 100- 120 กม./ชม. เพื่อให้ได้กราฟในช่วงที่มีโหลดของเครื่องยนต์สูงๆ วิ่งด้วยความเร็วนี้ต่อไปสักครู่ เราก็จะได้กราฟน้ำมันที่พร้อม จะใช้อ้างอิงในการปรับจูนแก๊สต่อ แล้วเราก็จะเปลี่ยนไปเป็นโหมดแก๊สแล้ววิ่งเก็บข้อมูลเวลาการฉีดน้ำมันเมื่อใช้แก๊สเทียบกับ การโหลดของเครื่องยนต์โดยให้วิ่งแบบเดียวกันกับที่เก็บข้อมูลน้ำมัน เมื่อเราได้กราฟแล้วก็จะมาเริ่มลงมือจูน

#### ตัวอย่างที่ 1

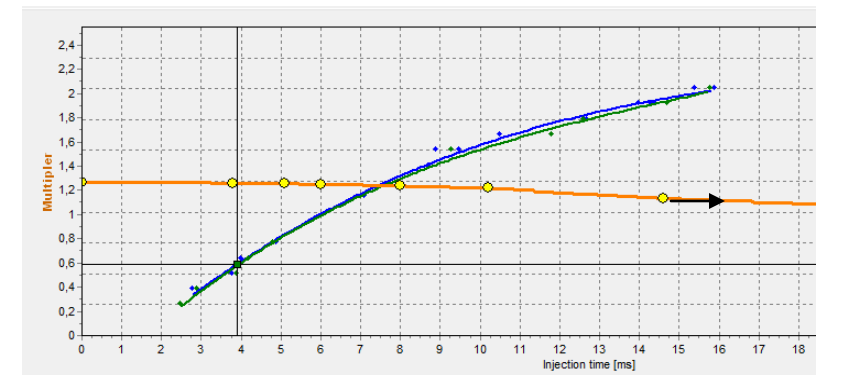

เมื่อเราได้กราฟทั้ง 2 อย่างแล้วสิ่งแรกที่ต้องทำก็คือ เลื่อนจุดสุดท้ายไปอยู่ที่ปลายกราฟแก๊สก่อน จากรูป จุดสุดท้าย ้ อยู่ก่อนปลายกราฟก็ให้เลื่อนจุดออกไป แต่ถ้าจุดสุดท้ายอยู่หลังปลายกราฟ ก็ให้เราเลื่อนจุดเข้ามา เราใช้จุดนี้ในการจูนที่โหลด เครื่องยนต์สูงๆ หากจุดอยู่ก่อนปลายกราฟก็จะเป็นการจูนที่ไม่ถูกจุด หรือ หากอยู่หลังปลายกราฟ ก็จะเป็นการจูนในจุดที่ไม่ได้ ใช้งาน เมื่อเลื่อนจุดจูนสุดท้ายออกไปแล้ว ให้เพิ่ม/เลื่อนจุดจูนไม่ให้อยู่ห่างกันเกินไป แต่ก็อย่าให้ชิดกันเกินไปจะทำให้เสียเวลา ในการจูนมาก เพราะมีจุดที่ต้องปรับจูนเยอะ

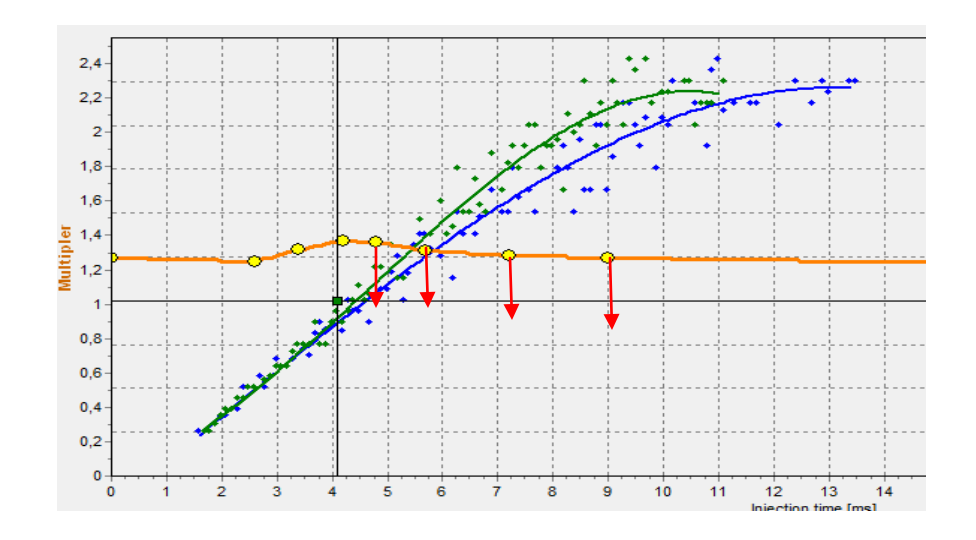

ิ จากกราฟ เราจะเห็นว่ากราฟแก๊สสูงกว่ากราฟน้ำมัน แสดงว่าแก๊สมากเกินไป เราจึงต้องทำการลดตัวคูณลงโดย ค่อยๆ ปรับลดตัวคูณลงมาทีละ 0.2-0.3 (กดลูกศรลง 2-3 ครั้ง) แล้วรอสักครู่ให้กราฟแก๊สอัพเดทข้อมูลก่อน หัวใจของการปรับ จูนก็คืออย่ารีบร้อนปรับตัวคูณมากเกินไป โดยที่ไม่รอให้กราฟอัพเดทเสียก่อน เพราะเราอาจจะลดตัวคูณมากเกินไป จนกราฟ แก๊สต่ำกว่ากราฟน้ำมัน แล้วเราก็ต้องมาเสียเวลาปรับกราฟขึ้นไปใหม่อีกรอบหนึ่ง

\*\*\*\*ใจเย็นๆค่อยๆปรับตัวคูณแล้วรอกราฟอัพเดท

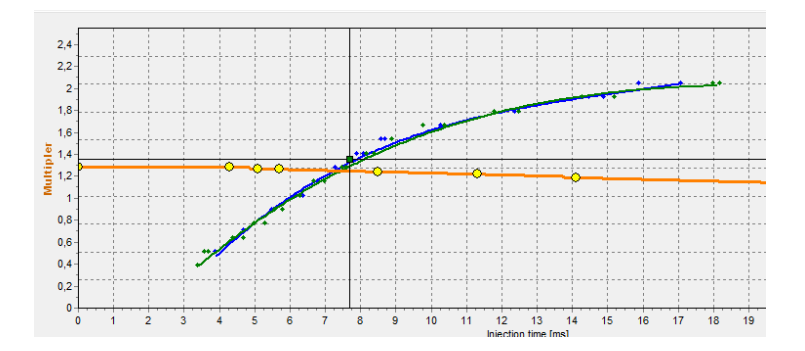

เป้าหมายของการปรับจูนก็คือ ให้กราฟแก๊สวาดทับบนกราฟน้ำมัน แสดงว่าเราได้ปรับการฉีดแก๊สได้อย่างเหมาะสมในทุกๆ โหลดของเครื่องยนต์แล้ว

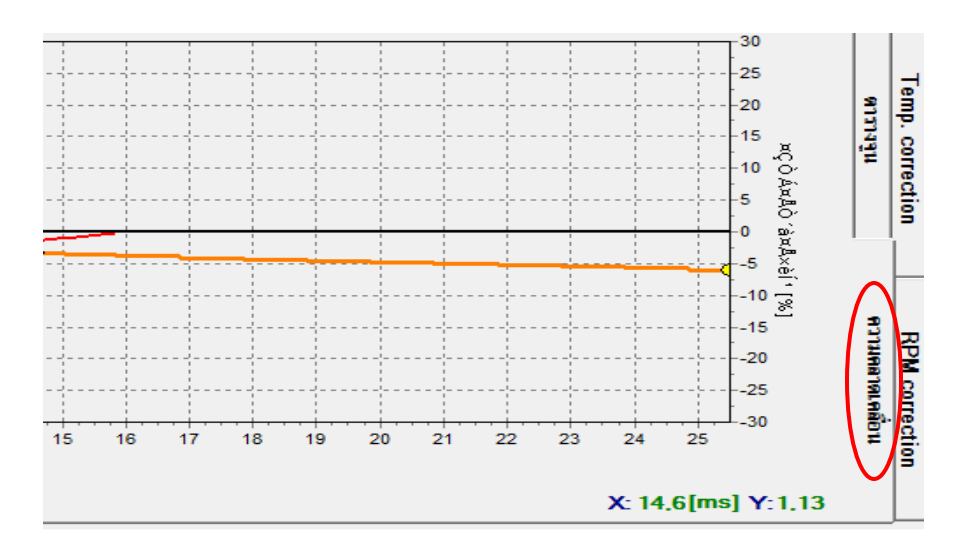

เราสามารถตรวจสอบผลการจูนได้จากหน้าความเบี่ยงเบน (Deflection)ที่อยู่ทางด้านขวามือของกราฟ ถ้ายังไม่มี ึกราฟน้ำมันและกราฟแก๊ส จะไม่สามารถเปิดเข้ามาดูหน้านี้ได้

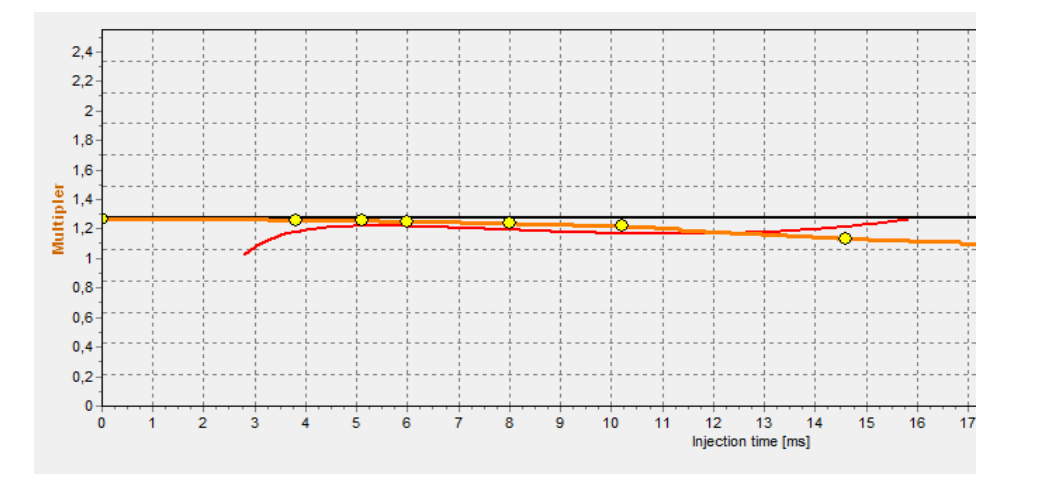

เส้นสีแดงในหน้านี้ คือ เส้นความเบี่ยงเบนของกราฟแก๊สเทียบกับกราฟน้ำมัน ถ้าช่วงไหนเส้นสีแดงอยู่ต่ำกว่า เส้น หนาๆ สีดำ (ความเบี่ยงเบนที่ 0% ดูหน่วยได้จากแกนกราฟด้านขวามือ) แสดงว่าแก๊สมากเกินไป ถ้าเส้นความเบี่ยงเบนอยู่ ระหว่าง ±10% ถือว่าปรับจูนได้อย่างเหมาะสมแล้ว ในรูปตัวอย่างเส้นความเบี่ยงเบนอยู่ระหว่าง -2%

**\*ข้อแนะนำสำหรับอู่ติดตั้ง:**ให้ลองวิ่งดูว่าปกติหรือไม่ แล้วปล่อยให้ลูกค้านำไปใช้ประมาณ 1,000 กม. จึงนัดลูกค้าเข้ามา ี่ เพื่อทำการเช็คค่านี้อีกครั้ง รวมถึงการเช็ครั่ว เนื่องจากลักษณะการขับรถของแต่ละบุคคลนั้นแตกต่างกัน และที่ 1,000 กม. ค่าที่ได้จะค่อนข้างจะสมบูรณ์แล้ว

# <u>แผนภาพการปรับเทียบค่าตัวคูณแบบ 3 มิติ (สำหรับกล่องประมวลผลรุ่น</u> **Stag-4 Plus, Stag-300 ISA2, Stag-300 Premium เท่านั้น)**

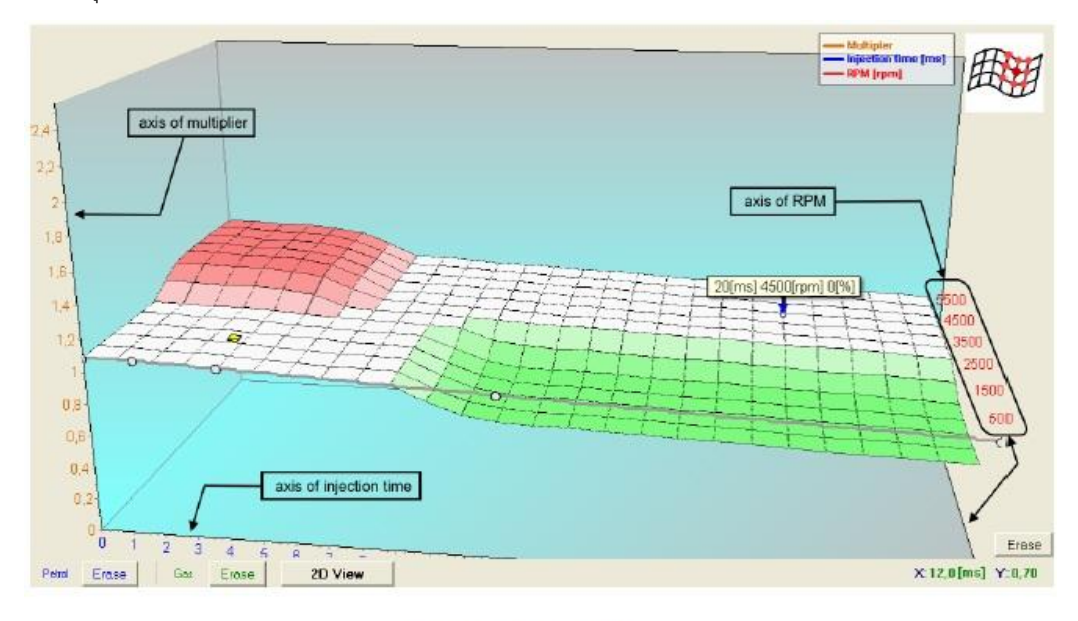

ี หลังจากกดป่ม 3D view หน้าต่างแบบ 3 มิติก็จะแสดงขึ้นมา

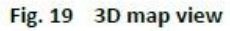

หน้าต่างแบบ 3 มิตินี ้จะแสดงค่าตามจุดใน 2.13. แล้วก็จะเห็นเป็นภาพแนวราบ หนึ่งแกนของแนวราบจะแสดงถึง เวลาของการฉีดเชื ้อเพลิง (ms) ขณะที่แกนอื่นๆ ก็จะแสดงถึงรอบของเครื่องยนต์ (rpm)กราฟนี ้ก็จะแสดงถึงค่าที่เป็นไป ได้ในการแสดงเครื่องหมายการวัดของตัวคูณซึ่งจะขึ ้นอยู่กับเวลาการฉีดของเชื ้อเพลิงและการหมุนโดยหมายถึงการ ตรวจหาตัวคูณในกราฟแบบ 3 มิติ

บล็อกสีเหลืองที่แสดงในแผนภาพหมายถึงว่าเป็นจุดบริเวณที่เครื่องยนต์กำลังทำงานอยู่ การแสดงขึ้นมาของจุดนั้น ขึ้นอยู่กับค่า **rpm**ปัจจุบันและเวลาการฉีดเชื้อเพลิงการทำงานดังต่อไปนี้จะแสดงในแผนผังแบบ 3 มิติ

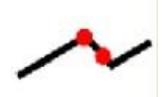

i. Multiplier change

โหมดนี ้ใช้ในการเปลี่ยนลักษณะของตัวคูณโดยเป็นไปตามขั ้นตอนที่คล้ายกันกับแบบ 2 มิติ การ แก้ไขในโหมดนี้ก็ทำเหมือนๆ กับแบบ 2 มิติ โหมดนี้จะทำงานเมื่อกดคลิกที่เมาส์ด้านขวาด้านหน้า บริเวณที่เลือกออกหรือว่าจะกดที่ปุ่ มTabก็ได้

 $\,$  ii.  $\,$  Multiplier calibration(เปลี่ยนในพื้นที่ๆ ติดกัน)

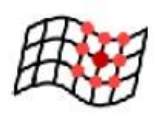

โหมดนี้ใช้สำหรับการตรวจหาตัวคูณสำหรับเปลี่ยนแนวของรอบหมุนเครื่องยนต์และเวลาการฉีด ้เชื้อเพลิง การใช้ตัวเลือกนี้จะต้องเลือกพื้นที่บริเวณที่จะทำการปรับเปลี่ยนโดยกดเมาส์ซ้ายค้างแล้ว ลากครอบบริเวณที่ต้องการหรือว่าจะใช้วิธีเลือกโดยกดปุ่ม Shift ค้างไว้แล้วใช้ลูกศร  $\leftarrow$  1  $\rightarrow$   $\downarrow$  ในการ เลือกบริเวณที่ต้องการ

.<br>ถ้าได้บริเวณที่ต้องการแล้วก็ทำการปรับแต่งโดยกดปุ่ม Shift ค้างไว้แล้วกดลูกศรดังนี้

- $\,\pmb{\hspace{0.1em}}\,$ ิ คือ มีการตรวจเทียบค่าที่สูงขึ้นและมีความเข้มขึ้นในการผสมเชื้อเพลิง
- $\downarrow$  คือ มีการตรวจเทียบค่าที่ต่ำลงและมีความจางลงในการผสมเชื้อเพลิง แต่ถ้ากดปุ่ม Tabจะทำให้เปลี่ยนกลับจากโหมดก่อนหน้านี้

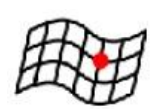

iii. Multiplier calibration(ไม่มีการเปลี่ยนในพื้นที่บริเวณข้างเคียง)

โหมดนี้ใช้สำหรับการตรวจหาตัวคูณสำหรับเปลี่ยนแนวของรอบหมุนเครื่องยนต์และเวลาการฉีด ้เชื้อเพลิง โหมดนี้ก็เป็นอีกวิธีทางหนึ่งในการทำตามขึ้นตอนที่จะเป็นแบบ Multiplier calibration( เปลี่ยนในพื้นที่ๆ ติดกัน) ข้อแตกต่างระหว่างแบบที่เปลี่ยนแค่จุดเดียวกับเปลี่ยนพื้นที่รอบข้างด้วยคือ แบบนี้จะเปลี่ยนเฉพาะพื้นที่ที่เลือกเท่านั้นบริเวณอื่นๆ ไม่เปลี่ยน

iv. Rotation the diagram

โหมดนี้ใช้สำหรับในการหมุนแผนผัง 3 มิติ การที่จะหมุนนั้นต้องกดคลิกเมาส์ขวาค้างแล้วขยับ เมาส์ ส่วนวิธีการอื่นที่จะหมุนก็เพียงแค่กดปุ่ม $\leftarrow \uparrow \rightarrow \downarrow$ 

#### **เมนูตัวเลือก**

เมนู Optionสามารถเปิดใช้ได้จากแถบเมนูข้างบน เมนูนี้ผู้ขับขี่สามารถกำหนดการแสดงแบบ 3 มิติได้ด้วยตัวเอง

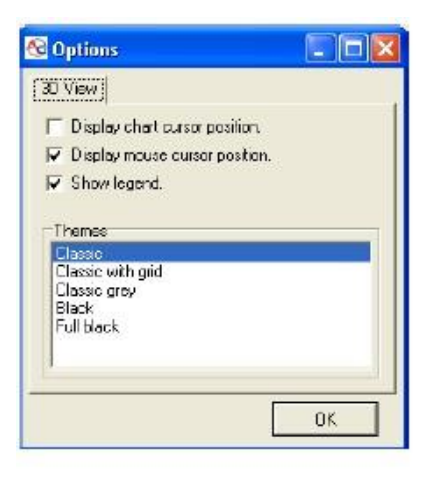

Fig. 20 "Options" menu view

ตามภาพผู้ใช้สามารถปรับในแสดงแผนผัง 3 มิติแบบไหนก็ได้จาก 5 แบบนี ้

- b. Classic
- c. Classic with grid lines
- d. Classic grey
- e. Black
- f. Full blank

ที่เพิ่มเติมในตัวเลือกนี ้ที่สามารถท ากาปรับได้มี

- g. Display chart cursor position เป็นการแสดงค่าrpmและเวลาการฉีดและจะแสดงสำหรับสถาน เครื่องยนต์จริง
- h. Display mouse cursor position เป็นการแสดงค่าrpmและเวลาการฉีดและจะแสดงสอดคล้องกับจุดที่ เมาส์แสดงอยู่จริง
- $i$ . Show legendเป็นการแสดงหรือซ่อนคำอธิบายสัญลักษณ์

## **ISA2 Auto adaptation (ส าหรับกล่องควบคุม Stag-300 ISA2 เท่านั้น)**

ในกล่องควบคุมที่ไม่มี OBD สนับสนุน เมื่อเปิดตัวปรับแต่งอัตโนมัติหน้าจอก็จะแสดงข้อมูลที่เชื่อมต่อกับหน้าของตัว ้ ปรับแต่งอัตโนมัติคูณกับการฉีดของ ISA2 การเริ่มใหม่ของโปรแกรมนี้จะทำได้หลังจากเทียบค่ามาตรฐานอัตโนมัติ

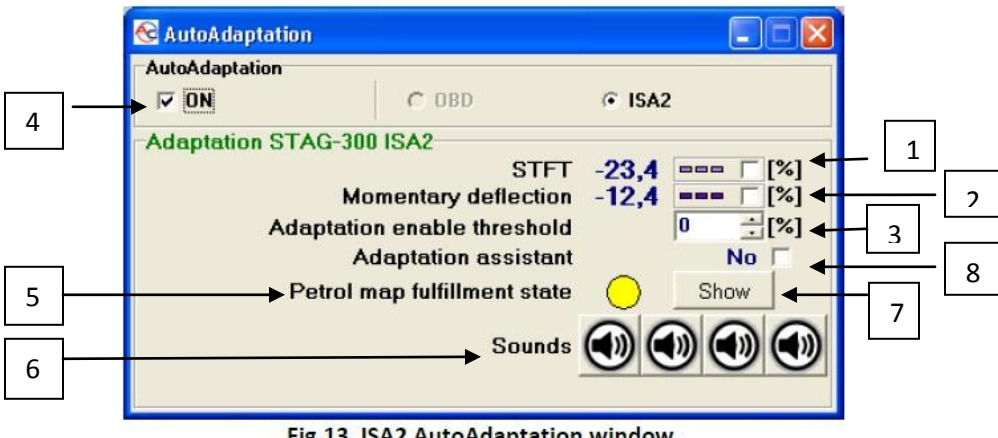

Fig.13 ISA2 AutoAdaptation window.

คำจำกัดความของตัวแปร

- 1  $\;$  STFT คือ แสดงค่า การชดเชยให้จากค่าที่จูนในหน้า MAP ไว้โดยเป็นค่าชดเชยในขณะของช่วงการใช้งานนั้น
- 2 Distortion คือ อัตราส่วนของเวลาการฉีดที่บิดเบือนจริงจาก เวลาการฉีดในภาพแผนผังเก็บใน 3D แล้ว
- 3 Adaptation threshold คือ ค่าที่ยอมรับของเวลาการฉีดที่บิดเบือนในเวลาการฉีด (ค่านี้เราป็นผู้กำหนด)
- 4 AutoAdaptation on คือ การเปิด / ปิด ตัวปรับจนอัตโนมัติ โปรแกรมจะนำค่าจากการเก็บค่าของน้ำมันตอนเป็น น้ำมันแบบ 3D และค่าจากการเก็บค่าของน้ำมันแบบ 3D มาเทียบว่าในรอบเครื่องยนต์และแรงดูดเดียวกันในแต่ละ จุดของตารางเวลากางฉีดแตกต่างกันเท่าไร ก็จะนำไปแก้ค่าให้ในหน้า RPM Conrection
- 5 Petrol map capture state เป็น ตัวบ่งบอกลักษณะกราฟและแบ่งเป็นสีดังนี ้
	- ื a. สีเทา หมายถึงลักษณะของกราฟไม่เกิดขึ้นและเปิดเป็นก๊าซไม่ได้ (ใช้ตัวปรับแต่ง ISA2 ช่วย)
	- b. สีเหลือง หมายถึงว่าวิ่งด้วยก๊าซเป็นบางส่วน เป็นได้ว่าต้องการค่า RPM สูงๆ จะเปลี่ยนเป็นระบบน้ำมัน อัตโนมัติในกรณีที่ข้อมูลบางส่วนหาย
	- c. สีเขียว หมายถึงเก็บข้อมูลมาได้เต็มแผนผัง
- 6 Sound เป็นปุ่ มที่ใช้เมื่อได้ยินเสียงที่มาจากตัวช่วยที่จะได้ค่าแผนผังเต็ม เมื่อปุ่ มถูกกดจะได้ยินเสียงเบาๆ แล้วระบบก็ จะทำงาน
- 7 Show เมื่อคลิ่กเลือกจะแสดงหน้าที่เก็บข้อมูลของน้ำมัน

8 การเปิด-ปิด ตัวช่วยปรับค่าอัตโนมัติ หรือ Yes/No adaptation assistant ถ้า**เปิด**แล้วใช้แก๊ส จะกลับไปเป็นน้ำมัน ถ้าวิ่งไปถึงจุดที่ยังไม่มีการเก็บค่าเสียงลำโพงจะดังเตือนให้รักษาคันเร่ง เพื่อจะเก็บค่าน้ำมันในจุดนั้น พอบันทึกค่า ในช่วงนั ้นเสร็จก็จะกลับมาเป็นแก๊สดังเดิม ถ้า**ปิ ด** ก็จะไม่มีเสียงเตือนของล าโพง และยอมให้เป็นแก๊สทั ้งที่ยังเก็บค่า ไม่สมบูรณ์ โดยจะแก้ค่าการปรับจูนให้ในช่วงที่มีการเก็บค่าใว้แล้ว

## ี แผนภาพเวลาการฉีดเชื้อเพลิงแบบ 3 มิติ (สำหรับกล่องประมวลผลรุ่น Stag-300 ISA2, Stag-300 **Premiumเท่านั้น)**

ในหน้าต่างการแสดงการเก็บค่าของน้ำมันแบบ  $3$  มิติ ให้กด  ${\sf P}$  ตามรูปด้านล่าง นอกจากแสดงการเก็บข้อมูลให้เห็น ้ อย่างลึกซึ้ง แล้วยังเก็บข้อมูลการฉีดน้ำมันตอนที่เป็นน้ำมันในรอบเครื่องยนต์และแรงดูดที่ต่างกันเก็บข้อมูลเป็นข้อมูล มาตรฐานเพื่อแก้ไข แก๊สเมื่อไม่เป็นไปตามมาตรฐานก็บไว้

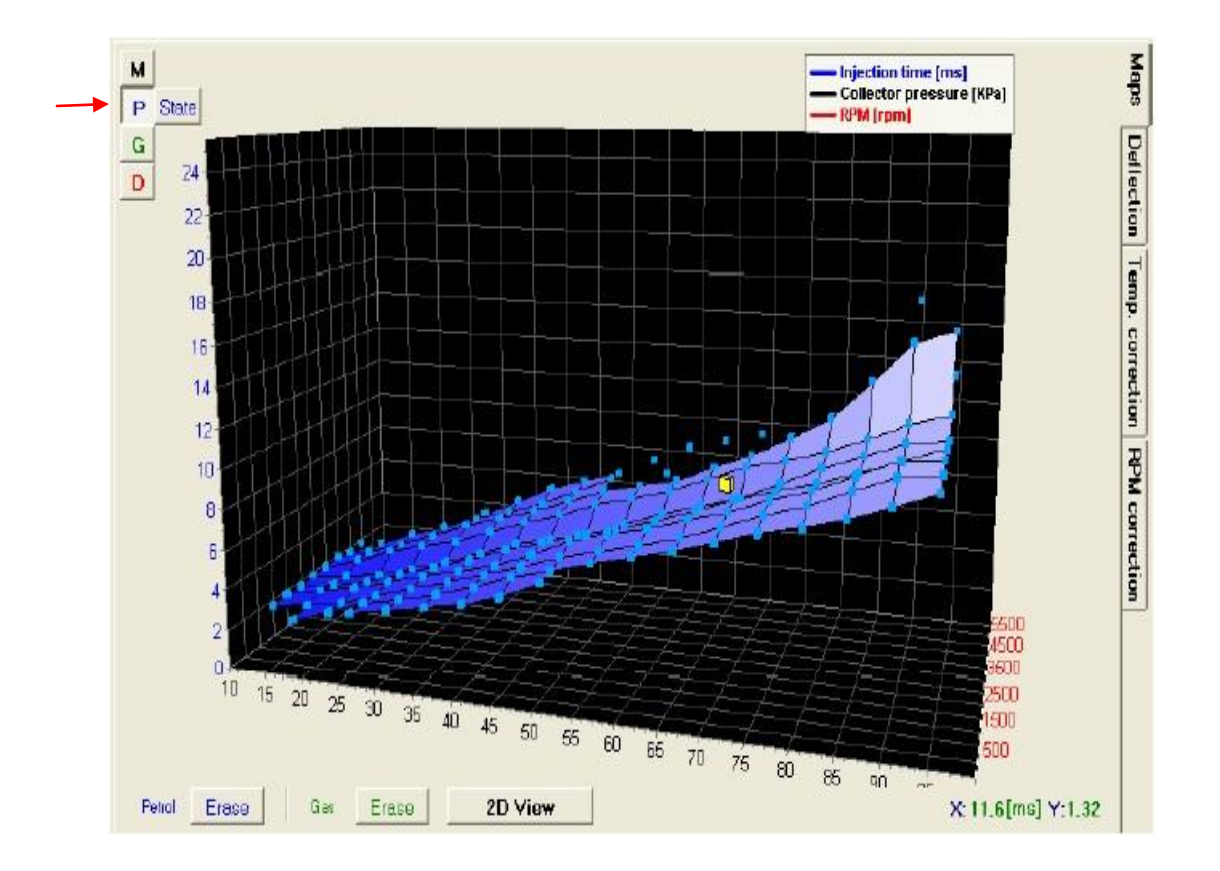

ในหน้าต่างการแสดงการเก็บค่าของน้ำมันแบบ  $3$  มิติ ให้กด  ${\mathsf G}$  ตามรูปด้านล่าง นอกจากแสดงการเก็บข้อมูลให้เห็น ้อย่างลึกซึ้ง แล้วยังเก็บข้อมูลการฉีดน้ำมันตอนที่เป็นแก๊สในรอบเครื่องยนต์และแรงดูดที่ต่างกันเก็บข้อมูลเป็นข้อมูลมาตรฐาน เพื่อแก้ไข แก๊สเมื่อไม่เป็นไปตามมาตรฐานเก็บไว้

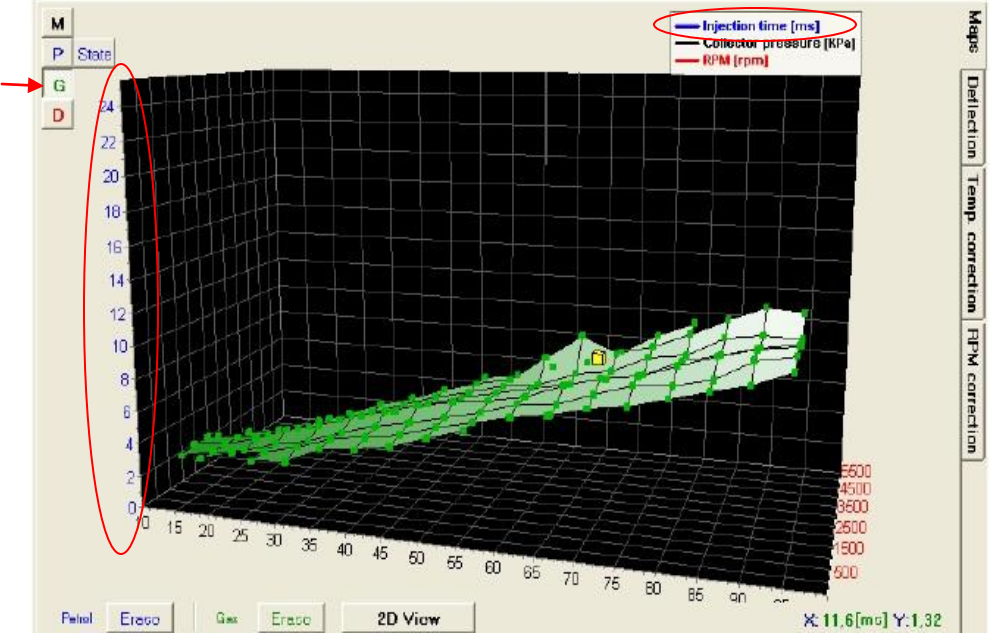

ข้อแตกต่างระหว่างการเก็บค่าของน้ำมันแบบ  ${\bf 3D}$  และการเก็บค่าของน้ำมันขณะเป็นแก๊สแบบ  ${\bf 3D}$  คือในแกนที่เป็น เวลาการฉีด(Injection time [ms] ) เปลี่ยนเป็ นค่าความคลาดเคลือน(Detlection[%])

หน้าต่างนี้จะแสดงค่าที่ได้มาจากการเก็บค่าของน้ำมันและแก๊สแบบ  ${\bf 3D}$  มาเทียบว่าใน  ${\sf RPM}$  และแรงดูดเดียวกัน ในแต่ละจุดของค่าการฉีดของน้ำมันตอนเป็นแก๊สแบบ  $3\mathsf{D}$  แตกต่างจากเก็บค่าของน้ำมันแบบ  $3\mathsf{D}$  ก็เปอร์เซ็น (เอา น้ำมันเป็นค่ามาตรฐานคิดเป็นค่าเบียงเบนจากมาตรฐาน)

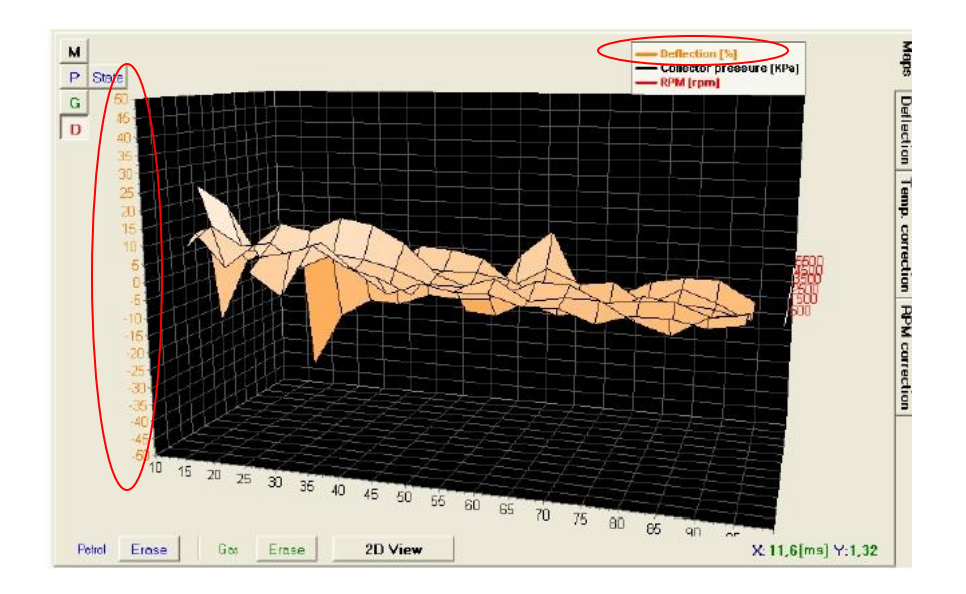

#### **สถานะของการได้มาของแผนผังเวลาการฉีดแบบ 3 มิติ(ส าหรับรุ่น Stag-300 ISA2เท่านั้น)**

แผนผังเวลาการฉีดแบบ 3 มิติจะถูกบันทึกระหว่างการขับด้วยน้ำมันที่เป็นข้อมูลสำหรับกลไก ISA2 Auto-Adaptation ซึ่งกระบวนการนี้จะถูกทำให้เสร็จสมบูรณ์ผ่านการเปรียบเทียบการวิ่งของเครื่องยนต์อย่างต่อเนื่องที่ตัวแปร ที่แน่นอน (Load และ RPM)หน้าที่ที่เพิ่มเติมมาจะประกอบด้วยการได้มาของข้อมูลที่ถูกต้องเพื่อที่จะควบคุมกระบวนการ การได้มาของข้อมูล เครื่องมือนี้จะจัดเตรียมหน้าต่างพิเศษของสถานะแผนผังการเก็บข้อมูลเชื้อเพลิงได้ผ่านปุ่ม State

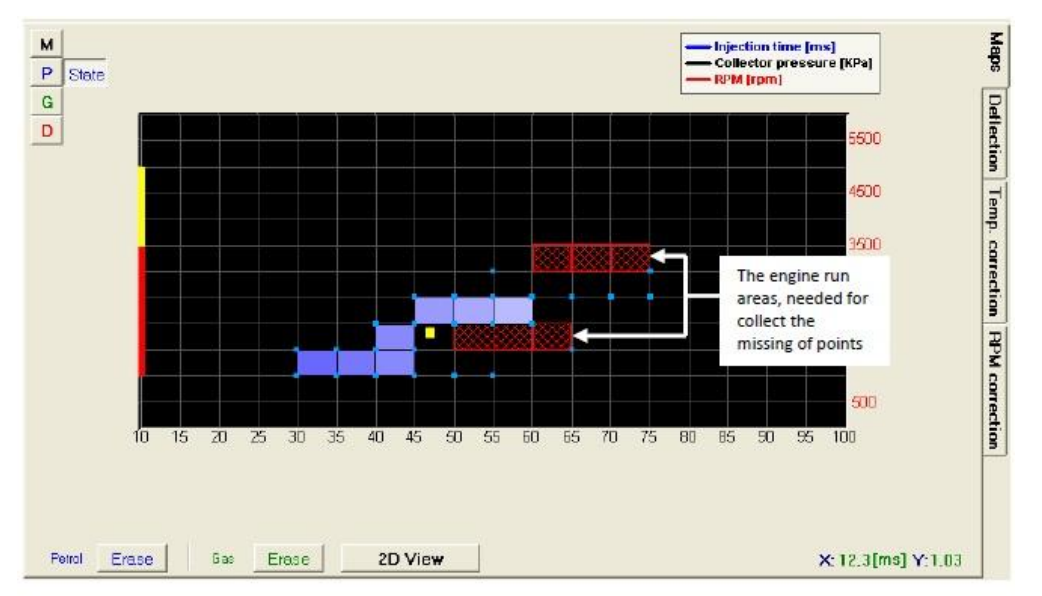

Fig. 24 Petrol map acquisition status

#### **แผนผังการเทียบค่าตรวจหาตัวคูณของ 3 มิติแบบดิจิตอล (ส าหรับรุ่น Stag-300 ISA2และ Stag-300 Premiumเท่านั้น)**

ในตอนที่เลือกแถบ RPM calibrationหน้าต่างผังดิจิตอลก็จะแสดง ซึ่งการแสดงอาจจะต่างจากแบบ 3 มิติที่อธิบาย ใน 2.14. ตามภาพข้างล่างนี ้

| <b>Parameters</b> | <b>AutoCalibration</b> |          |     | Errors       |     | Map      |     | <b>Settings</b> |     |              |              |          |          |             |          |          |              |                          |    |    |              |   |   |                          |              |      |
|-------------------|------------------------|----------|-----|--------------|-----|----------|-----|-----------------|-----|--------------|--------------|----------|----------|-------------|----------|----------|--------------|--------------------------|----|----|--------------|---|---|--------------------------|--------------|------|
| RPM\[ms]          | 0.0                    | 1.9      | 3.6 | 4.7          | 5.1 | 5.6      | 6.2 | 6.9             | 7.7 | 8,4          | 9,3          | 10.1     | 11.1     | 12.0        | 12.9     |          |              | 13.9 14.9 16.0 17.0 18.1 |    |    |              |   |   | 19.2 20.3 21.5 22.6 23.8 |              | 25.0 |
| 6000              | û                      | 0        | 0   | 0            | 0   | 0        | 0   | $\bf{0}$        | 0   | 0            | 0            | 0        | 0        | 0           | 0        | 0        | o            | 0                        | O  | 0  | 0            | O | 0 | 0                        | 0            | 0    |
| 4600              | ū                      | o        | Ū   | Ü            | Ū   | ū        | Ü   | 0               | Ū   | 0            | ū            | 0        | 0        | Ü           | o        | 0        | ū            | 0                        | ū  | o  | Ū            | ū | Ũ | $\mathbf{0}$             | ۵            | 0    |
| 4000              |                        | o        | o   | o            | o   | o        | o   | Ð               | o   | o            | $\mathbf{0}$ | o        | o        | ū           | 0        | 0        | ū            | 0                        | 0  | o  | 0            | 0 | o | ū                        | 8            | 0    |
| 3400              | a                      | o        | Ũ.  | o            | o   | 0        | o   | $\mathbf{0}$    | 0   | 0            | n            | o        | 0        | 0           | 0        | Ð        | 0            | 0                        | o  | o  | 0            | O | 0 | $\mathbf{0}$             | ٥            | 0    |
| 2800              | 0                      | Ü        | Ū   | Ü            | Ü   | $\bf{0}$ | Ü   | $\bf{0}$        | o   | Ü            | Ū            | $\bf{0}$ | Û        | Ű           | Ü        | Ü        | $\bf{0}$     | Ū                        | Ũ  | 0  | $\bf{0}$     | Ū | Ü | 0                        | Ù            | 0    |
| 2300              | ū                      | 0        | Ū   | Ü            | Ü   | Ü        | Ü   | 0               | 0   | ū            | 0            | Ü        | 0        | 0           | o        | 0        | Ū            | Ũ                        | ũ  | 0  | 0            | ū | Ü | 0                        | ٥            | 0    |
| 1700              | 8                      | 0        | o   | 0            | o   | $\bf{u}$ | Ü   | $\bf{0}$        | o   | o            | O            | 0        | 0        | 0           | 0        | 0        | Ū            | 0                        | O. | o  | 0            | o | o | o                        | ø            | o    |
| 1300              | a                      | 0        | 0   | 0            | 0   | 0        | 0   | 0               | 0   | 0            | 0            | 0        | 0        | 0           | 0        | 0        | $\bf{0}$     | 0                        | O. | 0  | 0            | 0 | 0 | 0                        | ٥            | 0    |
| 900               | Ů                      | Ü.       | o   | 0            | Ü   | 0        | Ü   | $\bf{0}$        | o   | 0            | O            | 0        | Ü        | 0           | Ü        | Ü        | $\bf{0}$     | 0                        | Ü  | Ü. | $\bf{0}$     | Ū | Ū | $\bf{0}$                 | 0            | 0    |
| 600               | n                      | $\bf{u}$ | п   | $\mathbf{u}$ | o   | o        | o   | 0               | o   | $\mathbf{D}$ | $\mathbf{0}$ | $\bf{0}$ | $\bf{0}$ | $\bf{0}$    | $\bf{0}$ | $\bf{0}$ | $\mathbf{u}$ | o                        | 0  | o  | 0            | O | o | $\mathbf{u}$             | $\mathbf{0}$ | o    |
| 500               | n                      | 0        | п   | o            | o   | o        | Ü   | 0               | o   | o            | D            | 0        | 0        | $\mathbf 0$ | X,       | 0        | O            | 0                        | o  | Ü  | 0            | o | o | n                        | 8            | o    |
| 300               | 0                      | 0        | 0   | 0            | Ũ   | 0        | 0   | $\bf{0}$        | 0   | 0            | 0            | 0        | 0        | 0           | 0        | 0        | 0            | 0                        | ū  | 0  | $\mathbf{0}$ | 0 | 0 | 0                        | 0            | 0    |
| $\mathbf{0}$      | Ū                      | 0        | Ū   | Ü            | o   | o        | o   | 0               | Ũ   | Ū            | 0            | 0        | 0        | 0           | 0        | 0        | 0            | 0                        | ũ  | Ü  | 0            | Ū | Ü | 0                        | 0            | 0    |

Fig. 25 "Digital" multiplier calibration map view.

ลักษณะการทำงานก็คล้ายๆ แบบที่เป็นกราฟ เพียงแต่จากข้อมูลที่ได้มาไม่ได้แสดงเป็นกราฟแต่จะแสดงเป็นตัวเลข ดิจิตอล ในแผนผังต่างๆ ที่มีการเปลี่ยนแปลงก็สามารถใช้ตัวเลือกนี้ได้

"Changing value change neighbor too" ถ้าเลือกในกรณีของการปรับแต่งพื้นที่บริเวณที่เลือกพื้นที่บริเวณข้างๆ ก็จะเปลี่ยนไปด้วย

"Show values"ถ้าเลือกกล่องควบคุมจะแสดงค่าที่ทำการตรวจหาเป็นรูปแบบเปอร์เซ็นต์

ในโหมดนี้ปุ่ม Erase ก็จะเห็นได้เหมือนกัน แล้วถ้ากดปุ่มนี้จะทำให้การตั้งค่าทั้งหมดในแผนผังลบไป

่ ในแผนผังจะมีแกนตั้งที่แสดงถึงค่า rpmของช่วงเวลาสำหรับรถแต่ละคัน พื้นที่ที่มีสีแดงจะครอบคลุมระหว่าง ี ช่วงเวลาที่ 1 และ 2 ถ้าเราตั้งช่วงเวลาตามภาพ Fig.25ช่วงเวลาที่ 2 จะทำงานอยู่ที่ช่วง 300 ถึง 500 rpm ขณะที่ ี ช่วงเวลาทำงานที่ 3 จะอยู่ที่ 500 ถึง 600 **rpm**ขอบเขตระหว่างช่วงเวลาเฉพาะสามารถควบคุมโดยคลิกจุดที่จะทำการ แก้ไขและใส่ค่าขอบเขตช่วงเวลาใหม่ ตัวเลือกนี้มีประโยชน์มากในการปรับเปลี่ยนการผสมและประกอบขอบเขต rpm และ เวลาการฉีดขึ้นมาอย่างแม่นยำ สำหรับกล่องสีน้ำเงินที่เห็นในแผนผังที่เปลี่ยนจุดภายในแกนนอนนั้นขึ้นอยู่กับเวลา การฉีดเชื้อเพลิงจริงและสำหรับแกนนอนจะขึ้นอยู่กับค่า rpm

#### **การเปล่ียนค่าอัตโนมัตขิองการเก็บตัวคูณในแผนผัง 3 มิติ (ส าหรับรุ่น Stag-300 ISA2เท่านั้น)**

การเก็บค่าของ ISA2 ระยะยาวเมื่อมีการแก้ไขค่าในแผนผังก็จะฟ้ องขึ ้นการเปลี่ยนแปลงอัตโนมัติ สามารถใช้ได้กับ แผนผังของกล่องประมวลผลทั้งระบบน้ำมันและก๊าซ ซึ่งจะเตรียมข้อมูลไว้เพื่อสมรรถภาพของเครื่องยนต์ที่เหมาะสมถ้า การเปลี่ยนแปลงแบบนี้ไม่เป็นที่น่าพอใจก็สามารถปิดตัวเลือกนี้ได้ ถ้าต้องการทำงานตัวเลือกนี้อีกก็คลิกเมาส์ซ้ายแล้ว คลุมรอบพื ้นที่ๆ ต้องการคลิกขวาเลือก Turn ON Auto Adaptationค่าที่ถูกแก้ไขจะแสดงเป็นสีเทา แต่ต้องจ าไว้ว่าถ้า ปิดตัวเลือก Show valuesแล้วพื้นที่ที่มองไม่เห็นจะเห็นเด่นชัดเช่นกัน

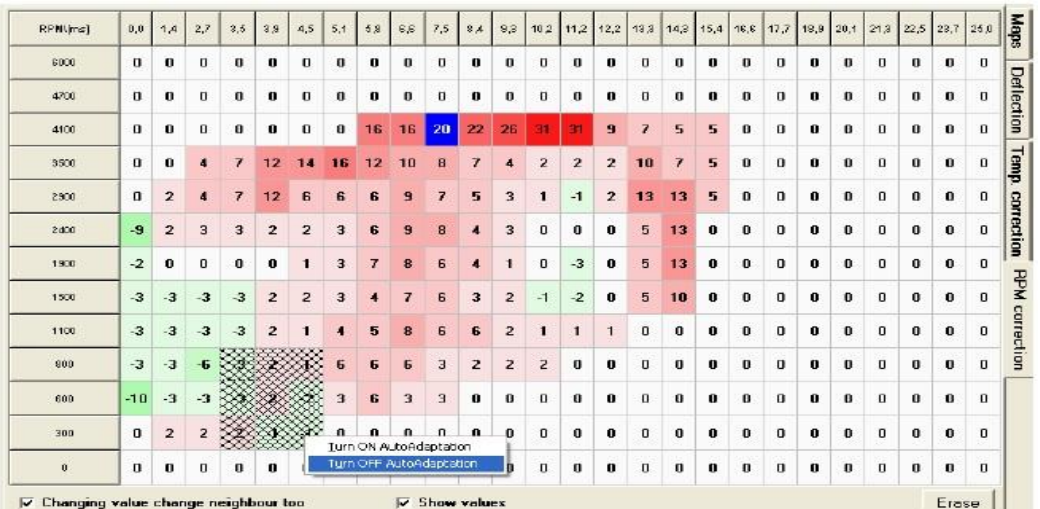

## **OBD adaptation (ส าหรับกล่องควบคุม Stag-300 Premium เท่านั้น)**

 บนมุมขวาของจอจะมีปุ่ มสั่งการปรับแต่งอัตโนมัติ เมื่อเลือก ON หน้าต่างก็จะแสดงข้อมูลที่เกี่ยวกับระบบ OBD หน้าต่างนี้จะแสดงขึ้นมาทันทีทุกครั้งที่มีการเชื่อมต่อกับระบบ OBD ของรถ

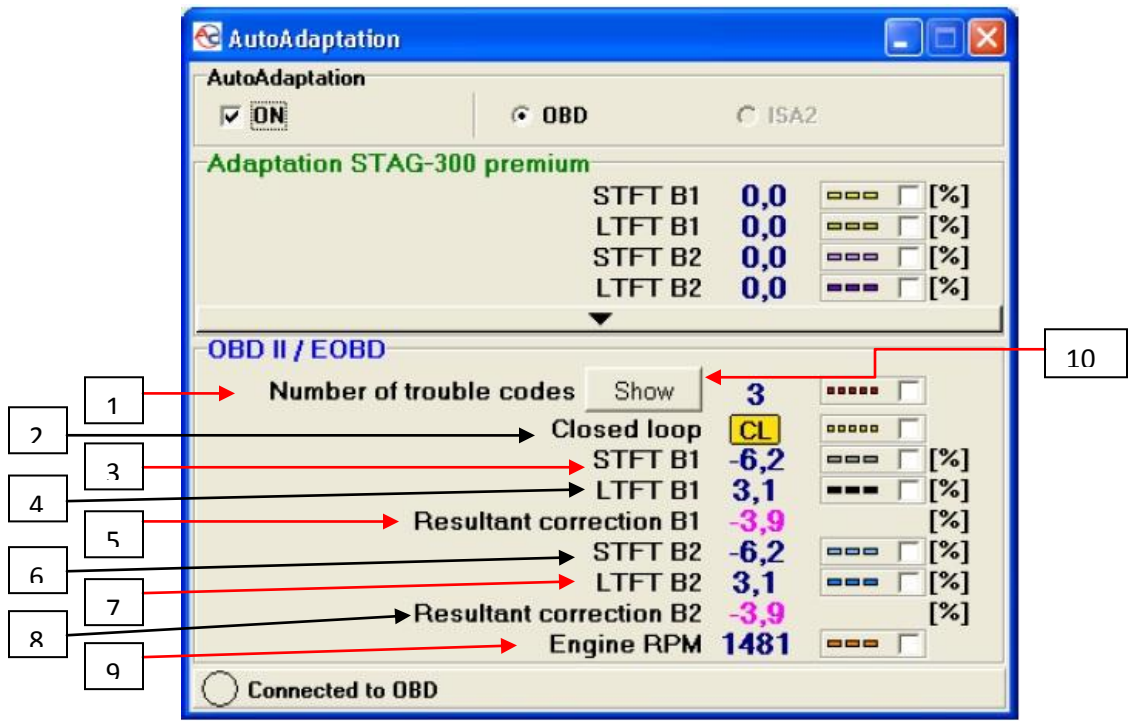

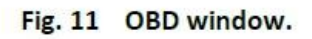

หมายเหตุ: OBD II / EOBD เป็นข้อมูลที่ได้จากกล่อง ECU เชื้อเพลิงผ่านสัญญาณ OBD

หน้าต่าง OBD จะแสดงข้อมูลดังนี้

- 1. Number of trouble code จำนวนโค้ดปัญหาของเครื่องยนต์
- 2. Closed/Open loop เป็นสถานะของระบบเชื้อเพลิง
- 3. STFT B1 แสดงค่าที่กำลังชดเชยการจ่ายเชื้อเพิ่งลงจากค่ามาตรฐานของโรงงาน โดยเป็นค่าที่กำลังชดเชยใน ขณะนั้นเพื่อให้เป็นไปตามความต้องการของเครื่องยนต์จริงๆในขณะนั้น และB1 คือค่าของ STFT ที่อ่านมาจาก เซนเซอร์ท่อไอเสียฝังที่มีสูบที่ 1อยู่
- $\,$ 4.  $\,$  LTFT B1 แสดงค่าที่อ่านมาจากการเก็บค่าของ STFT B1 ที่เก็บมาเป็นค่าเฉลี่ย เพื่อนำมาใช้งานในครั้งต่อไป (สังเกตุถ้าเป็นรถบางรุ่นถ้ามีการถอดขั้วแบตเตอร์รี่จะทำให้สตาร์ทยาวขึ้น และพอเครื่องยนต์ติดแล้วเครื่องจะ สั่น 5-10 นาทีการสั่นก็หายไปเนื่องจากค่า LTFT หายไป)
- 5. Resultant trim B1 เป็นผลสรุปที่จะชดเชยให้ในฝัง B1เพื่อให้ LTFT ยังคงเป็นค่าเดิมเมื่อกลับมาเป็นน้ำมัน หลังจากใช้แก๊สไประยะหนึ่งแล้ว โดยค่านี้ประเมินมาจากค่า STFTB1 และ LTFT B1 ของน้ำมัน
- 6. STFT B2 แสดงค่าที่กำลังชดเชยการจ่ายเชื้อเพิ่งลงจากค่ามาตรฐานของโรงงาน โดยเป็นค่าที่กำลังชดเชยใน ขณะนั้นเพื่อให้เป็นไปตามความต้องการของเครื่องยนต์จริงๆในขณะนั้น และ B2 คือค่าของ STFT ที่อ่านมา จากเซนเซอร์ท่อไอเสียฝังที่มีสูบที่ 2อยู่
- 7. LTFT B2 แสดงค่าที่อ่านมาจากการเก็บค่าของ STFT B2 ที่เก็บมาเป็นค่าเฉลี่ยเพื่อนำมาใช้งานในครั้งต่อไป (สังเกตุถ้าเป็นรถบางรุ่นถ้ามีการถอดขั้วแบตเตอรี่จะทำให้สตาทร์ยาวขึ้น และพอเครื่องยนต์ติดแล้วเครื่องจะสั่น 5-10 นาทีการสั่นก็หายไปเนื่องจากค่า LTFT หายไป)
- $8.$  Resultant trim B2 เป็นผลสรุปที่จะชดเชยให้ในฝัง B1เพื่อให้ LTFT ยังคงเป็นค่าเดิมเมื่อกลับมาเป็นน้ำมัน หลังจากใช้แก๊สไประยะหนึ่งแล้ว โดยค่านี้ประเมินมาจากค่า STFTB1 และ LTFT B1 ของน้ำมัน
- 9. Engine RPM เป็นค่าเครื่องยนต์ rpm

10 หลังจากกดปุ่ม Show หน้าจอก็จะเก็บข้อมูลไปที่ Stored trouble Codes (ด้านซ้าย)และจะมีข้อมูลแสดงที่ Pending Trouble Codes (ด้านขวา)

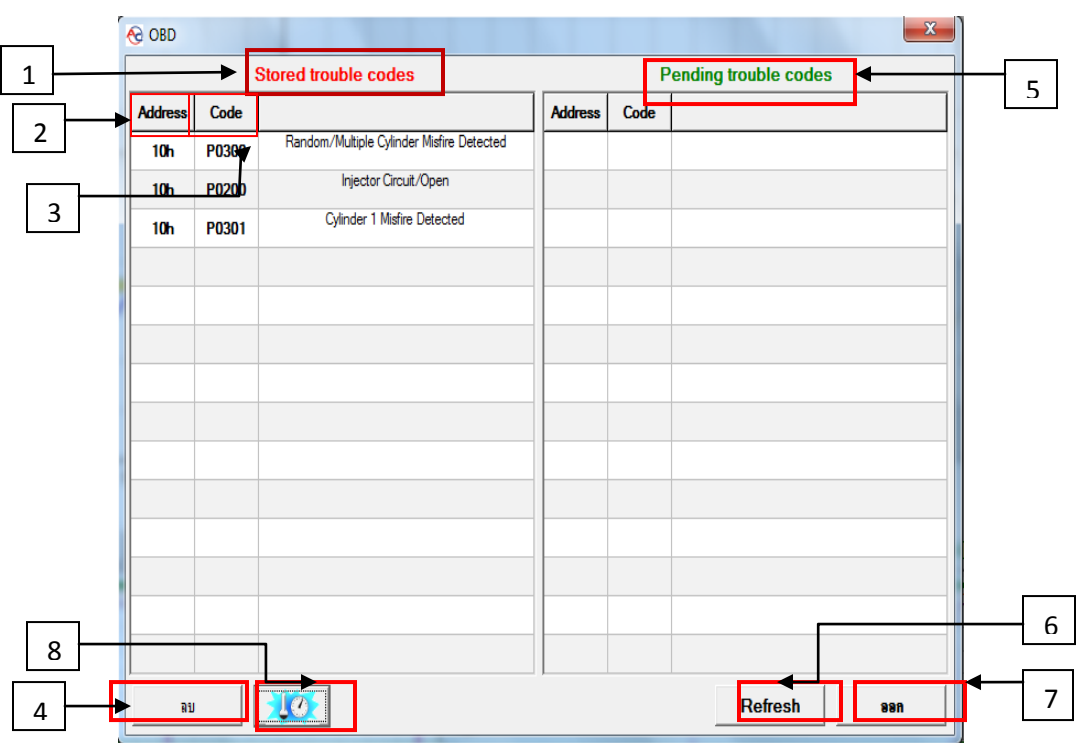

- 1. Stored Trouble code คือข้อมูลที่ถูกบันทึกมาจากโค้ดที่ลบแล้ว
- 2. Address คือ ระยะเวลาที่เก็บข้อมูลมา
- 3. Code คือ รหัสโค้ดของเครื่องยนต์
- 4. ลบ คือ ลบโค้ดให้เครื่องยนต์หลังทำการแก้ไขแล้ว โค้ดใน Pending trouble codes จะหายไป
- 5. Pending trouble codes โค้ดที่ทำให้ไฟรูปเครื่องยนต์โชว์
- 6. Refresh คือ ทำการอ่านข้อมูลใหม่
- 7. ออก คือ กลับไปหน้าเดิม
- 8. เปิดไปหน้าการอ่านค่าจากเชนเซอร์ต่างๆ

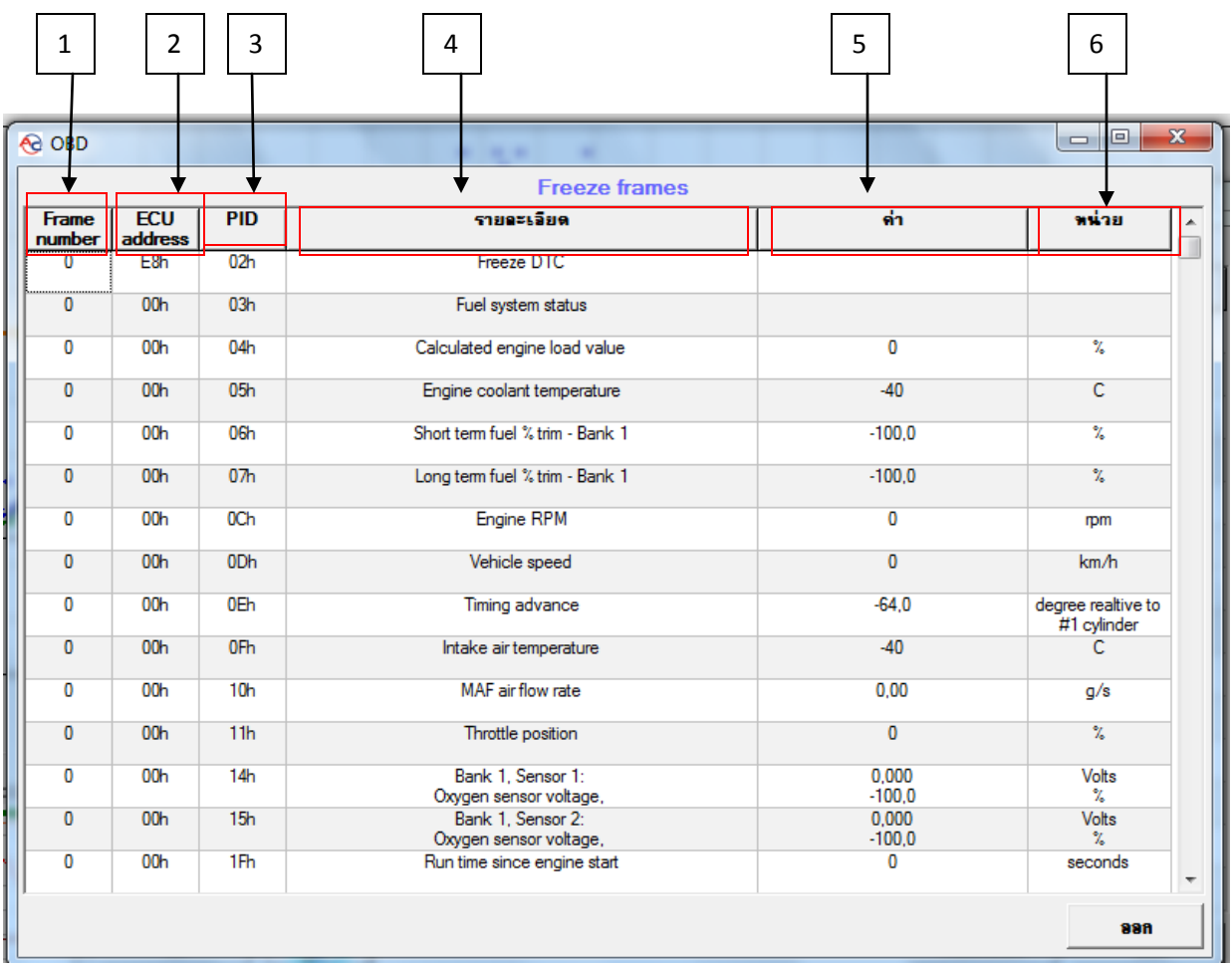

- 1. Frame number คือ ลำดับของ Frame
- 2. ECU address คือ เวลา
- 3. PID คือ รหัสของรายละเอียด
- 4. รายละเอียด คือ แหล่งที่อ่านค่ามาจาก
- 5. ค่า คือ ที่อ่านได้
- 6. หน่วย

หมายเหตุ คำอธิบายนี้อาจเปลี่ยนแปลงรอ ver. 8

ในหน้าต่างปกติจะแสดงเฉพาะการแก้ไขระยะสั้นและระยะยาวโดยคำนวณจากโปรแกรมปรับแต่ง กดปุ่มยาวๆ ที่อยู่ด้านล่างของหน้าจอแก้ไข เพื่อที่จะแสดงผลและแปลงค่าตัวแปรของตัวปรับแต่งอัตโนมัติ หน้าต่างใหม่ก็จะแสดง ออกมาทับข้อมูล OBD ข้อมูล on-board ที่ถูกวิเคราะห์) แต่ถ้าต้องการปรับไปที่หน้าจอก่อนหน้านี ้ให้กดปุ่ มเดิมอีก ้ครั้ง

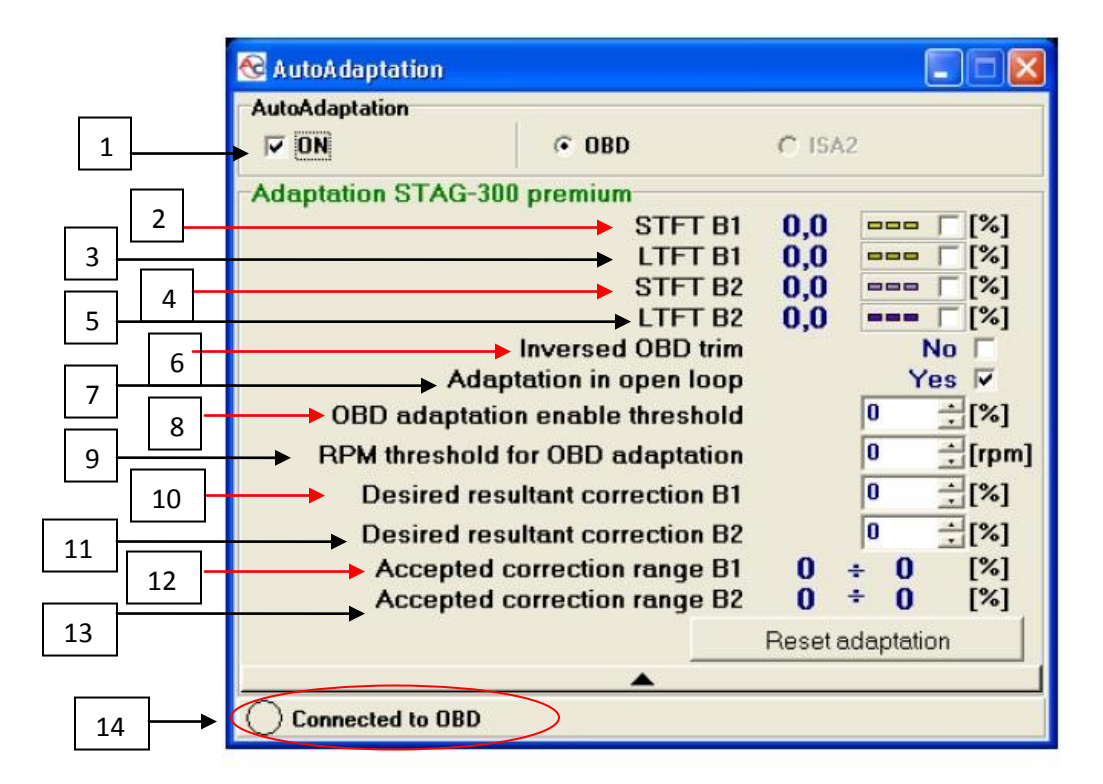

#### Fig. 11a OBD window.

- 1. Auto Adaptation เมื่อเลือก ON ฟังค์ชั่นการปรับจนอัตโนมัติก็จะเริ่มทำงาน
- 2. STFT B1 เป็นค่าที่ชดเชยให้ จากหน้าMap ที่จูนเอาไว้ โดยหาค่าที่แสดงเป็นค่าที่ชดเชยในเวลานั้น ของฝั่ง B1
- 3. LTFT B1 เป็นค่าการชดเชยให้จากหน้า Map ที่จูนไว้ โดยค่าที่แสดงเป็นค่าที่ชดเชยโดยรวมของฝั่ง B1
- 4. STFT B2เป็นค่าที่ชดเชยให้ จากหน้าMap ที่จูนเอาไว้ โดยหาค่าที่แสดงเป็นค่าที่ชดเชยในเวลานั้น ของฝั่ง B2
- 5. LTFT B2เป็นค่าการชดเชยให้จากหน้า Map ที่จูนไว้ โดยค่าที่แสดงเป็นค่าที่ชดเชยโดยรวมของฝั่ง B2
- 6. inversed trim OBD เป็นตัวปรับค่า OBD ในระบบควบคมเชื้อเพลิงดั้งเดิม เปลี่ยนเป็นค่าบวกในกรณีที่ค่าผสมต่ำ เปลี่ยนเป็นลบ จะใช้กับรถที่มีการแจ้งค่าที่ ODB เป็นบวกเมื่อค่าผสมมาก เป็นลบเมื่อส่วนผสมต่ำ หมายเหตุ: การเลือกตั้งค่าผิดจะส่งผลต่อการแก้ไขการสั่งฉีดก๊าซซึ่งจะทำให้รถไม่สามารถวิ่งได้
- 7. Adaptation at open loopการแก้ค่า OBD ต้องมีความเหมาะสมเมื่อเครื่องยนต์ทำงานตอนปิดวงจรเมื่อเปิดแล้ว จะทำให้สามารถปรับค่าเพิ่มได้ ปรับให้เหมาะสมกับสถานตอนเปิดวงจร
- 8. OBD adaptations enable threshold เป็นค่าที่ยอมให้คาดเคลื่อนในการแก้ไข (ค่าเป็นไปได้ 0-3%)
- 9. RPM thresholdfor OBD adaptationให้เริ่มการปรับจูนอัตโนมัติทำงาน โดยจะเริ่มทำงานหลังจาก rpm อยู่ ้มากกว่าค่าที่ตั้งเคาไว้
- 10. Desired resultant correction B1 เป็นค่าที่ใด้มาจากการออโต้จูน เป็นค่าที่คิดมาจากค่าเฉลี่ยของ LTFT B1 ค่า นี้สามารถตั้งใด้เองตามค่า LTFT B1ที่เปลี่ยนไป
- 11. Desired resultant correction B2 เป็นค่าที่ใด้มาจากการออโต้จูน เป็นค่าที่คิดมาจากค่าเฉลี่ยของ LTFT B2 ค่า นี้สามารถตั้งใด้เองตามค่า LTFT B2 ที่เปลี่ยนไป
- 12. Accepted correction range B1 เป็นค่าที่มาจากการบวกลบของ Desired resultant correction B1 กับOBD adaptation enable threshold โดยค่านี้จะแสดงถึงขอบเขตในการแก้ไขที่จะยอมให้ LTFT B1 ของน้ำมันวิ่งอยู่ใน ค่านี ้
- 13. Accepted correction range B2 เป็นค่าที่มาจากการบวกลบของ Desired resultant correction B2 กับOBD adaptation enable threshold โดยค่านี้จะแสดงถึงขอบเขตในการแก้ไขที่จะยอมให้ LTFT B2 ของน้ำมันวิ่งอยู่ ใบค่านี้
- 14. หน้าที่แสดงสถานการเชื่อมต่อกับ OBD จะแสดง
	- 1. ปุ่ มสีเทา No connection with OBD หมายถึง ณ ปัจจุบันไม่สามารถเชื่อมต่อกับ OBD ได้
	- 2. ปุ่มสีเหลือง Connection to OBD หมายถึง ตัวกล่องควบคุมกำลังเชื่อมต่อกับ OBD
	- 3. ปุ่มแดงกระพริบๆ Connected to OBD หมายถึง ตัวกล่องควบคุมเชื่อมต่อกับ OBD แล้ว

เพื่อที่จะเปิดระบบปรับแต่ง กระบวนการของการเทียบมาตรฐานอัตโนมัติจะต้องทำงานเสร็จก่อน (ดูข้อ 3.1.) หลังจากการ เทียบมาตรฐานอัตโนมัติทำงานสำเร็จ การทำงานของโปรแกรมต้องเสร็จแล้ว

คำเตือน!! การปรับแต่งนี้ แนะนำเฉพาะรถที่ผลิตหลังจากปี 2002

#### **แผนผังการตรวจหาอุณหภูมิของก๊าซ**

หน้าต่างนี้สามารถเลือกได้โดยกดที่แถบ Temperature calibrationกล่องควบคุมนั้นมีการตั้งค่าอุณหภูมิตัวนี้ เอาไว้ถาวรอยู่แล้ว แต่ก็สามารถทำการปรับค่าเหล่านี้ได้เหมือนกันกับแผนผังตัวคูณ

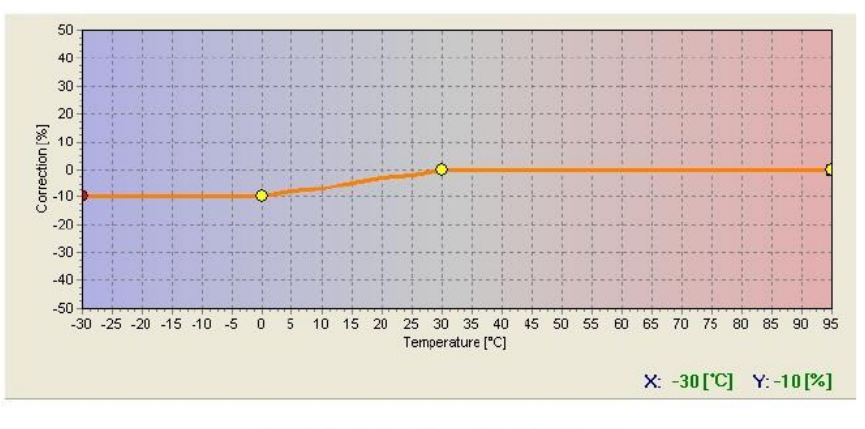

Fig. 27 Gas temperature calibration map view.

#### **การอัพเดทข้อมูลกล่อง ECU (Controller Update)**

การอัพเดทข้อมูลกล่อง ECU เป็นการอัพเดท Firmware ที่อยู่ในกล่อง ECU เพื่อเพิ่มความสามารถในการทำงาน หรือแก้ไขข้อบกพร่องต่างๆ ที่เกิดขึ้น แต่ถ้ารถยนต์ยังใช้งานได้ดีอยู่ ไม่มีปัญหาอะไรก็ไม่จำเป็นต้องอัพเดท Firmware ก่อนที่ เราจะท าการอัพเดท เราต้องทราบก่อนว่ากล่อง ECU ของเราเป็น PCB เวอร์ชั่นอะไร เนื่องจากไฟล์ที่ใช้ในการอัพเดทข้อมูลจะ แยกไปตามเวอร์ชั่น PCB สำหรับขั้นตอนก่อนอัพเดทข้อมูลนั้น ให้เราเชื่อมต่อเชื่อมต่อโปรแกรมกับกล่อง ECU ก่อน โดยสังเกต ได้จากมุมล่างกล่อง ECU จากด้านบนของโปรแกรม จะปรากฏหน้าจอ Controller Update ดังรูป

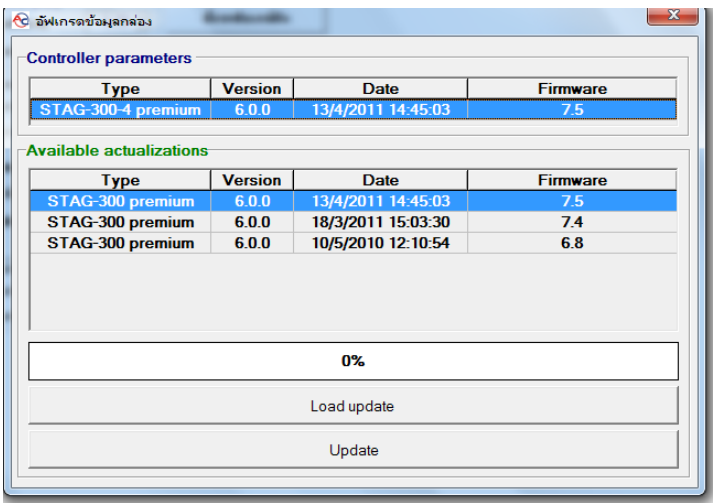

ในหน้าจอนี ้จะแสดงข้อมูล 2 ส่วนได้แก่

- 1. รายละเอียด Firmware ในกล่อง ECU (Controller Parameter)
- 2. รายละเอียด Firmware ที่สามารถอัพเดทได้

กดปุ่ ม Load Update เพื่อเลือก Firmware ใหม่ที่ต้องการอัพเดท โดยไฟล์ Firmware ที่ใช่อัพเดทจะอยู่ที่โฟลเดอร์ "C:\Program Files\AcGasSynchro\Firmware\"

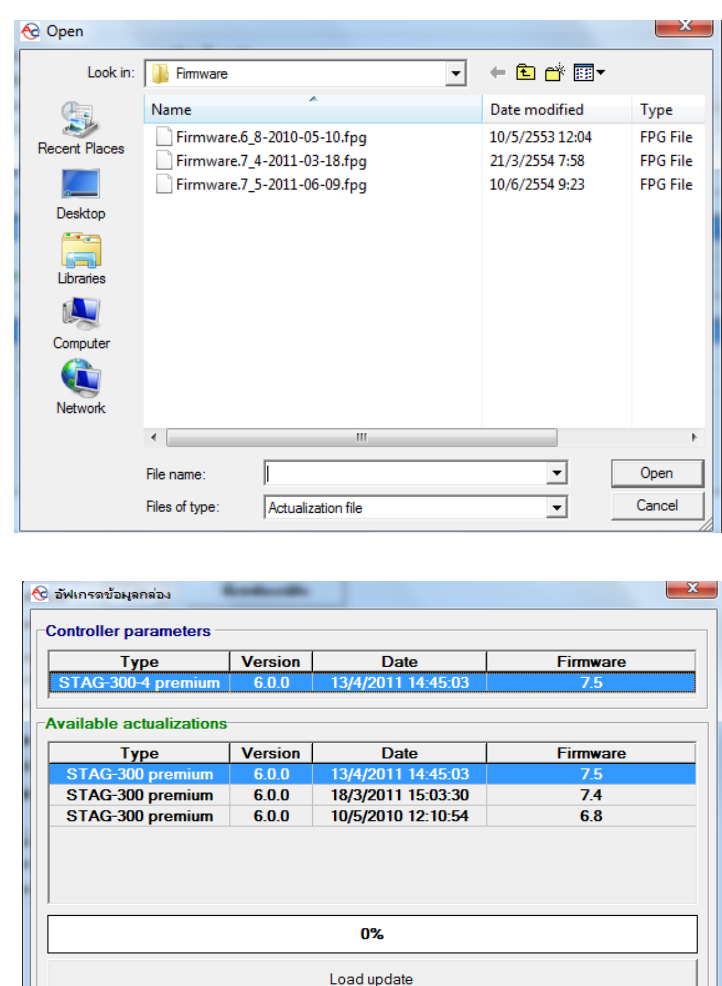

 เมื่อเลือกไฟล์ Firmware ที่ต้องการจะอัพเดทแล้วให้สังเกต Version ในช่อง Controller parameters และ Available Actualizations ต้องมีเลขเวอร์ชั่น PCB ตรงกัน ในรูปตัวอย่างจะเป็น 7.5 ซึ่งเวอร์ชั่น Firmware ที่จะอัพเดทมากกว่าหรือ น้อยกว่า กล่อง ECU ก็เลือกได้ตามความต้องการเมื่อเลือกที่ต้องการและ กดปุ่ม Update เพื่ออัพเดท ในระหว่างที่กำลัง Up date อยู่จะมีหน้านี้ขึ้นมาให้ เลือก

Update

-Yes คือ ต้องการเก็บข้อมูลเดิมไว้ เปลี่ยนเฉพาะ Firmware ของกล่อง ECU -No คือ ไม่ต้องการเก็บข้อมูลเดิมไว้โดยข้อมูลทั้งหมดจะกลับเป็นค่าโรงงานและเปลี่ยน Firmware ตามที่เลือกไว้ -Cancel คือ ยกเลิกอัพเดท

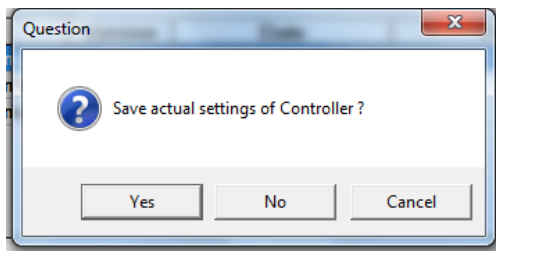

 ระหว่างอัพเดทก็จะมีแถบแสดงความคืบหน้าบอกให้เราทราบ พร้อมกับไฟกลมๆ บน Auto Switch ก็จะกระพริบอยู่ ตลอดเวลา ขั ้นตอนการอัพเดทจะใช้เวลาประมาณ 2-3 นาที เมื่ออัพเดทเสร็จแล้ว ให้สังเกตเลขของเวอร์ชั่นของ Firmware จะ เป็นเวอร์ชั่นใหม่ และไฟบน Auto Switch จะหยุดกระพริบ แสดงว่าได้ทำการอัพเดทเสร็จแล้ว

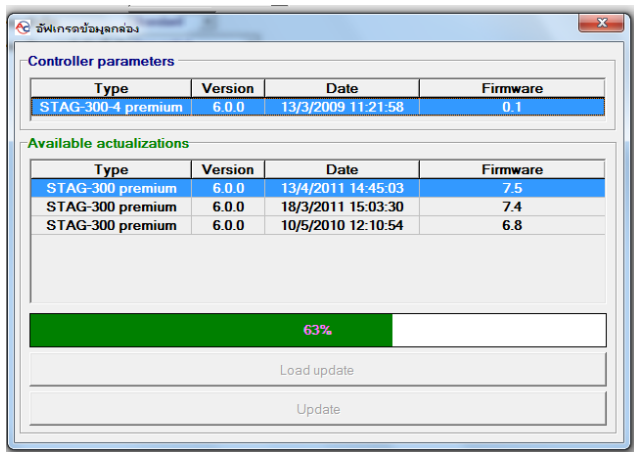

#### **การอัพเดทตัว STAG-OBD Adapter**

การอัพเดทข้อมูลต้องเชื่อมต่อไปที่โปรแกรมวินิจฉัยและสตาร์ทเครื่องยนต์ เลือกที่ตัวเลือก Controller updateจาก

เมนู แล้วเลือก STAG-OBD Adapter

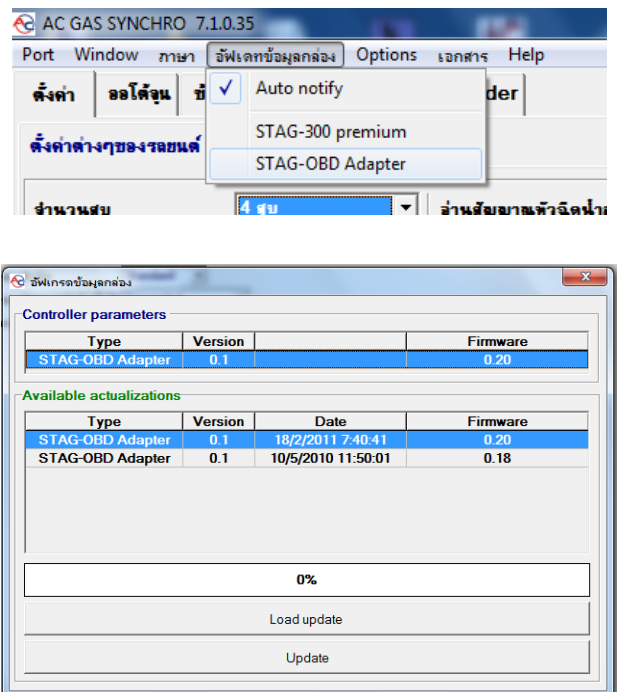

ในหน้าจอนี ้จะแสดงข้อมูล 2 ส่วนได้แก่

- 1. รายละเอียด Firmware ในกล่อง ECU (Controller Parameter)
- 2. รายละเอียด Firmware ที่สามารถอัพเดทได้

กดปุ่ ม Load Update เพื่อเลือก Firmware ใหม่ที่ต้องการอัพเดท โดยไฟล์ Firmware ที่ใช่อัพเดทจะอยู่ที่โฟลเดอร์ "C:\Program Files\AcGasSynchro\Firmware\"

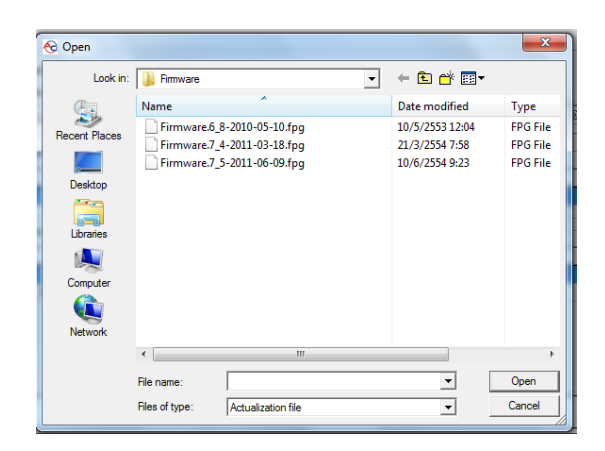

 เมื่อเลือกไฟล์ Firmware ที่ต้องการจะอัพเดทแล้วให้สังเกต Version ในช่อง Controller parameters และ Available Actualizations ต้องมีเลขเวอร์ชั่น PCB ตรงกัน ในรูปตัวอย่างจะเป็น 7.5 ซึ่งเวอร์ชั่น Firmware ที่จะอัพเดทมากกว่าหรือ น้อยกว่า กล่อง ECU ก็เลือกได้ตามความต้องการเมื่อเลือกที่ต้องการและ กดปุ่ม Update เพื่ออัพเดท ในระหว่างที่กำลัง Up date อย่จะมีหน้านี้ขึ้นมาให้ เลือก

-Yes คือ ต้องการเก็บข้อมูลเดิมไว้ เปลี่ยนเฉพาะ Firmware ของกล่อง ECU -No คือ ไม่ต้องการเก็บข้อมูลข้อเดิมไว้โดยข้อมูลทั้งหมดจะกลับเป็นค่าโรงงานและเปลี่ยน Firmware ตามที่เลือกไว้ -Cancel คือ ยกเลิกอัพเดท

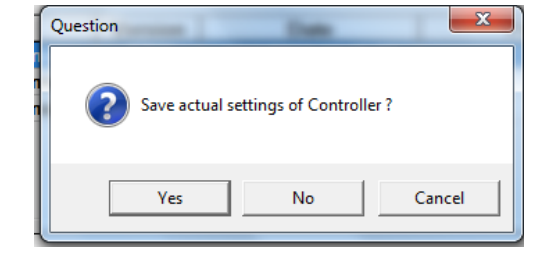

ระหว่างอัพเดทก็จะมีแถบแสดงความคืบหน้าบอกให้เราทราบ พร้อมกับไฟกลมๆ บน Auto Switch ก็จะกระพริบอยู่ ตลอดเวลา ขั ้นตอนการอัพเดทจะใช้เวลาประมาณ 2-3 นาที เมื่ออัพเดทเสร็จแล้ว ให้สังเกตเลขของเวอร์ชั่นของ Firmware จะ เป็นเวอร์ชั่นใหม่ และไฟบน Auto Switch จะหยุดกระพริบ แสดงว่าได้ทำการอัพเดทเสร็จแล้ว

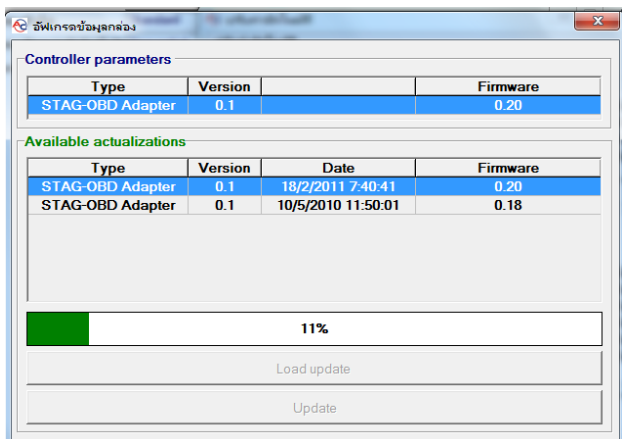

#### **การอ่านค่าต่างๆ ในระบบ (Descried Signals)**

ทางด้านขวาของโปรแกรมจะแสดงค่าต่างๆ ที่กล่อง ECU อ่านค่าได้ประกอบไปด้วย

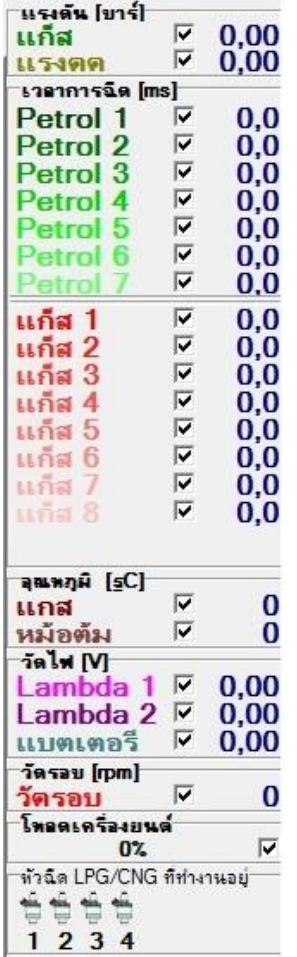

- 1. ความดัน (Pressure) [bar]
	- 4. แก๊ส LPG ความดันแก๊ส
	- ท่อไอดี (MAP) ความดันในท่อไอดี (Manifold Absolute Pressure) ค่าที่ อ่านได้จะเป็นความดันสมบูรณ์ (Absolute Pressure)
- 2. เวลาการฉีด (Injection Time) [ms]
	- สูบ 1-8 (Injector 1-8) เวลาการฉีดน ้ามัในแต่กระบอกสูบ
- แก๊ส LPG เวลาการฉีดแก๊สกระบอกสูบที่ 1-8
- 3. อุณหภูมิ (Temperature) [C]
- แก๊ส LPG อุณหภูมิแก๊ส
- หม้อต้ม (Reducer) อุณหภูมิน้ำที่ไหลเวียนอยู่ในหม้อต้ม

#### 4.แรงดันไฟฟ้า (Voltage) [V]

- Lambda 1 แรงดันไฟฟ้ าของ อ๊อกซิเจนเซนเซอร์ตัวที่ 1 (Oxygen Sensor)
- Lambda 2แรงดันไฟฟ้ าของ อ๊อกซิเจนเซนเซอร์ตัวที่ 2 (Oxygen Sensor)
- แบตเตอรี่ (Battery) แรงดันไฟฟ้ าที่กล่อง ECU
- 5. วัดรอบ (Engine RPM) [rpm]
- รอบเครื่องยนต์

6.Engine Load (ภาระการทำงานของเครื่องยนต์)

7.หัวฉีดแก๊สที่ทำงานอยู่ (LPG Active)

#### **Oscilloscope**

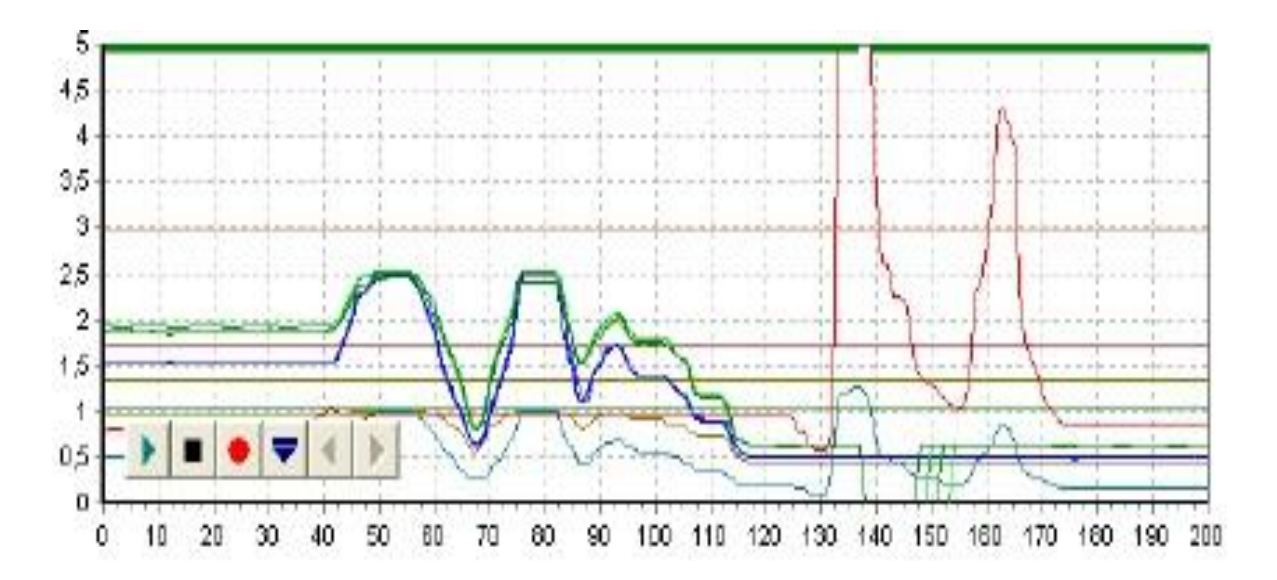

เมื่อเลือก Auto-calibrationหรือ แถบแผนผังก็จะเห็นหน้าจอนี้ หน้าต่างนี้จะแสดงสัญญาณที่เจอทั้งหมดของข้อ 2.5. ซึ่งปุ่ มหน้าที่ต่างๆ ในหน้าต่างจะมีหน้าที่ดังนี ้ (เรียงจากซ้ายไปขวา)

- 1. เริ่มการทำงานเครื่องแสดงคลื่นกระแสไฟฟ้า
- 2. หยุดการทำงานเครื่องแสดงคลื่นกระแสไฟฟ้า
- 3. เก็บข้อมูลปัจจุบันจากหน้าต่าง
- 4. ดึงข้อมูลจากข้อมูลที่บันทึกเอาไว้
- 5. ลดตัวเลขของจุดที่แสดง (เฉพาะกราฟที่โหลดมาจากที่เก็บเอาไว้)
- 6. เพิ่มตัวเลขของจุดที่แสดง (เฉพาะกราฟที่โหลดมาจากที่เก็บเอาไว้)

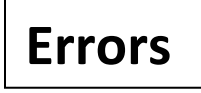

หน้าต่างข้อมูลErrorsจะแสดงตาราง

Continuousacoustic signal for errors คือ การเลือกตัวเลือกนี ้ สัญญาณเสียงจะแจ้งบอกแล้วจะหยุดก็ ต่อเมื่อกดปิดเอง และถ้าไม่เลือกตัวเลือกนี้เสียงสัญญาณก็จะดังเป็นระยะเวลาที่เลือกเอาไว้

หน้าต่าง The Actual Errors จริงจะแสดงข้อมูล errors ที่บันทึกโดยกล่องข้อมูลและหน้าต่าง The Saved Errors จะ แสดงข้อมูลการ **errors** ที่เกิดขึ้นระหว่างที่ตัวควบคุมทำงาน

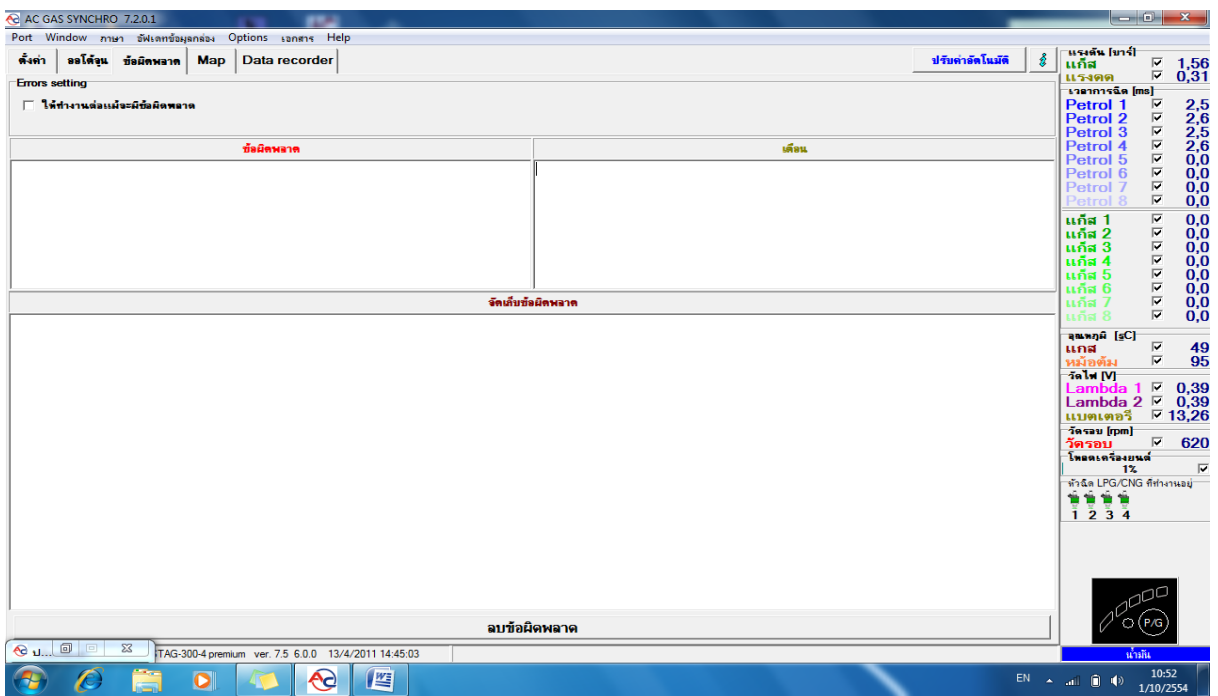

ในหน้าข้อผิดพลาด(Errors) จะมีตัวเลือกอยู่หัวข้อเดียว คือ

เตือนต่อเนื่องเมื่อเกิดข้อผิดพลาด(Continuous signal for errors) ๔เราทำเครื่องหมายถูกที่หัวข้อนี้ เอาไว้ เมื่อมีข้อผิดพลาดเกิดขึ้น จะมีเสียงเตือนต่อเนื่องดังไม่หยุดจนกว่าเราจะไปกดปุ่มบน Auto Switch เสียง จึงจะเงียบลงไป แต่ถ้าเราไม่ได้ทำเครื่องหมายถูกหัวข้อนี้เอาไว้ เสียงเตือนจะดังอยู่ครู่หนึ่ง แล้วจึงเงียบไปเอง แต่ถ้า เราไม่ได้ท าเครื่องหมายของสัญญาณแบบเครื่องหมายต่างๆ ดูได้จากหัวข้อการใช้งาน **Auto Switch ค่าที่แนะน า: ไม่ทา เคร่ืองหมายถูก**

เราใช้หน้านี้ในการตรวจสอบข้อผิดพลาดและค่าเตือนต่างๆ ที่เกิดขึ้นในระบบ โดยจะแบ่งออกเป็น**3**ส่วน

- ข้อผิดพลาดในขณะนี้ (Actual errors) แสดงข้อผิดพลาดต่างๆ ที่เกิดขึ้นในขณะที่เรากำลังเชื่อมต่อกับกล่อง ECU อยู่

 -ข้อผิดพลาดที่ถูกบันทึกไว้ (Save errors) แสดงข้อผิดพลาดต่างๆ ที่ถูกบันทึกไว้ในกล่อง ECU ตอนที่เราไม่ได้ เชื่อมต่อกลับกล่อง ECU

 $-$  คำเตือน (Warning) แสดงค่าเตือนต่างๆ

ด้านล่างจะมีปุ่ม ลบข้อผิดพลาด(Erase errors) เพื่อลบข้อผิดพลาดต่างๆ ที่เกิดขึ้น

# **การแสดงค่าERROR ในโปรแกรมมดี งันี้**

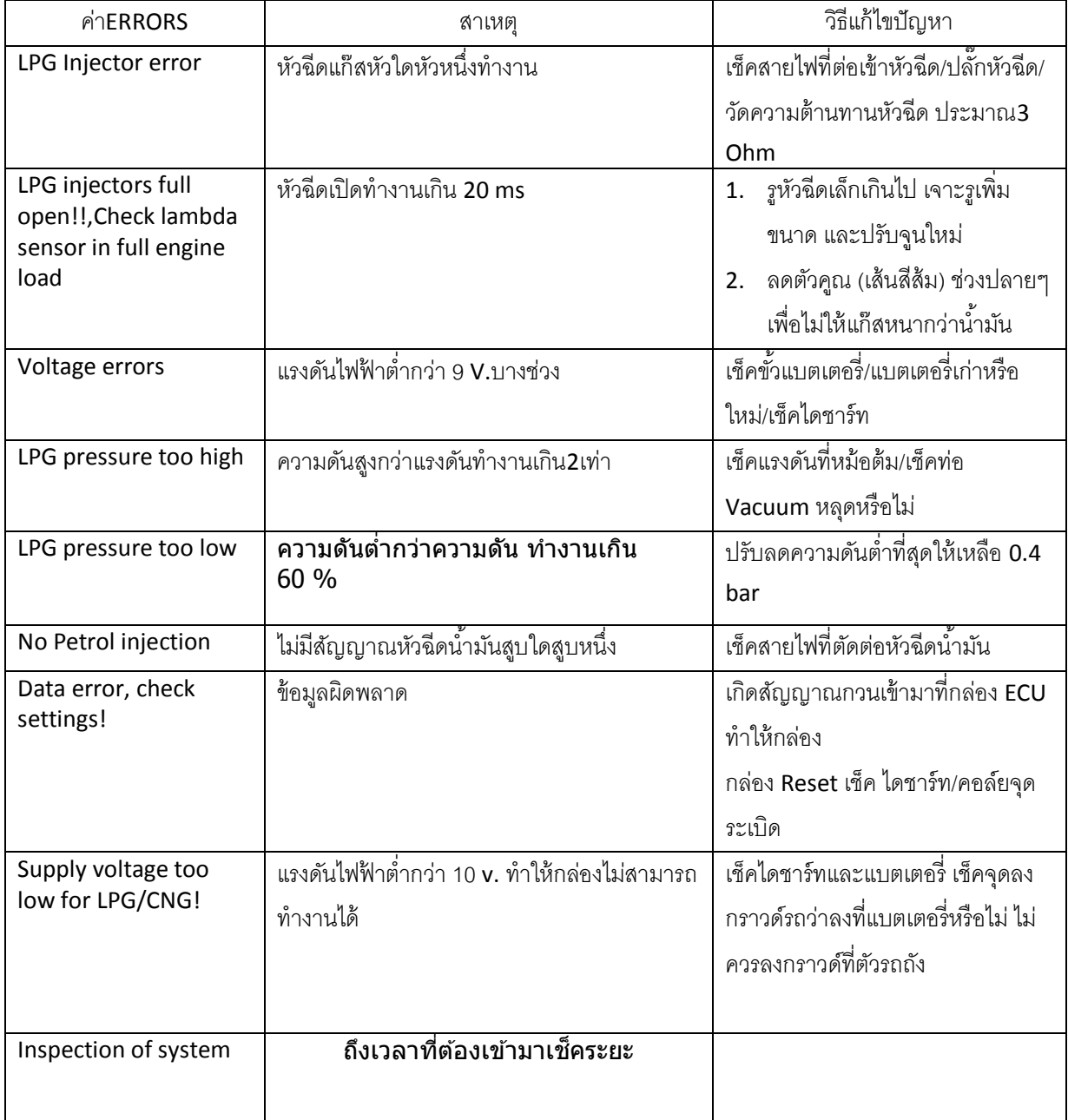

# **การแก้ไขปัญหาเบื้องต้น**

# **( Basic PROBLEM SOLVING )**

ในหัวข้อนี้จะเป็นวิธีการแก้ไขปัญหาเบื้องต้นเท่านั้น อาจไม่ครอบคลุมในทุกๆสาเหตุ แต่ก็น่าจะช่วยให้แก้ไข อาการบางอย่างด้วยตัวเองได้ เมื่อมีการแก้ไขเกี่ยวกับขนาดรูหัวฉีดแก๊ส ปรับแรงดันหม้อต้ม หรือการตัดท่อ แก๊สให้สั้นลง ต้องทำการออโต้จูนใหม่ทุกครั้งด้วย

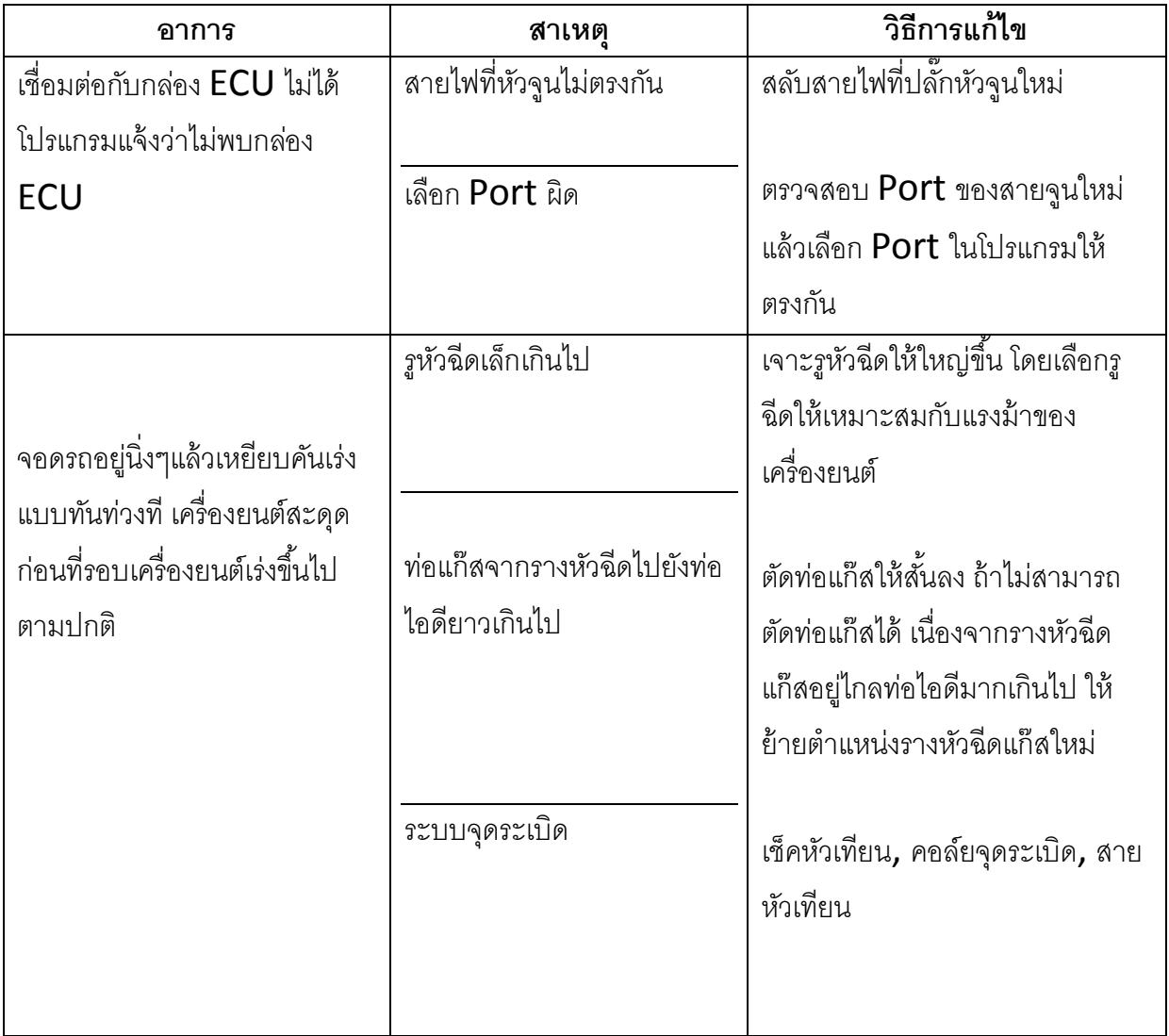

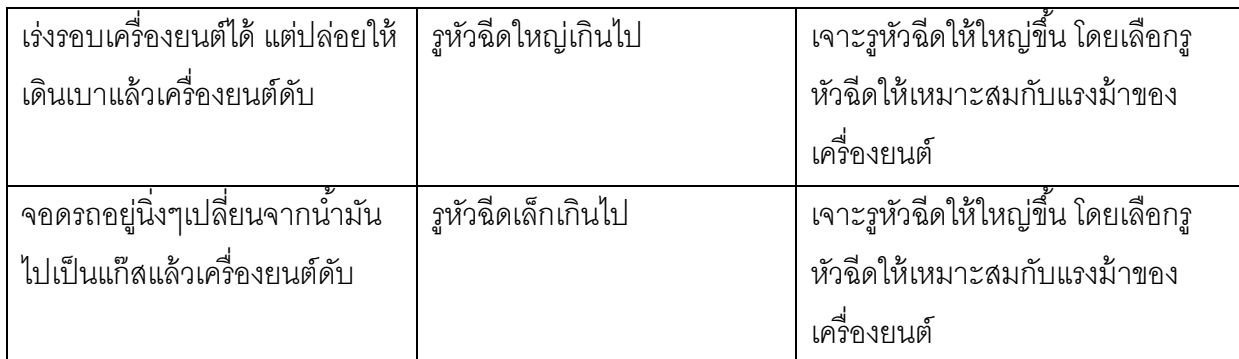

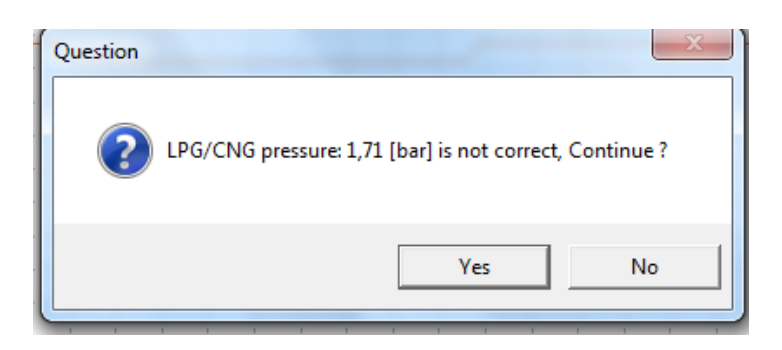

หน้าต่างนี้จะขึ้นในขณะออโต้จูน จากการวัดค่าแรงดันขณะการออโต้จูนแล้วแรงดันสูงผิดปกติ (ค่าแรงดันที่แจ้งตามรูปคือ 1.71 bar) เลือก

- Yes เพื่อ ยืนยันการออโต้จูนต่อไป
- No เพื่อ ยกเลิกการออโต้จูน

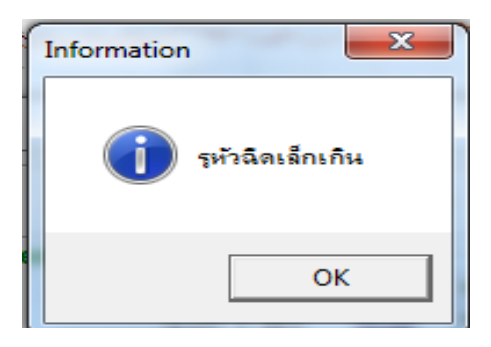

หลังจากออโต้จูนเสร็จ ถ้ามีหน้าต่างนี้ขึ้น หมายถึงจากการออโต้จูนแล้วเส้นกราฟที่ใดในหน้า MAP นั้นสูงกว่า 1.6 ทำให้แจ้ง ค่าให้รู้ว่ารูหัวฉีดเล็กไป

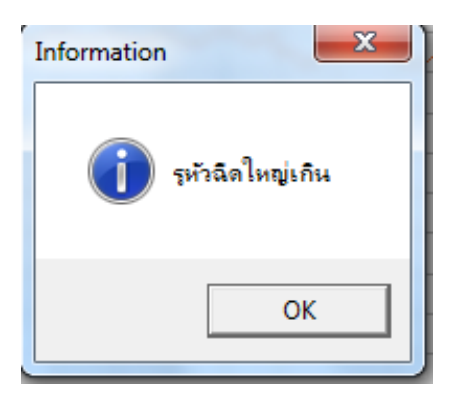

หลังจากออโต้จูนเสร็จถ้ามีหน้าต่างนี้ขึ้น หมายถึง จากการออโต้จูนแล้วเส้นกราฟที่ได้ในหน้า MAP นั้นต่ำกว่า 1.0 ทำให้แจ้ง ค่าให้รูว่ารูหัวฉีดใหญ่ไป

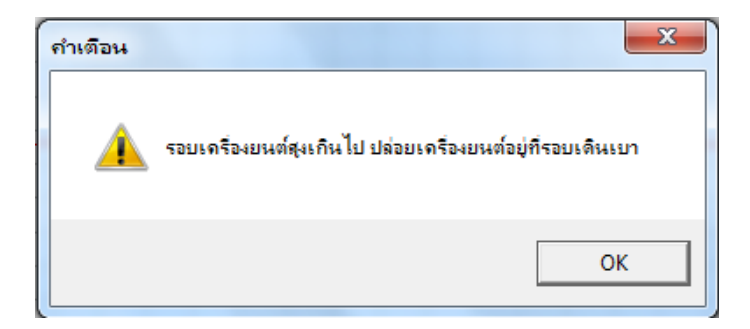

เป็นคำเตือนระหว่างการออโต้จูน รอบเครื่องยนต์สูงเกินไป ลองกลับไปดูที่หน้าตั้งค่ารอบเครื่องว่าตั้งค่าผิดหรือไม่

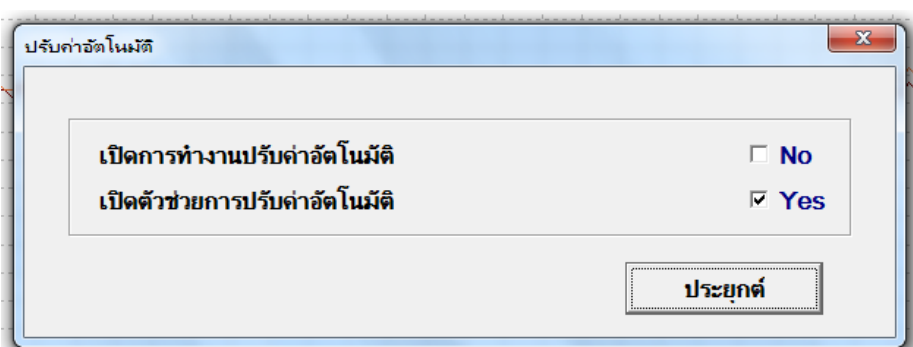

## **หน้าต่างนี้จะขึ้นเฉพาะ 300 Plus เท่านัน้ โดยหลังจากออโต้จูนเสร็จ หน้าต่างนีจ้ะขนึ้ มาให้เลือก**

- เปิดการท างานปรับค่าอัตโนมัติ คือ ท าการเปิด/ปิด การปรับจูนอัตโนมัติ
- เปิดตัวช่วยการปรับค่าอัตโนมัติ คือ ถ้า**เปิ ด**จะมีเสียงเตือนขณะเก็บค่าช่วยในการเก็บค่าว่าควรรักษา RPM,เพิ่ม RPMสูงขึ ้น,RPM สูงไป, ตามเสียงของล าโพงร้องเตือน ถ้า**ปิ ด**จะไม่มีเสียงเตือนในขณะเก็บค่า หลังจากเปิดการ ท างานปรับค่าอัตโนมัติ

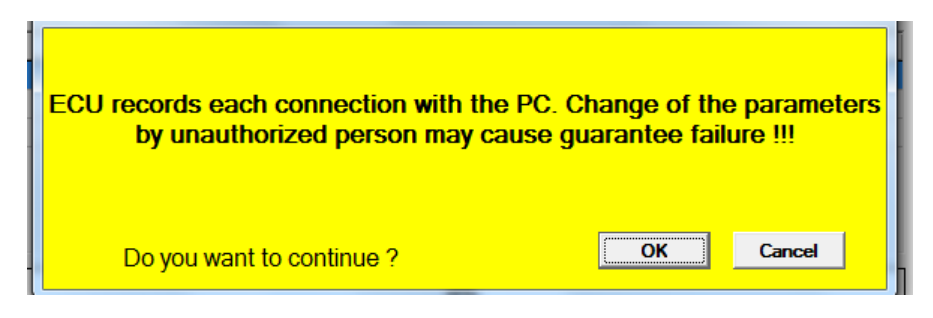

หน้าต่างนี้จะโชว์ทุกครั้งที่พบว่ามีคอมพิวเตอร์เครื่องใหม่เข้าไปจะเปลี่ยนแปลงข้อมูลเดิมจากครั้งที่ก่อนนี้ ต้องการจะ เปลี่ยนแปลงหรือไม่ เลือก

- OK โปรแกรมก็จะยอมให้เปลี่ยนแปลงข้อมูลเดิม
- Cancel จะออกจากโปรแกรมทันที

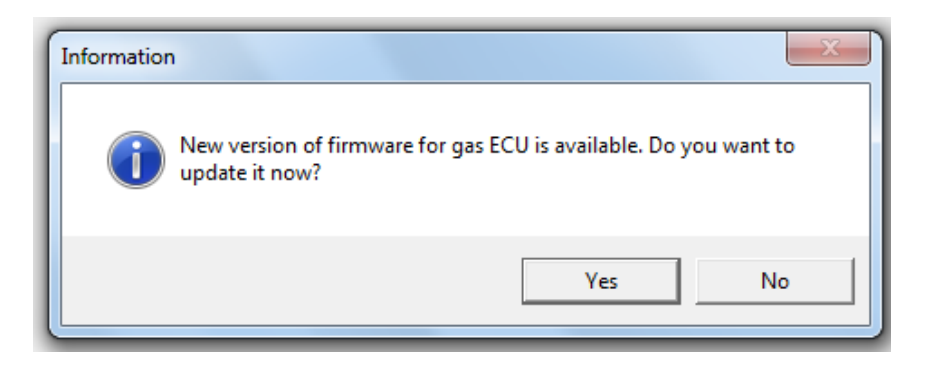

หน้าต่างนี้แสดงค่าเมื่อโปรแกรมที่เปิดกล่อง ECU มี Firmware ที่ Version สูงกว่า ต้องการอัพเดทหรือไม่ เลือก

- Yes โปรแกรมจะขึ้นหน้าอัพเดทให้อัพเดท
- No ไม่ต้องการอัพเดท

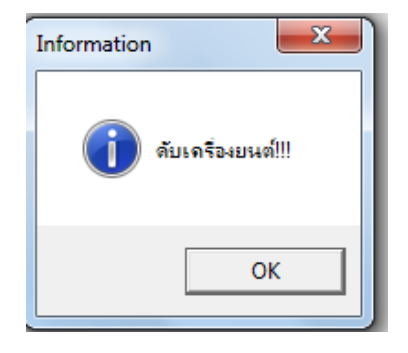

ในระหว่างที่จะมีการเริ่มอัพเดท ต้องดับเครื่องยนต์ก่อน ถ้าไม่ดับเครื่องยนต์หน้าต่างนี้จะขึ้นมาโชว์

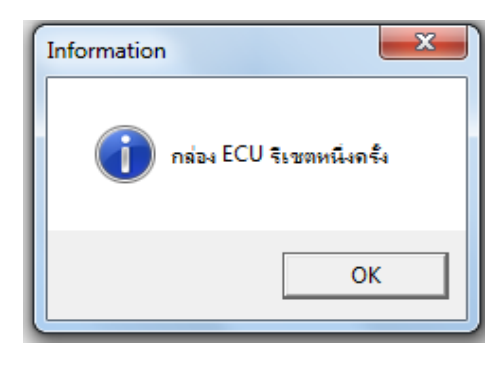

แสดงจำนวนการรีเชตของกล่อง ECU เนื่อกจากมีไฟไปเลี้ยงกล่อง ECU ต่ำกว่า 9 โวลต์เกิน 5 วินาทีเป็นการรีเชต 1ครั้ง (หน้าต่างนี้จะขึ้นมาเตือนตอนเข้าโปแกรมเป็นหน้าต่างแรก)

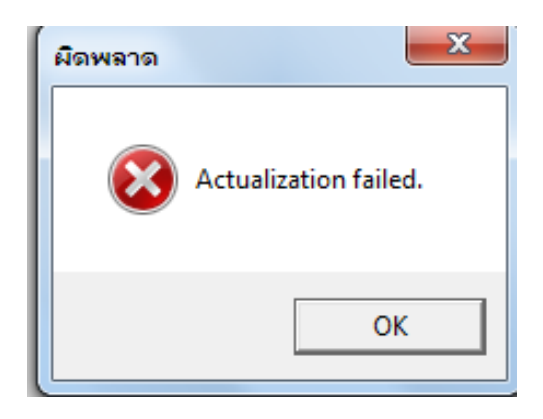

หน้าต่างนี้จะขึ้นก็ต่อเมื่อระหว่างที่อัพเกรด Firmware ของกล่อง ECU อยู่นั้นมีการขาดการเชื่อมต่อของกล่อง ECU กับ คอมพิวเตอร์ (หลังจาก ECU กับคอมพิวเตอร์สามารถเชื่อมต่อกันได้ โปรแกรมจะขึ้นมาให้อัพเกรดใหม่อีกครั้ง แตข้อมูลของ กล่องจะลบกลับเป็นค่าโรงงาน และจะกลับมาเป็ฯ Firmware 0.1
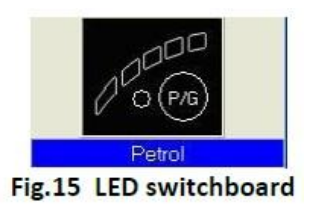

่ ในภาพนี้(Fig.15)เป็นหน้าต่างไฟสัญญาณของตัวควบคุมการเปลี่ยนประเภทเชื้อเพลิง

ไฟปิด คือ ใช้น้ำมัน

ไฟเปิด คือ ใช้ก๊าซ

ไฟกระพริบ คือ เป็นระบบอัตโนมัติ

้ สัญญาณไฟที่จะแสดงนั้นมีทั้งหมด 5 ระดับซึ่งจะแสดงถึงปริมาณของก๊าซในถังเชื้อเพลิง

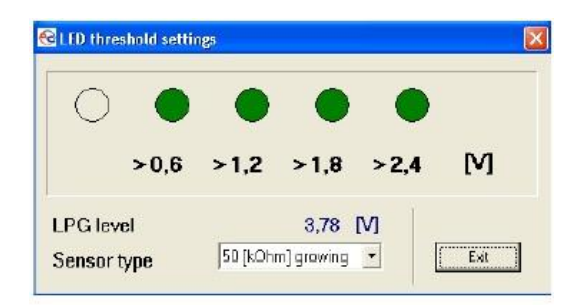

### Fig. 16 LED threshold settings

ี หน้าต่างในภาพนี้ **(Fig.16)** เป็นหน้าต่างใช้สำหรับตั้งค่าไฟโวลต์ในการเปิดสัญญาณไฟ การตั้งค่าระดับปริมาณก๊าซ ก็แก้ไขในหน้านี ้เช่นเดียวกัน เมื่อหน้าต่างนี ้เดขึ ้นมาการเปลี่ยนระดับการเซ็นเซอร์ของปริมาณจะส่งผลต่อไฟสัญญาณตอน นั้นเลย แล้วเมื่อหน้าต่างนี้ปิดลงระดับสัญญาณไฟในเซ็นเซอร์จะแสดงหลังจากปิดเป็นเวลาสักพักใหญ่ๆ

# ี สัญญาณไฟการทำงานและสัญญาณเสียง (ผู้ใช้สามารถปรับเองได้)

## **5.1.** กล่องสัญญาณไฟสลับการทำงาน

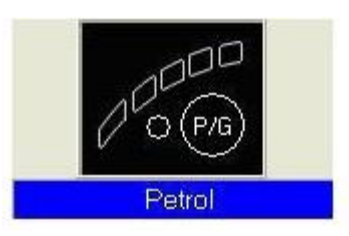

กล่องสัญญาณไฟสลับการท างานประกอบด้วย

**LED line** แสดงถึงปริมาณของก๊าซในถังเชื้อเพลิงซึ่งมี 4 ไฟเขียว คือ ปริมาณในถังและ 1 ไฟแดง คือ ปริมาณที่ ล้ำรคง

**The LED** แสดงการทำงานปัจจุบัน (ไฟดับ – รถวิ่งด้วยน้ำมัน, ไฟกระพริบช้าหนึ่งครั้งต่อวินาที – กำลังอ่านค่า ้อุณหภูมิอยู่, ไฟกระพริบปกติสองครั้งต่อวินาที – กล่องประมวลผลอยู่ในสถานะอัตโนมัติ, ไฟกระพริบเร็วสี่ครั้งต่อวินาที – กล่องประมวลผลผิดพลาดหรือไม่มีก๊าซเหลือในถัง, ไฟติด – กำลังวิ่งด้วยระบบก๊าซ)

# **Push button**เป็นสวิทช์ในการเปลี่ยนระบบเชื้อเพลิง

วิธีการสตาร์ทด้วยก๊าซต้องกดปุ่ มPush button ค้างไว้พร้อมสตาร์ทเครื่องยนต์

### **5.2. สัญญาณเสียง**

กล่องประมวลผลจะมีสัญญาณเสียงดังนี ้

- a. เสียงสัญญาณ 3 ครั้ง หมายถึง เวลาที่ใช้ระบบก๊าซอยู่นั้นมีปริมาณก๊าซเหลือน้อย
- **b.** เสียงสัญญาณ 3 ครั้งสั้นๆ แล้วตามด้วยเสียงสัญญาณยาวๆ 1 ครั้ง หมายถึง กล่องประมวลผลเกิด ข้อผิดพลาด
- C. เสียงสัญญาณ 2 ครั้งสั้นๆ แล้วตามด้วยเสียงสัญญาณยาวๆ 1 ครั้ง หมายถึง เมื่อเครื่องยนต์กำลังดับ แนะนำให้เข้าไปตรวจเช็คระบบ
- d. เสียงสัญญาณยาวๆ 3 ครั ้งดังติดต่อทุกๆ นาที หมายถึง สตาร์ทเครื่องยนต์ด้วยระบบฉุกเฉิน

### **6. ข้อมูลจา เพาะ**

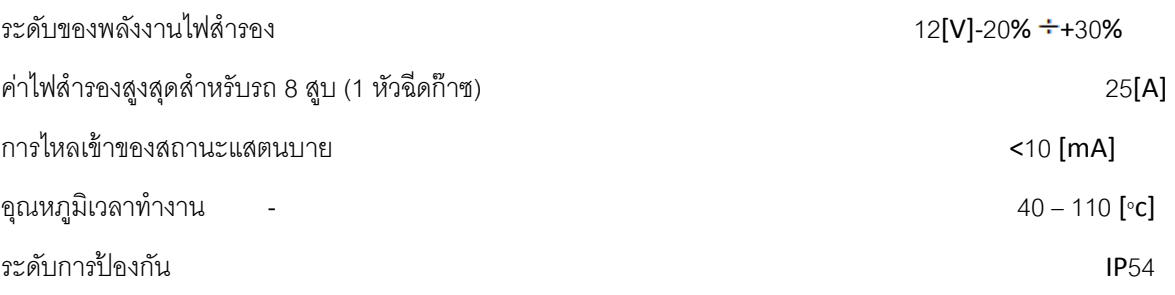

# **7. ขั้นตอนอย่างง่ายในการปรับแต่งโปรแกรม AcGasSynchroกับSTAG-300 ISA2**

เข้าโปรแกรม AcGasSynchro>เลือก Port USB(สำหรับบางท่านที่เชื่อมต่อไม่ได้)>เช็ควัดรอบ>เช็คจำนวนสบ>เช็ค  $\,$ coil>ปรับโวลต์ไฟ>เปิดตัวกรองสัญญาณ (กรณีวัดรอบประโดด)>เลือกชนิดของเครื่องยนต์>ตั้งค่าการทำงานของกล่อง ECU>ตั ้งค่าอุณหภูมิ>ตั ้งค่ารอบเครื่องตัดเป็นแก๊ส>ตั ้งค่าหน่วงเวลาเปลี่ยนเป็นแก๊ส>เลือกให้เปลี่ยนทีละสูบและตั ้งค่า ให้เป็น 0 (กรณีตัดปั ้มติ๊ก)>เลือกให้ลดแรงดัน (กรณีเป็ นเครื่องยนต์เทอร์โบ)>ไปที่หน้า mapแล้วปรับกราฟสีส้มให้อยู่ใน ระดับที่ประมาณ 1.4 – 1.5 แล้วกดสลับไปใช้ระบบก๊าซ (เช็คการฉีดก๊าซและน้ำมันว่าครบทกสบไหม)>เช็คสูบแต่ละสบ ว่าทำงานหรือไม่>ตั้งเกจก๊าซ>รออุณหภูมิถึง 60ºcแล้วทำกากรปรับแต่งออโต้ (Auto-adaptation)>สักพักจะมีหน้าต่าง ISA2ขึ ้นมาแต่ยังไม่ต้องให้ท างาน>กลับไปหน้าต่างตั ้งค่าอีกรอบเช็คดูค่าอุณหภูมิและแรงดันที่เปลี่ยนไปแล้วปรับค่า แรงดันต่ำสุดไปที่ 0.40>กลับไปที่หน้า mapเพื่อทำการปรับแต่งละเอียด โดยเช็คจากจุดสีเหลืองในกราฟ>เปลี่ยนมาเป็น ระบบน ้ามันแล้วท าการวิ่งปรับแต่งโปรแกรม>วิ่งจนได้กราฟเส้นสีน ้าเงินแล้วเปลี่ยนไปใช้ระบบก๊าซ>กดปรับค่าอัตโนมัติ แล้วเลือกแสดง>วิ่งจนช่องสี่เหลี่ยมสีน้ำเงินเต็มแผนผัง (หรือจนกว่าช่องวงกลมหลังคำว่า "กำลังเก็บค่าน้ำมัน" เป็นสี เขียวแล้วเปิดปรับค่าอัตโนมัติ>เปลี่ยนไปดูแผนผังหน้า rpm correctionเพื่อเช็คการปรับชดเชย ขับปรับแต่งโปรแกรม ต่อเรื่อยๆ>ถ้ามีข้อผิดพลาดว่า "LPG/CNG injectors full open!!"ขณะปรับแต่งอยู่เราก็ทำการลบข้อผิดพลาดนี้ได้ เลย>วิ่งจนโปรแกรมทำการปรับชดเชยจนเสร็จแล้วกลับไปดูที่หน้า mapถ้ากราฟทับกันแล้วก็ถือว่าเสร็จ